*BTS Services Informatiques aux Organisations Option Solutions d'Infrastructure, Systèmes et Réseaux OPTION SISR*

*Épreuve E5 – Administration des systèmes et des réseaux* 

# Fiche technique

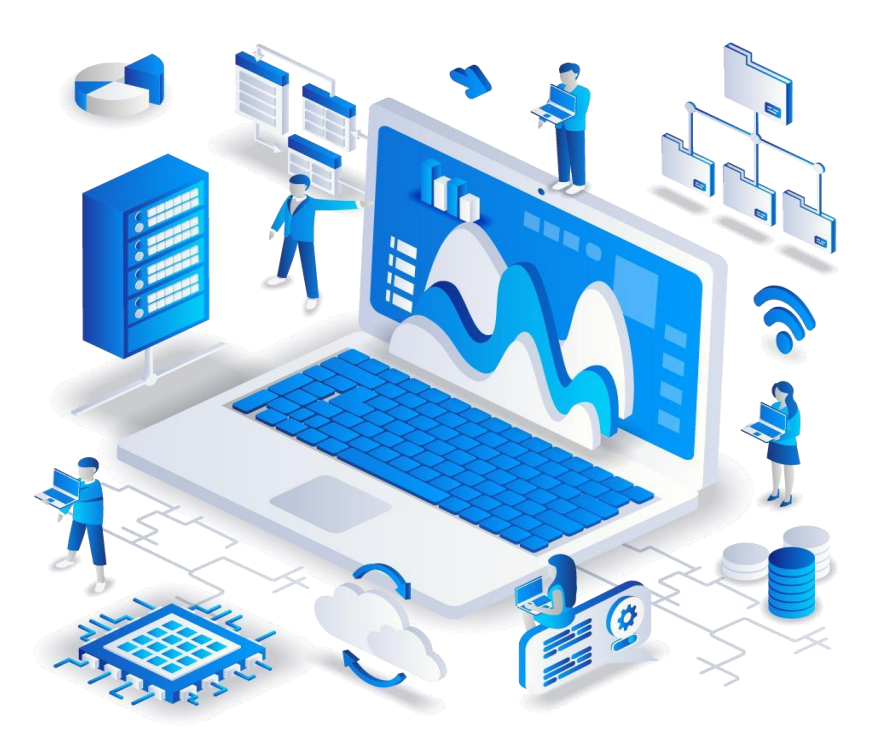

# **Projet 1 :**

Mise en place d'un contrôleur de domaine sous Windows Server 2022 avec les services AD DS, DHCP, DNS, différentes GPO déployées, un serveur de fichiers, un firewall pfSense, un serveur PRTG

**ELAMRANI Iliane Session 2024**

# Table des matières :

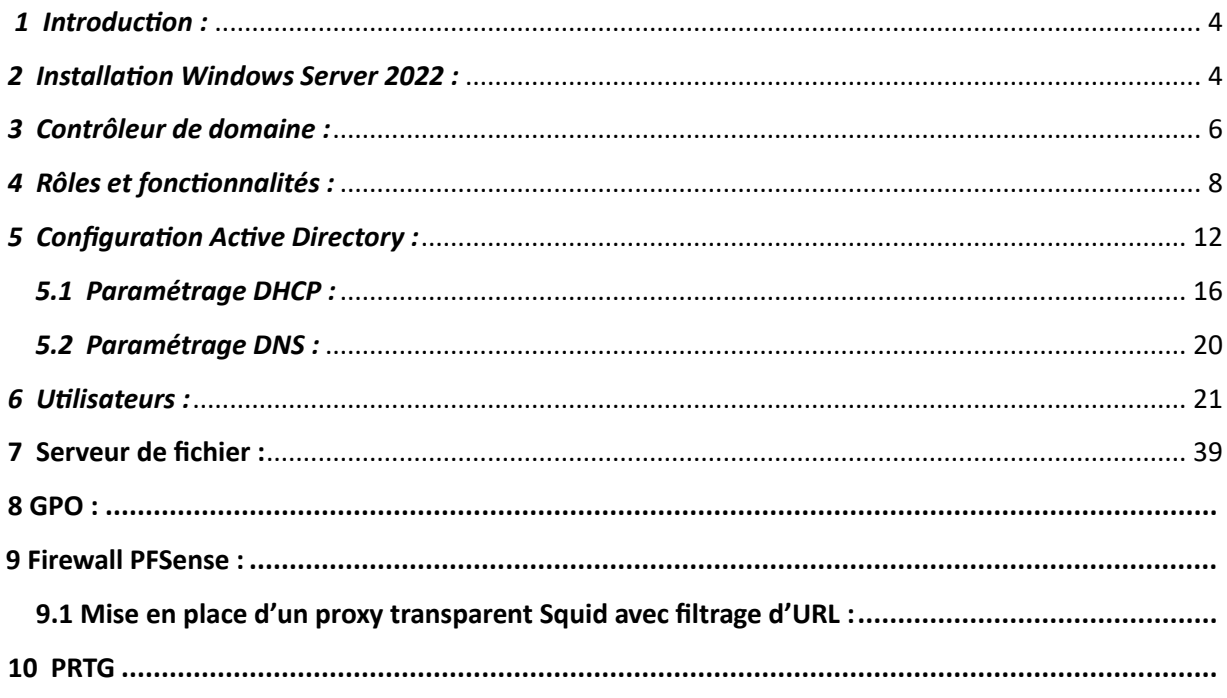

# *Table des figures :*

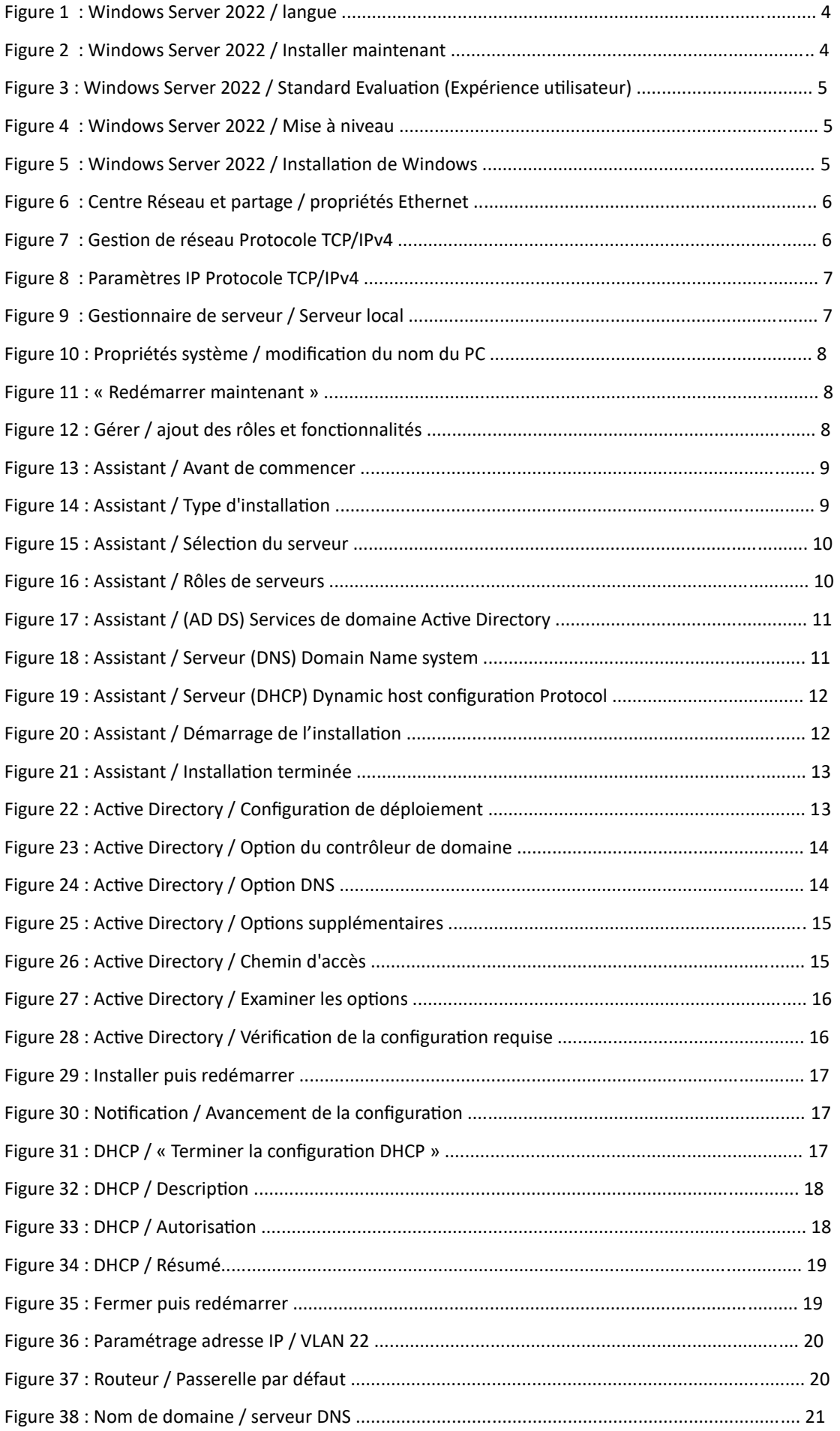

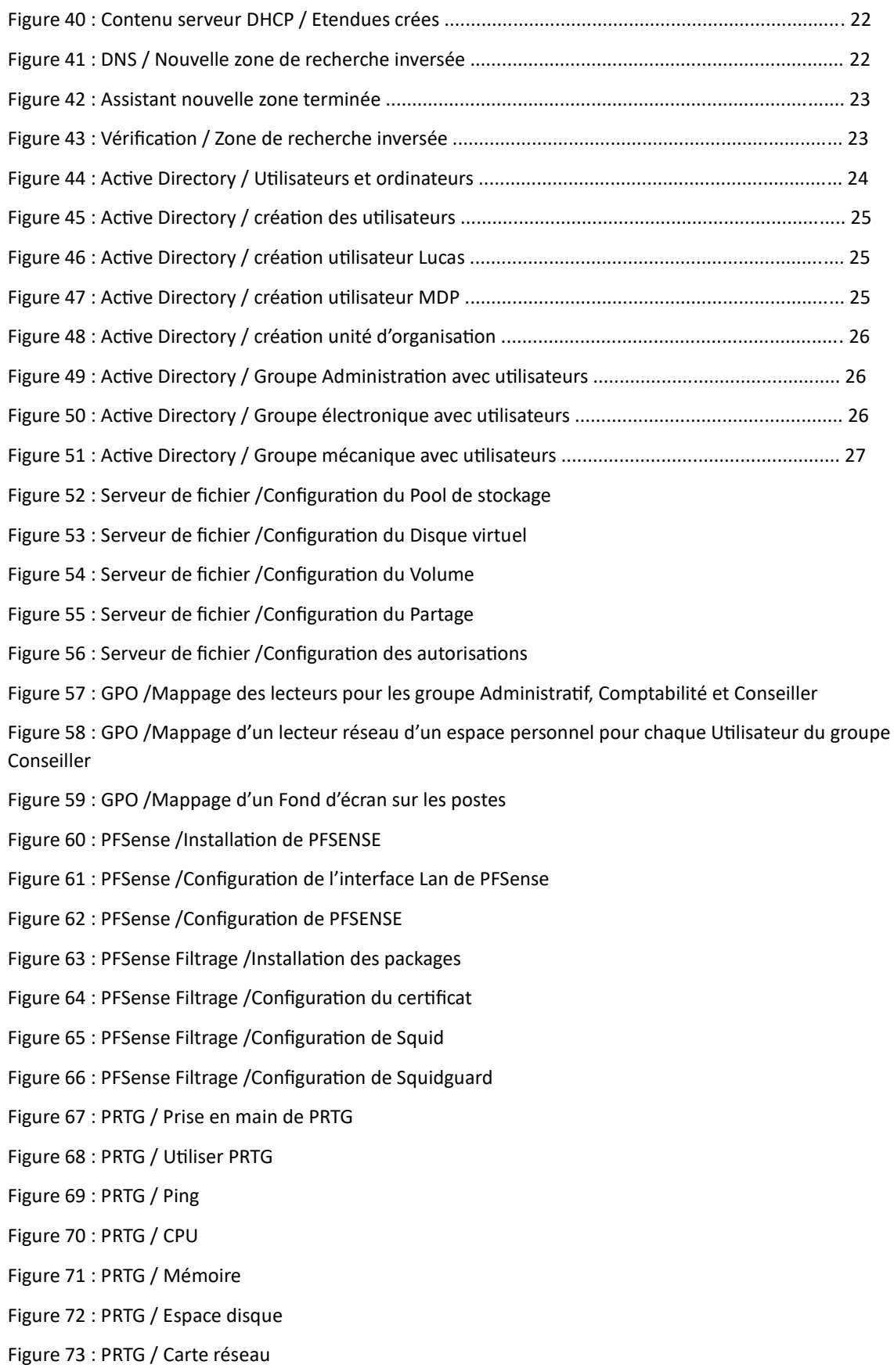

## *1 Introduction :*

Afin de répondre aux demandes de la Mission local de Montpellier, nous devons mettre en place :

Un contrôleur de domaine sous Windows Server 2022 avec les rôles et services suivants :

- **Un AD DS** : pour les fonctions d'Active Directory pour la gestion des utilisateurs par exemple.
- **Un DNS** : attribue un nom compréhensible, à une adresse IP et inversement.
- **Un DHCP** : Permet à un ordinateur qui se connecte sur un réseau local d'obtenir dynamiquement et automatiquement sa configuration IP.

# *2 Installation Windows Server 2022 :*

Je possédais une clé USB contenant Windows Server 2022. Je l'ai donc simplement installé sur ma machine.

Suite à cela, les choix suivant ce présentent à nous :

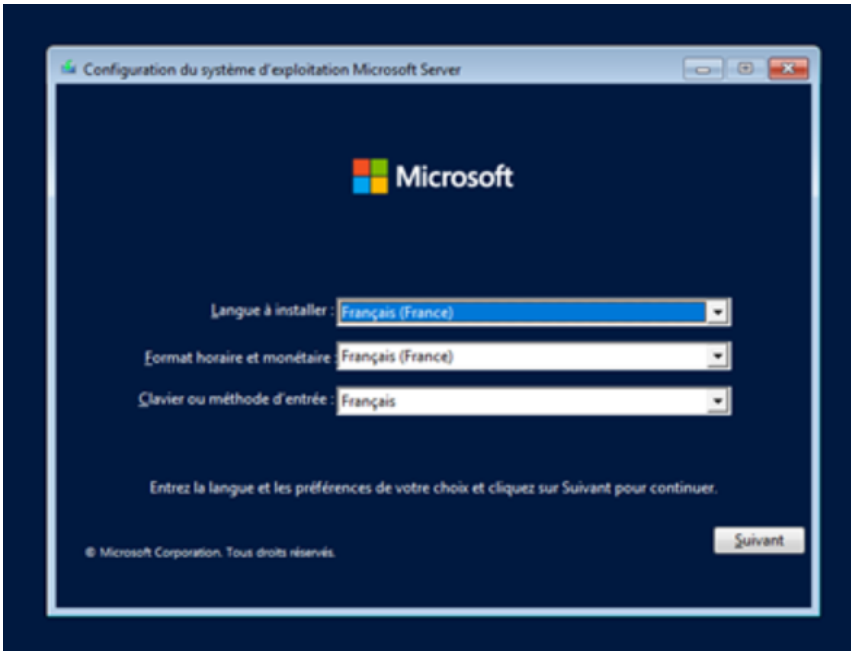

*Figure 1 : Windows Server 2016 / langue* 

Cliquer sur **« Installer maintenant »**

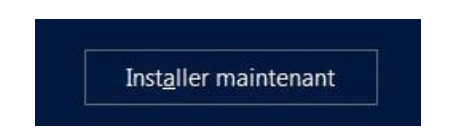

*Figure 2 : Windows Server 2016 / Installer maintenant* 

Nous avons besoin d'une interface graphique pour plus tard, le choix de **Windows Serveur 2022 Standard (expérience utilisateur)** est donc essentiel.

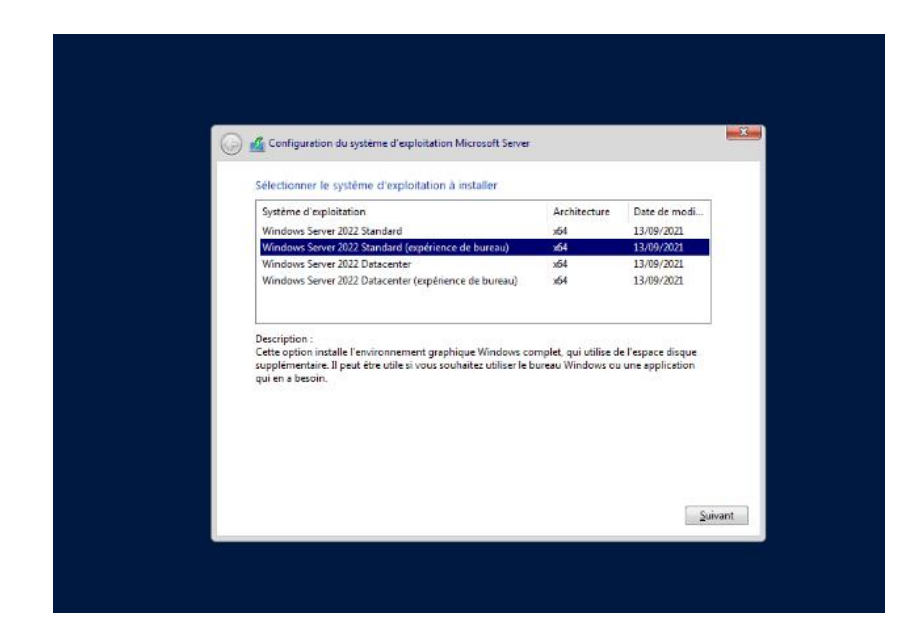

*Figure 3 : Windows Server 2016 / Standard Evaluation (Expérience utilisateur)*

#### Choisissons l'installation **mise à niveau**

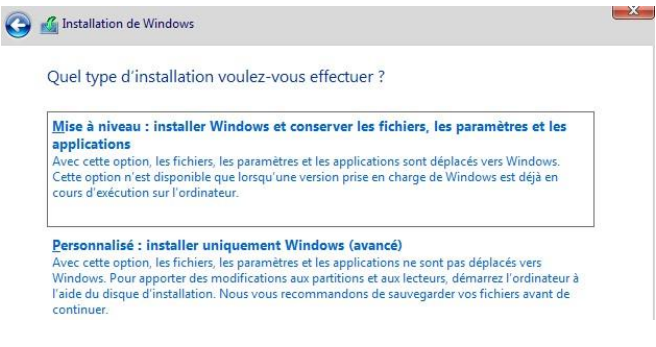

*Figure 4 : Windows Server 2022 / Mise à niveau*

Maintenant l'installation démarre :

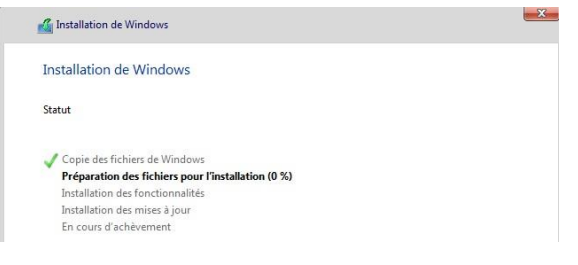

*Figure 5 : Windows Server 2016 / Installation de Windows*

Après cette étape, nous allons créer un mot de passe afin de se connecter à l'interface graphique du Windows Server 2022.

## *3 Contrôleur de domaine :*

Avant toutes choses, nous allons communiquer des informations sur le protocole internet TCP/IPv4 du serveur Windows Server 2022 avant d'installer le contrôleur de domaine

Pour cela, il faut ouvrir le terminal cmd et rentrer la commande **« ipconfig »** pour consulter les données dont nous avons besoins.

Maintenant, Rendez-vous sur le Centre Réseau et partage puis dans les propriétés Ethernet.

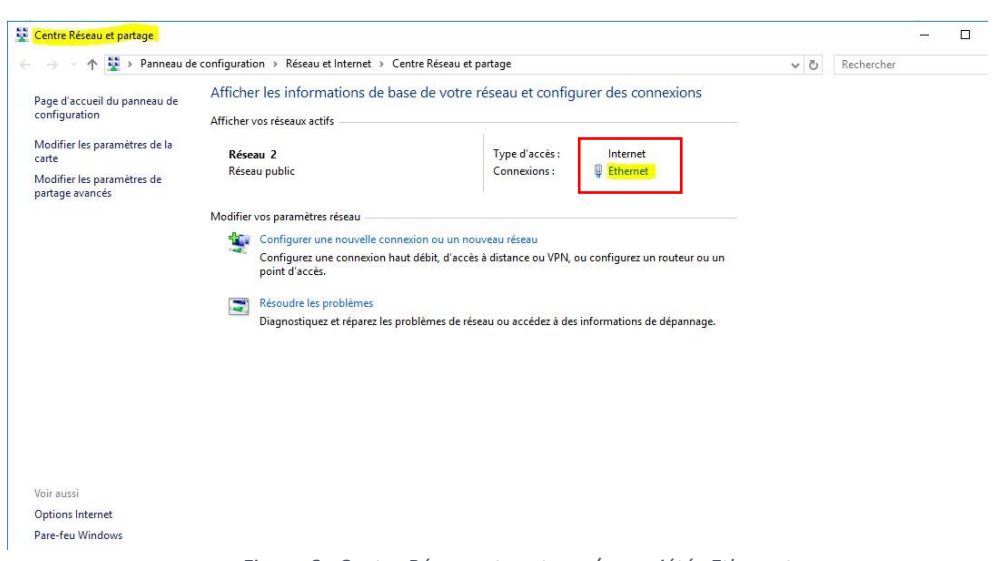

*Figure 6 : Centre Réseau et partage / propriétés Ethernet*

#### Aller sur **Protocole Internet version 4 (TCP/IPv4)**.

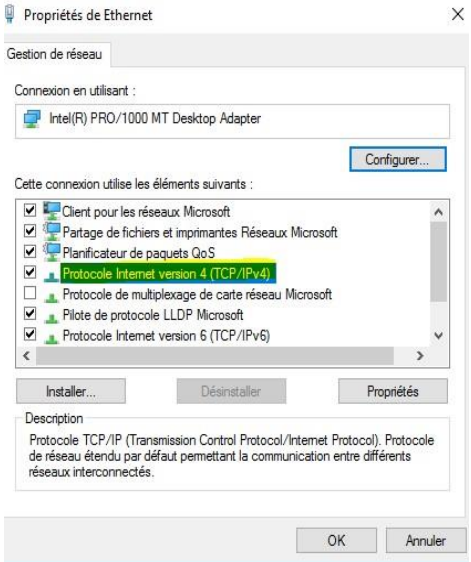

*Figure 7 : Gestion de réseau Protocole TCP/IPv4* 

Maintenant rentrons les informations associées à notre serveur. Notamment l'adresse IP et le masque de sous-réseau.

#### *Figure 8 : Paramètres IP Protocole TCP/IPv4*

Après cela, nous ouvrons **le gestionnaire de serveur** puis **Serveur local** à gauche de la fenêtre. Le but étant de modifier le nom de la machine

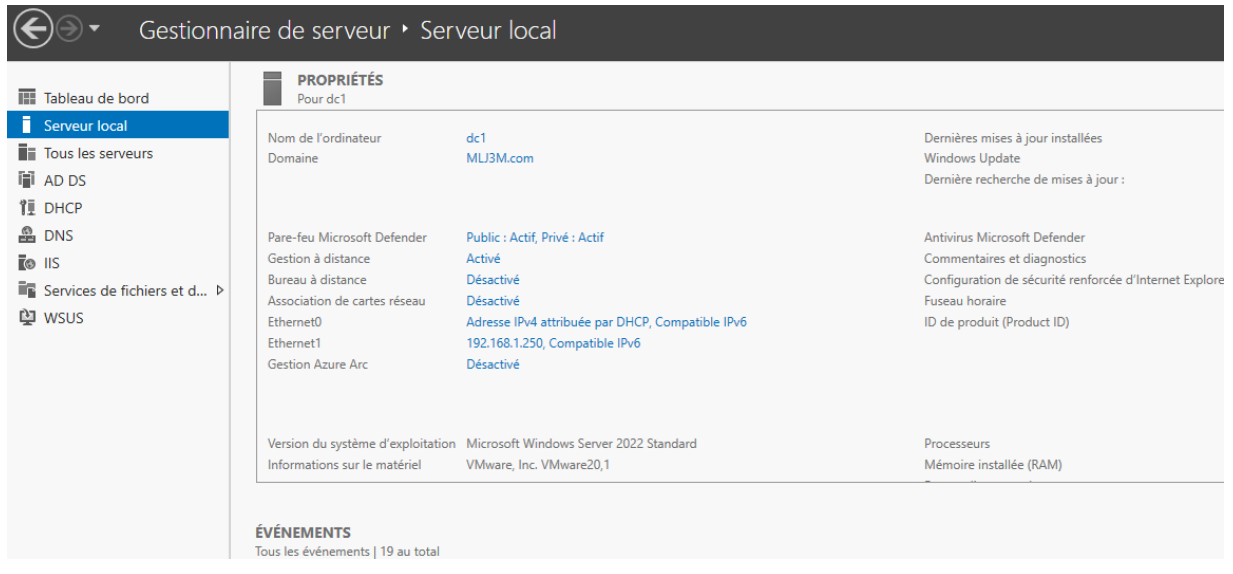

**Modifier** le nom, puis cliquer sur OK :

Redémarrer la machine afin d'appliquer le changement de nom.

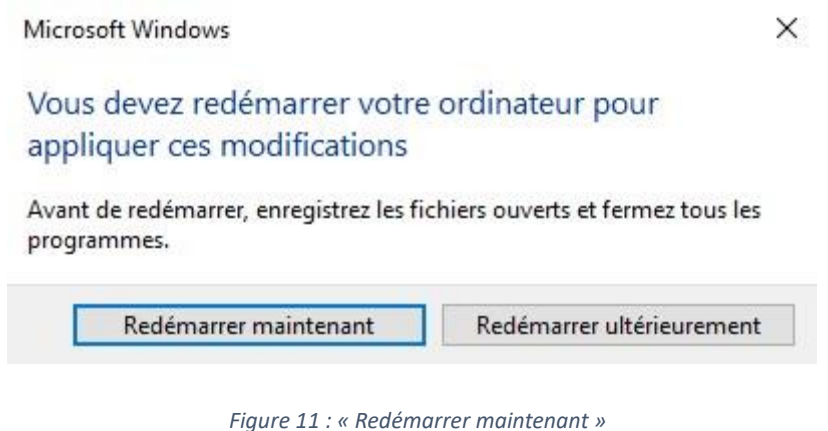

# *4 Rôles et fonctionnalités :*

Encore sur le gestionnaire de serveur pour **ajouter des rôles et fonctionnalités**. Il faudra aller sur **Gérer** puis **Ajouter des rôles et fonctionnalités** placé à côté du drapeau.

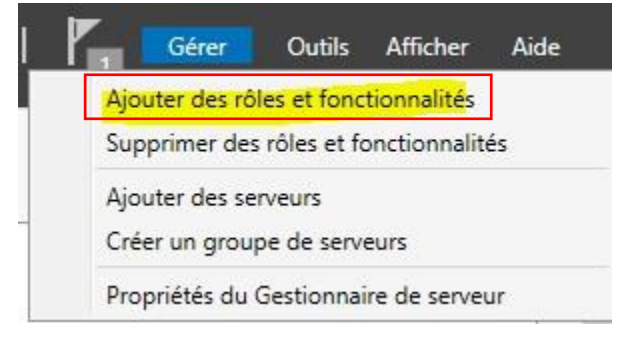

*Figure 12 : Gérer / ajout des rôles et fonctionnalités* 

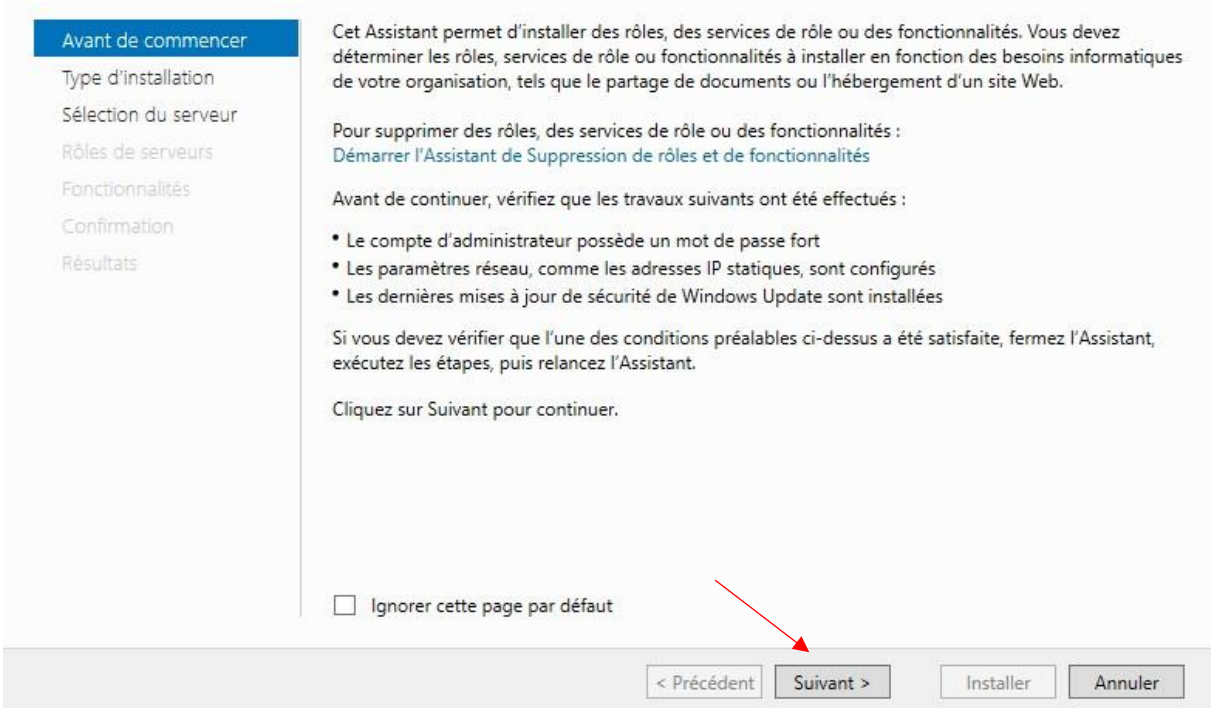

*Figure 13 : Assistant / Avant de commencer*

#### **Installation basée sur un rôle ou une fonctionnalité**.

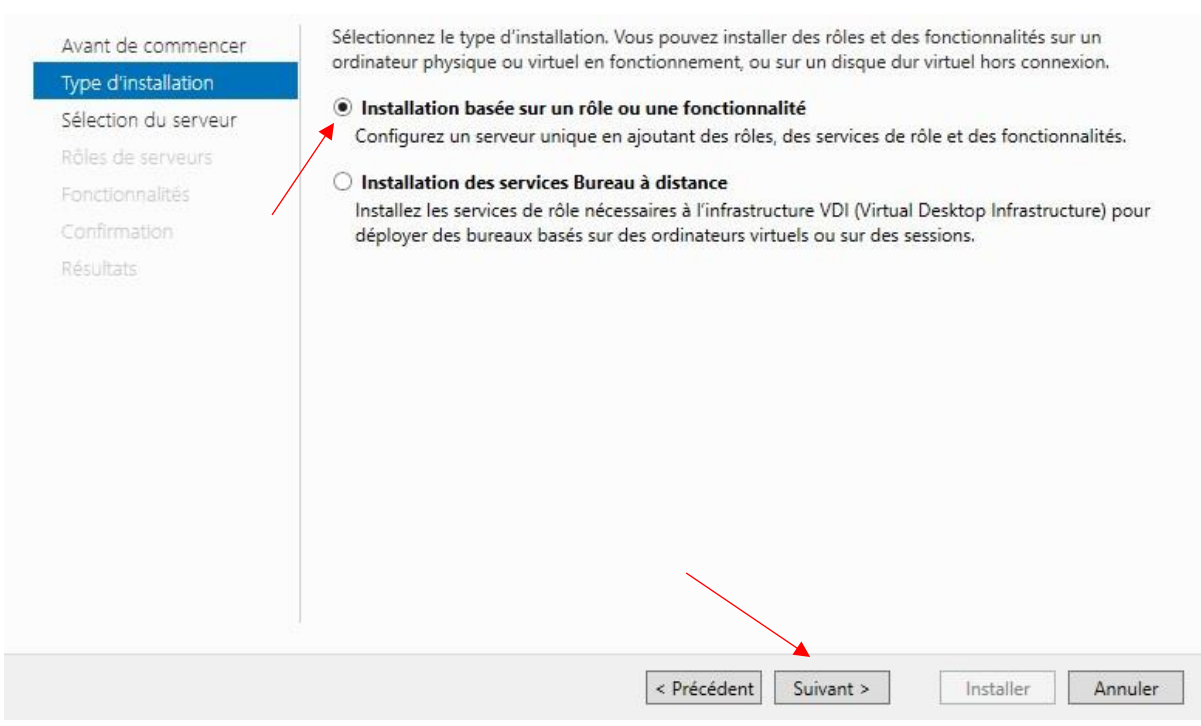

*Figure 14 : Assistant / Type d'installation* 

**Sélectionner un serveur du pool de serveurs** :

Choisissons les rôles de serveur de base, **DHCP / DNS / AD DS** comme expliqué dans L'introduction :

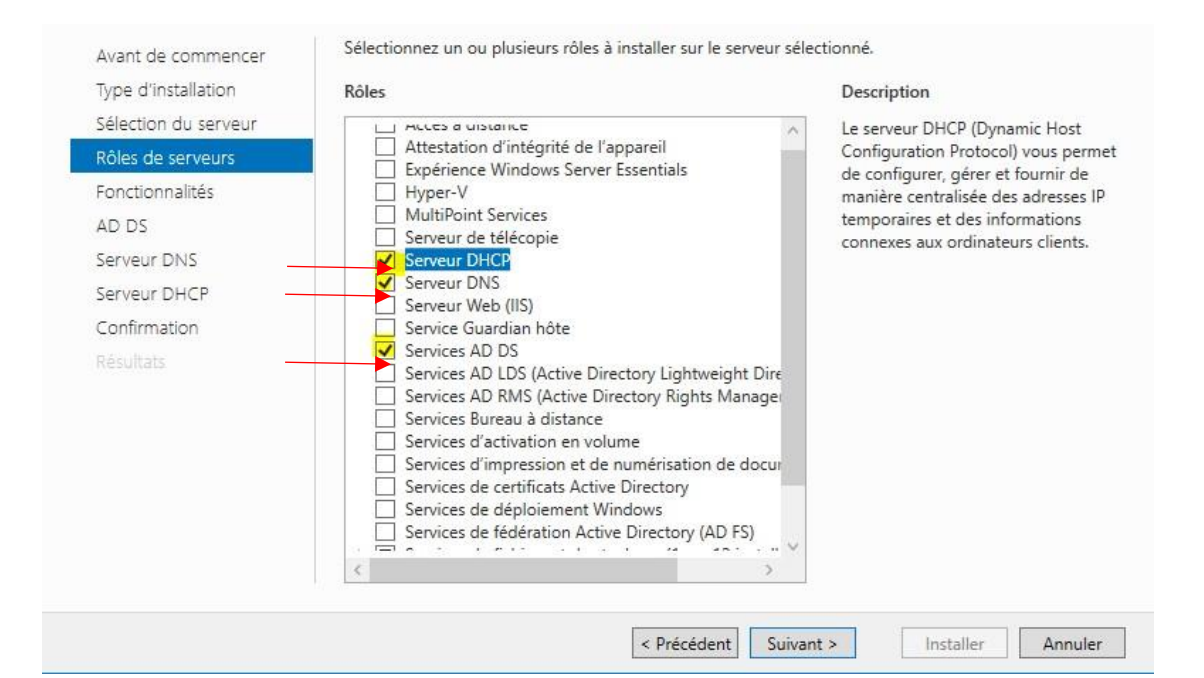

#### *Figure 16 : Assistant / Rôles de serveurs*

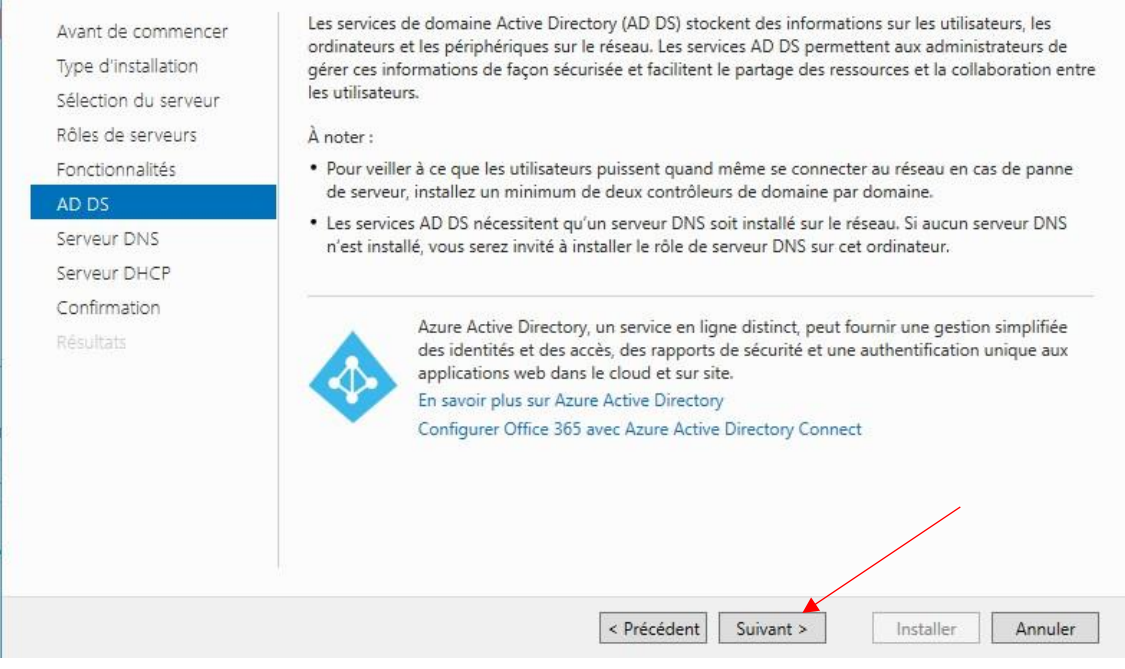

*Figure 17 : Assistant / (AD DS) Services de domaine Active Directory* 

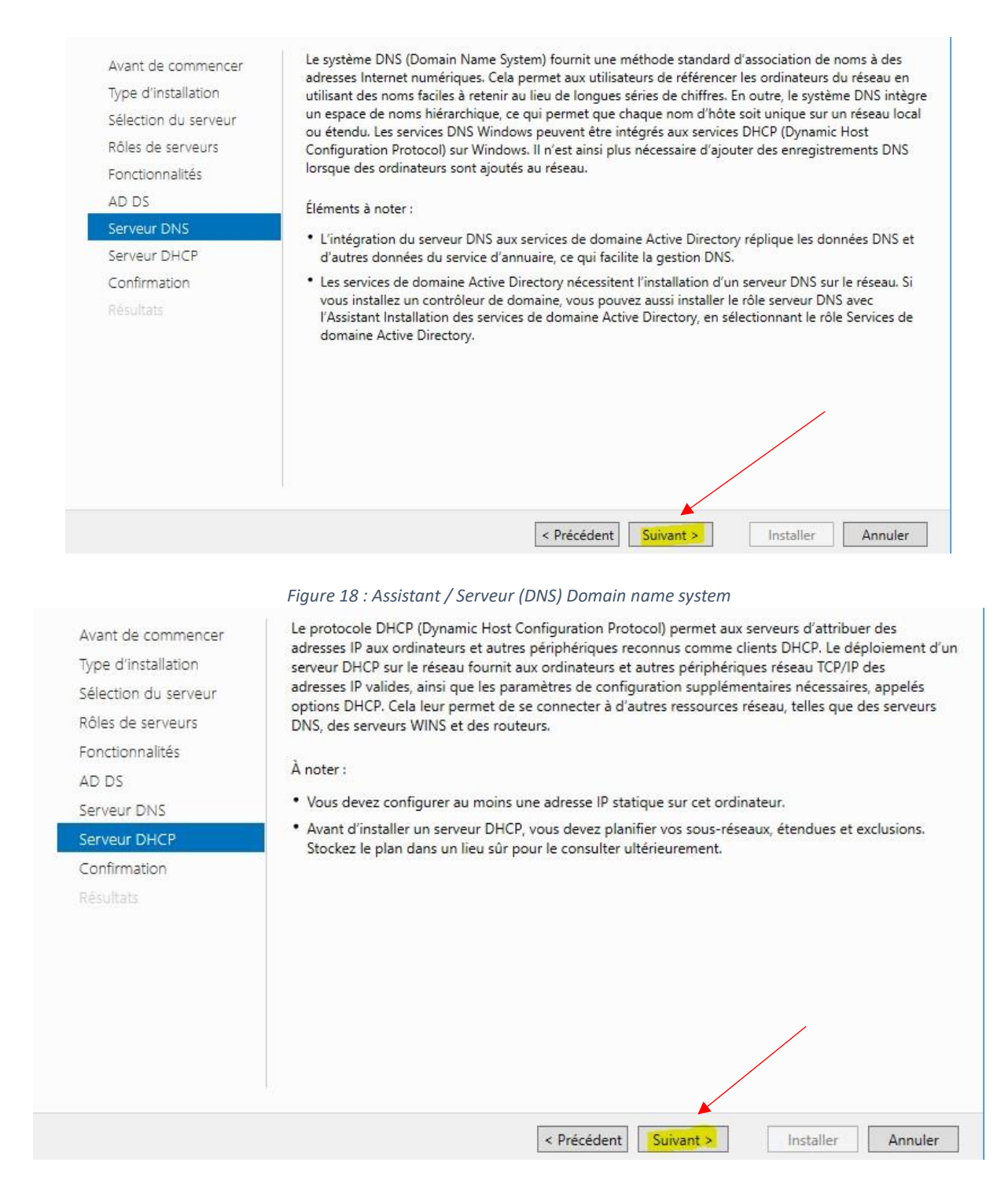

*Figure 19 : Assistant / Serveur (DHCP) Dynamic host configuration protocol* 

L'installation est à présent en cours de chargement…

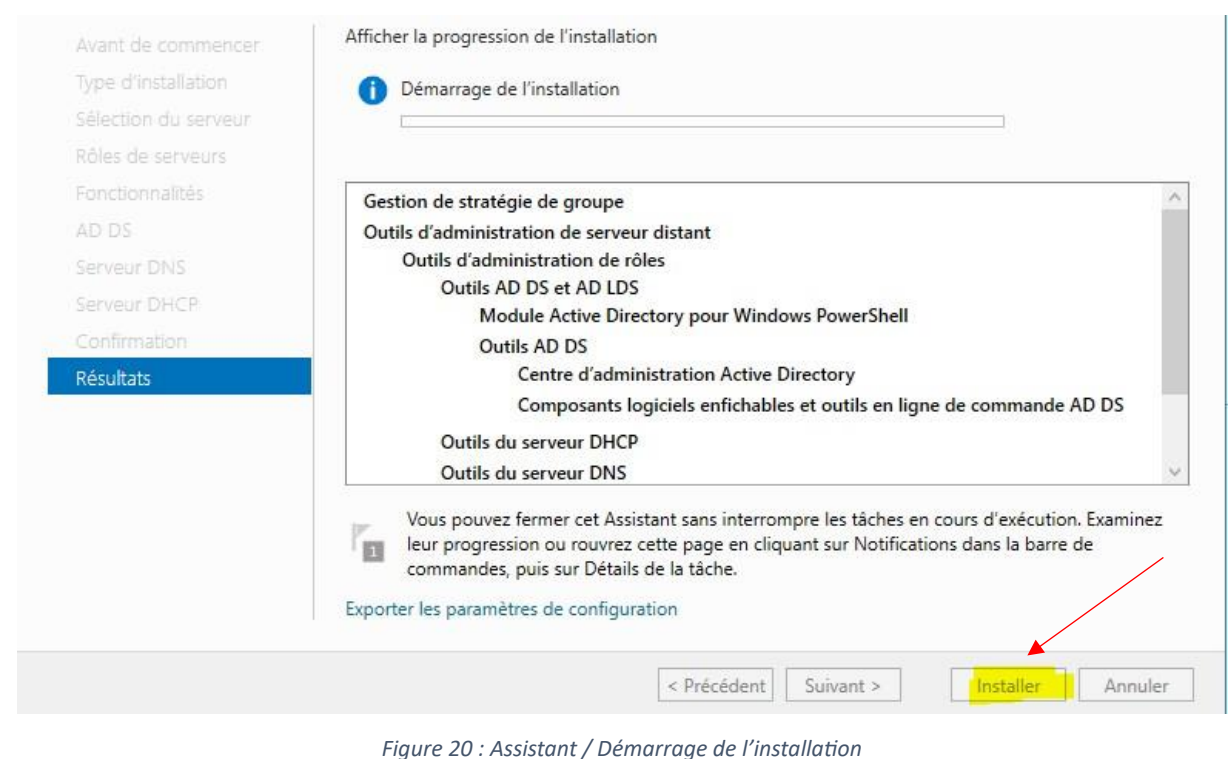

Après l'installation, allons sur **Promouvoir ce serveur en contrôleur de domaine**.

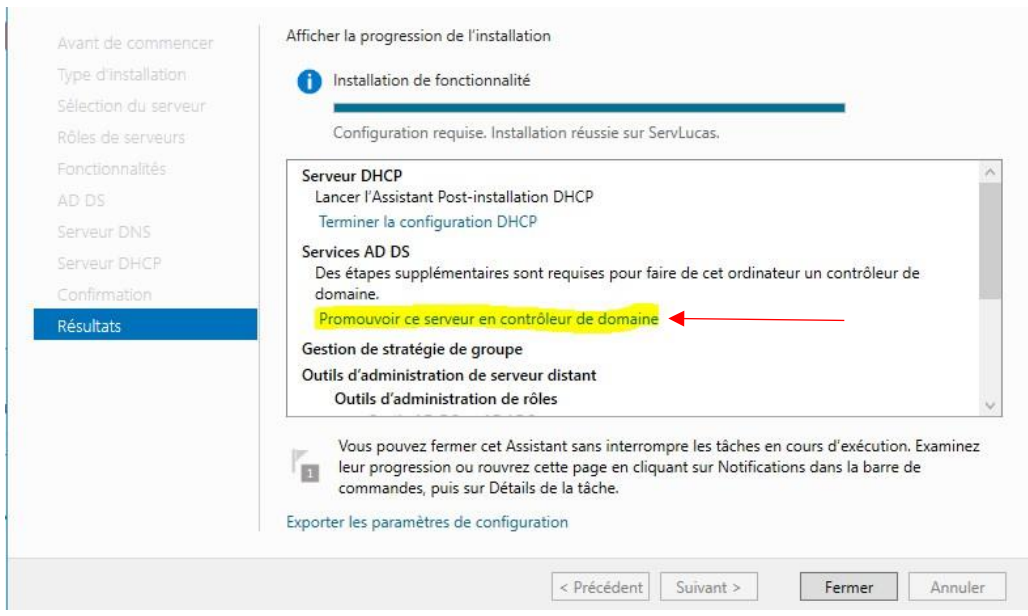

*Figure 21 : Assistant / Installation terminée*

*5 Configuration Active Directory :*

Dans **configuration de déploiement**, Prenez l'option **ajouter une nouvelle forêt**. Avec le contexte MLJ3M sous la forme de : MLJ3M.com

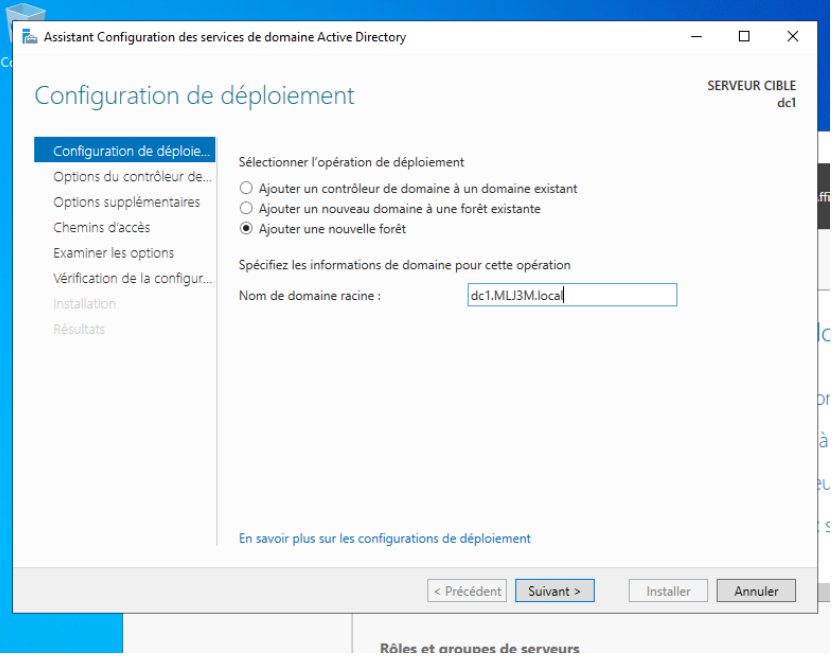

*Figure 22 : Active Directory / Configuration de déploiement* 

Mettre un nouveau mot de passe comme indiqué sur la capture d'écran :

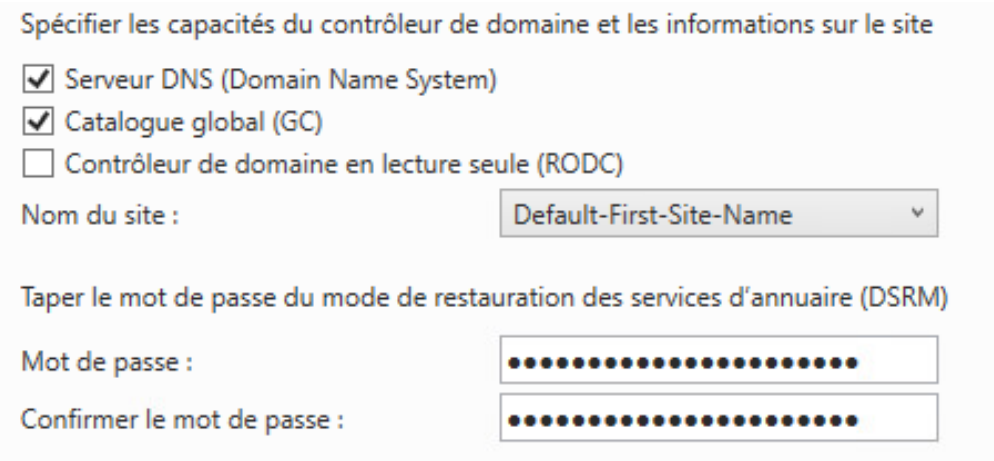

*Figure 23 : Active Directory / Option du contrôleur de domaine* 

## Pas de création de délégation DNS.

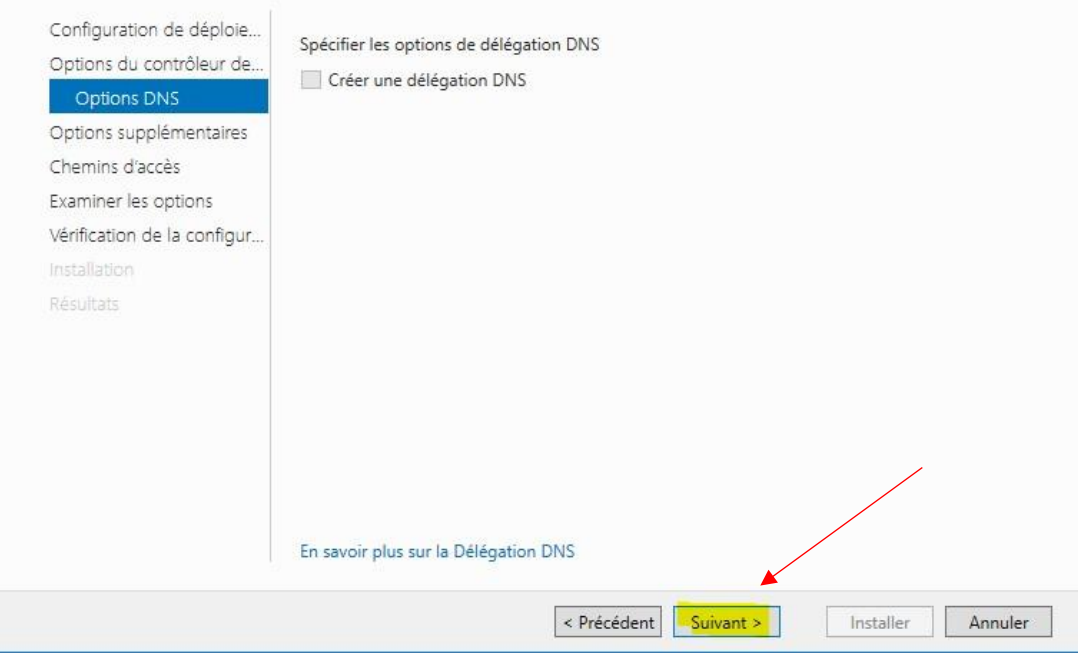

*Figure 24 : Active Directory / Option DNS*

## Aucune modification pour les chemins d'accès :

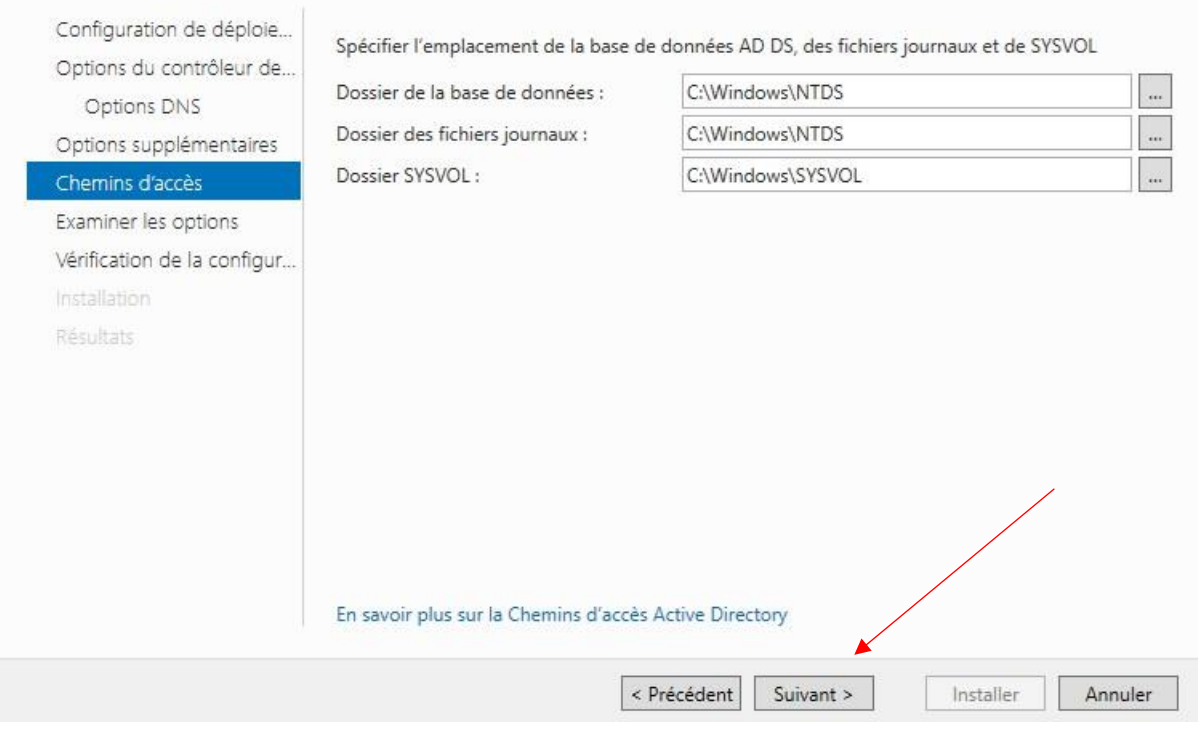

*Figure 26 : Active Directory / Chemin d'accès*

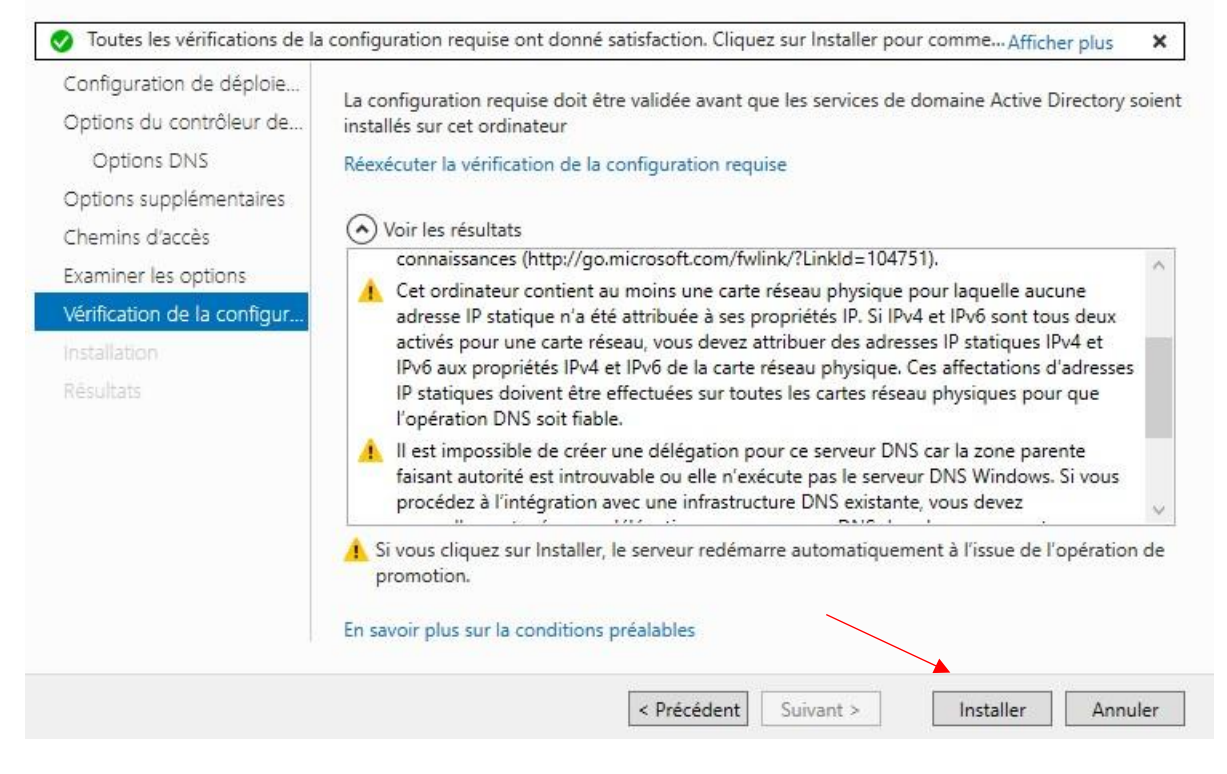

*Figure 28 : Active Directory / Vérification de la configuration requise* 

Après l'installation, le redémarrage se fera automatiquement.

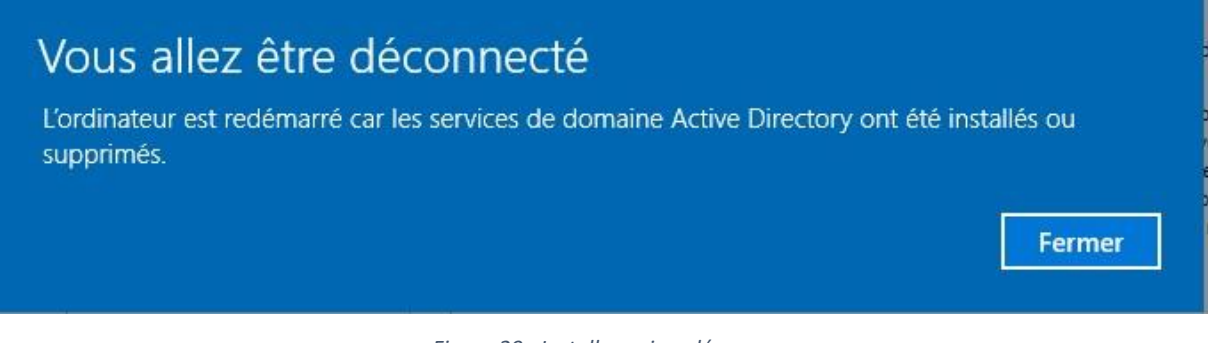

*Figure 29 : Installer puis redémarrer* 

Un nouveau mot de passe vous sera demandé à la prochaine connexion, Il doit être différent du précédent.

Maintenant que vous êtes sur la session, dirigez-vous sur **le gestionnaire de serveur** puis sur le **drapeau** en haut de la fenêtre. Ce drapeau permet d'afficher les notifications.

Ici nous avons l'état de l'avancement de la configuration du post-déploiement :

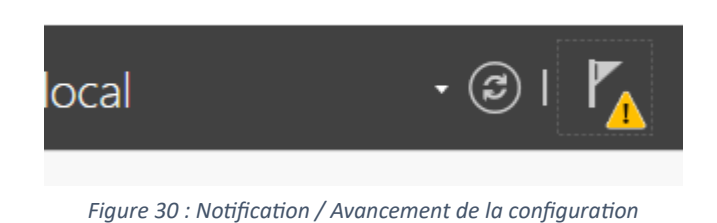

## *5.1 Paramétrage DHCP :*

Du coup, nous allons procéder à la configuration du DHCP, pour cela, cliquez sur Terminer la configuration DHCP :

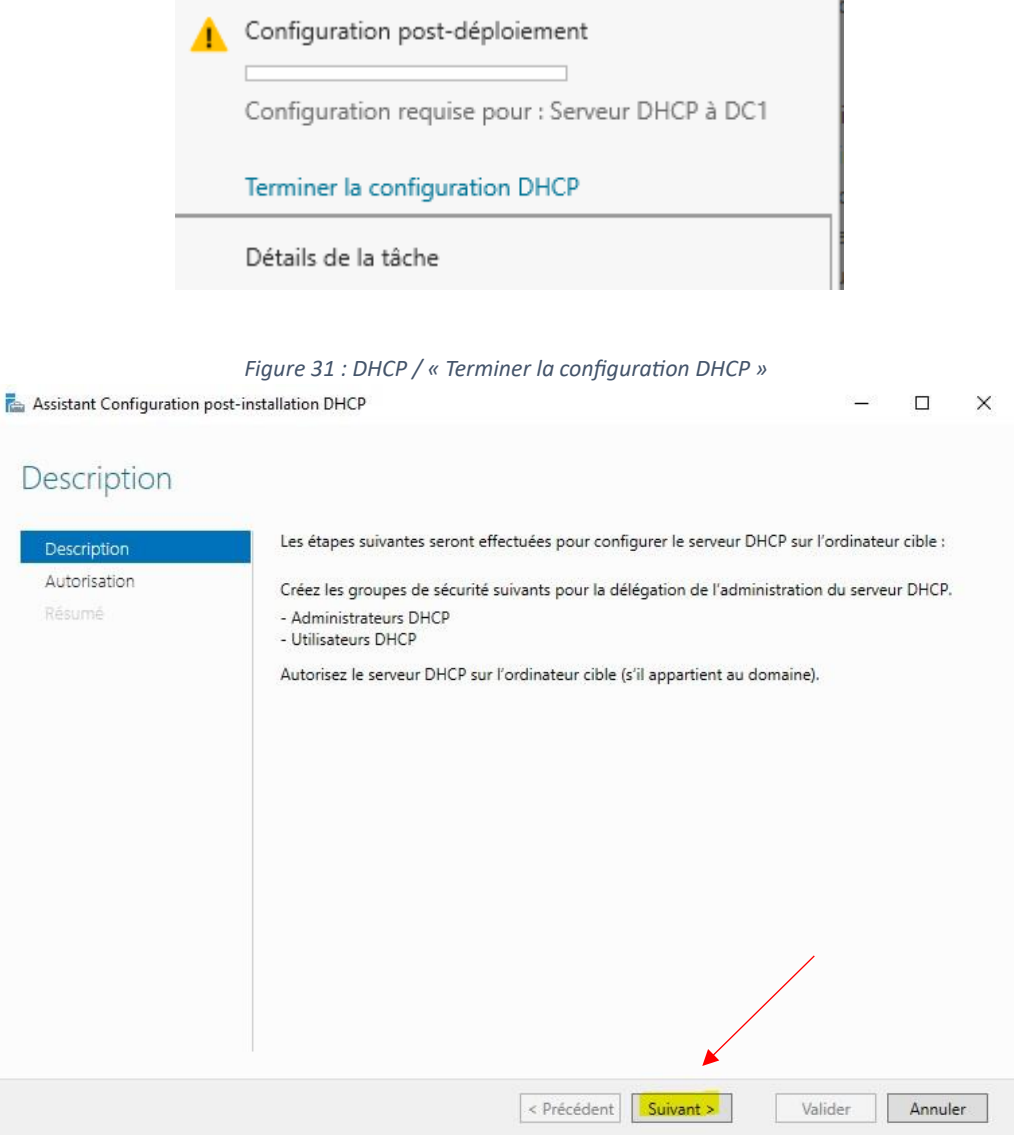

*Figure 32 : DHCP / Description*

Sélectionner "utiliser les informations d'identifications de l'utilisateur suivant :"

Vous devriez retrouver : "**NOMDEVOTREMACHINE\Administrateur**"

*Figure 33 : DHCP / Autorisation* 

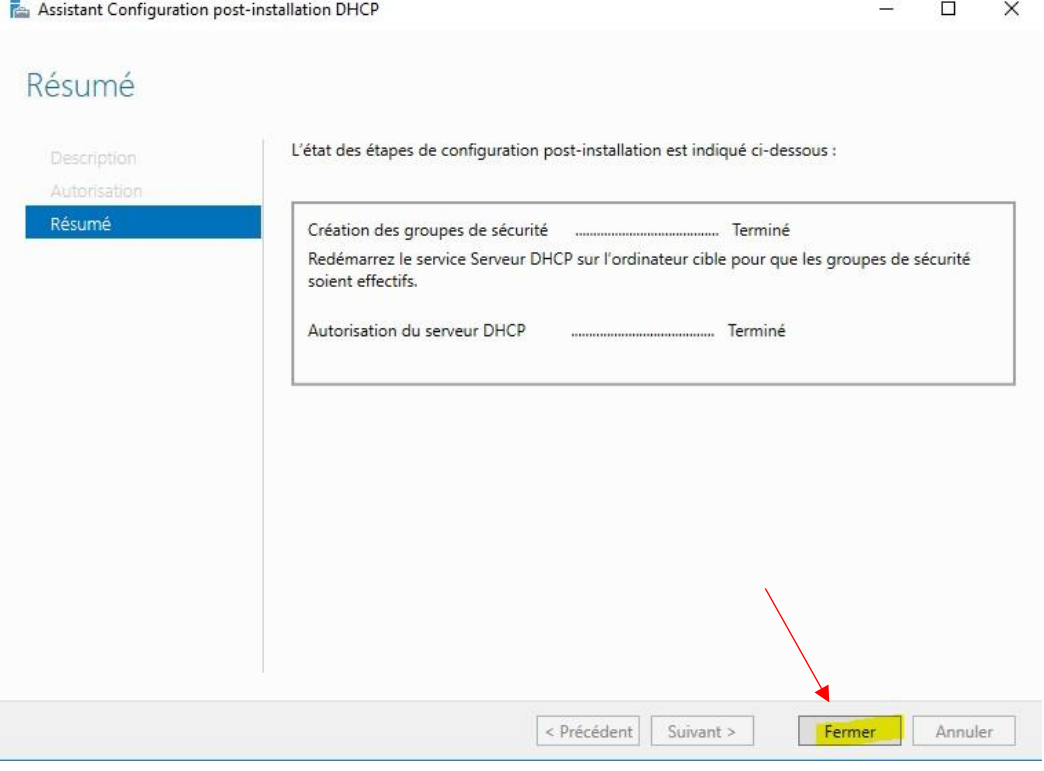

*Figure 34 : DHCP / Résumé*

Maintenant, redémarrez l'ordinateur.

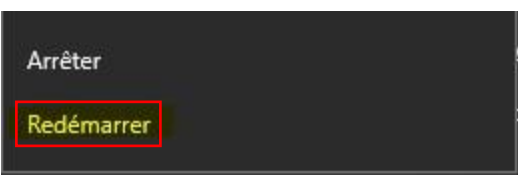

*Figure 35 : Fermer puis redémarrer*

Nous allons Configurer le rôle DHCP.

Je me dirige donc vers **le gestionnaire de serveur** puis **Outils** et **DHCP**.

Nous allons créer une étendue, en réduisant l'adresse du DHCP faire **clic droit** et **Nouvelle étendue**.

L'assistant demandera de renseigner une adresse IP de début et de fin, une longueur et pour finir, un masque de sous réseau.

Voici un exemple de configuration pour ma première étendue.

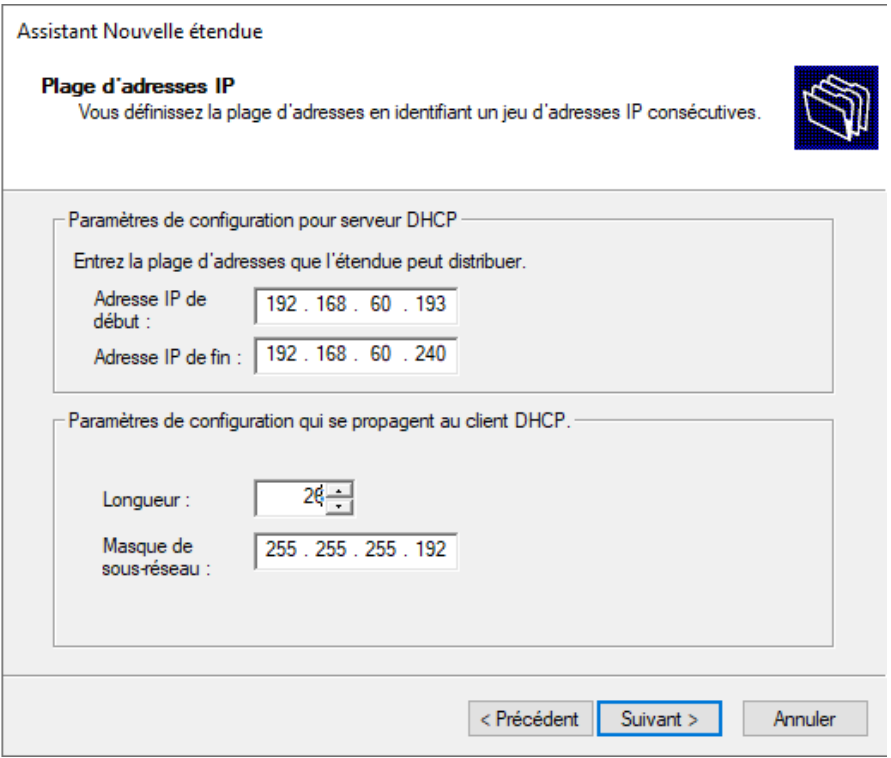

*Figure 36 : DHCP / Paramétrage adresse IP* 

La passerelle par défaut correspond à l'adresse IP du routeur.

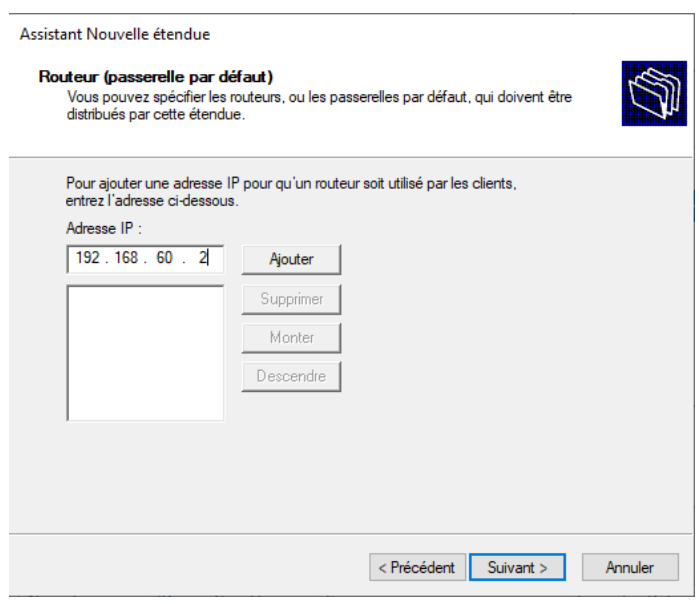

:

*Figure 37 : Routeur / Passerelle par défaut* 

Pour cette étape vérifier simplement que les informations préremplies sont bonnes, puis faite suivant

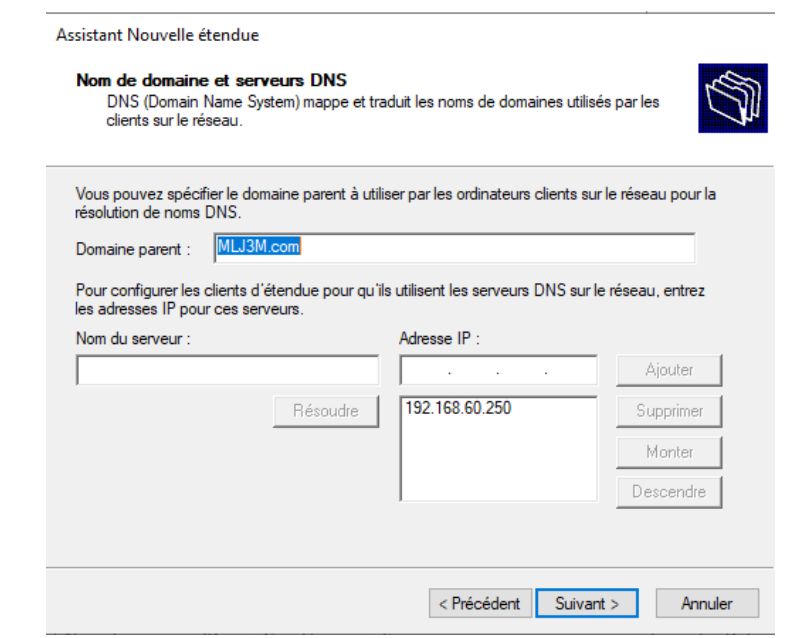

*Figure 39 : Paramétrage adresse IP /* 

### *5.2 Paramétrage DNS :*

Passons à la configuration du DNS, il nous faut avant tout créer une zone inversée.

 $\frac{8}{3}$  DNS Nom DC1<br>ac1.MLJ3M.com Zones de recherche directes Zones de recherche inversée > <sup>2</sup> Zones de recherche directes Points d'approbation > <sup>2</sup> Zones de recherche invercée Redirecteurs conditionnels Nouvelle zone... Points d' and Indications de racine  $\sum$  Redirecti Actualiser <sup>10</sup> Redirecteurs Aide

Aller sur le gestionnaire de serveur, puis **Outils** et **DNS**.

*Figure 41 : DNS / Nouvelle zone de recherche inversée* 

Ensuite, je laisse la configuration par défaut que l'assistant me donne.

Puis comme ID réseau je renseigne : **192.168.60.250** (qui correspond à mon serveur).

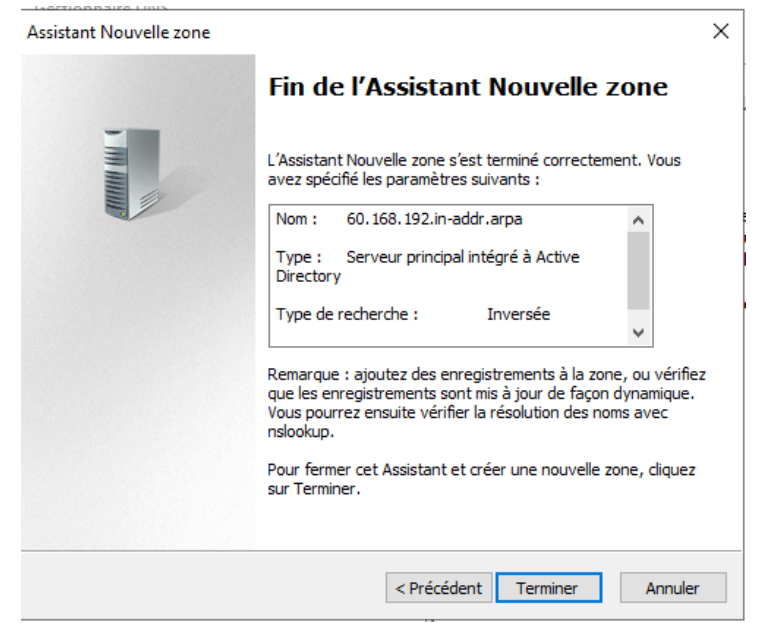

Le DNS est maintenant configuré.

Vérifions tout de même que la zone est bien dans le dossier **Zones de recherche inversée**.

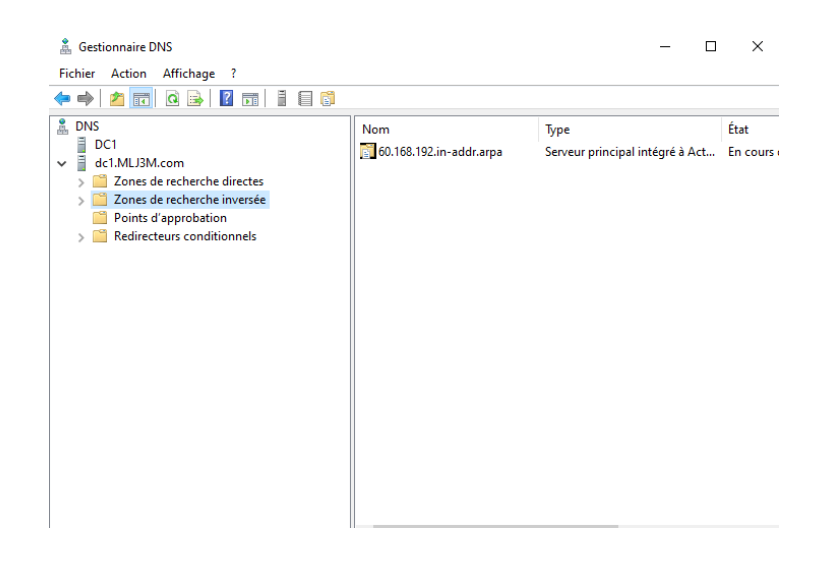

## *6 Utilisateurs :*

Pour ce qui est de la création des utilisateurs dans l'AD, aller dans **Outils** puis **Utilisateurs et ordinateurs Active Directory**.

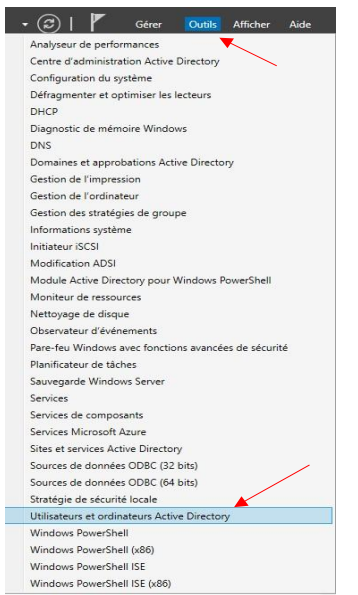

*Figure 44 : Active Directory / Utilisateurs et ordinateurs* 

Les utilisateurs seront les suivants, j'ai créé les mots de passe aléatoirement grâce à Keepass 2.0.

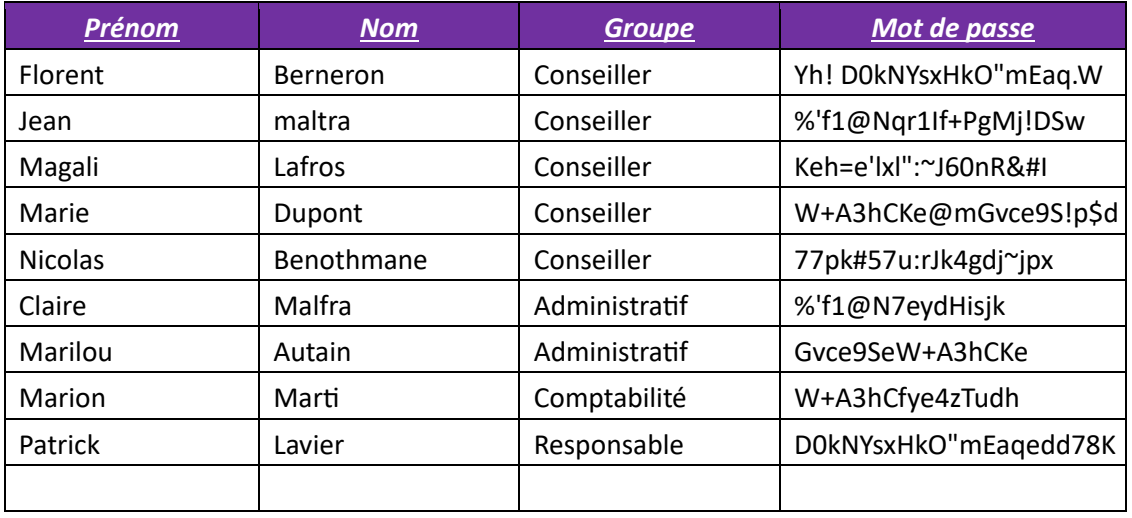

Pour leurs créations, dirigez-vous dans la rubrique **Users** puis faire un clic droit, **Nouveau** et enfin **Utilisateur**.

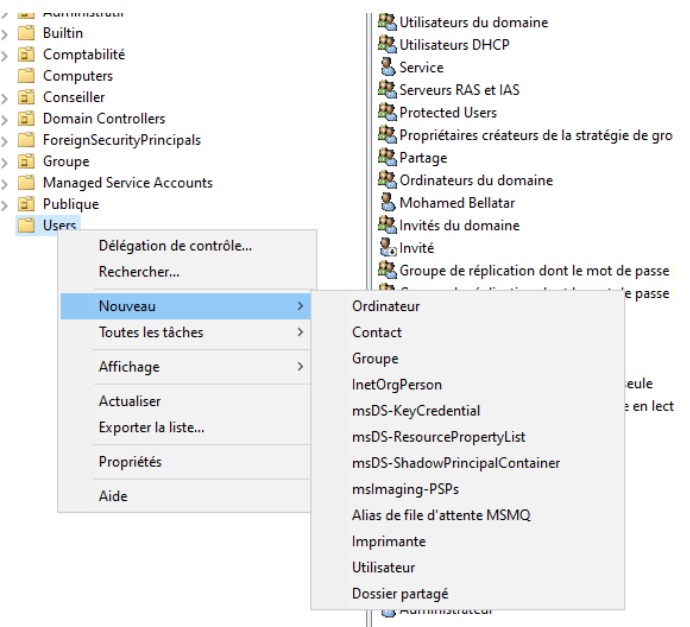

*Figure 45 : Active Directory / création des utilisateurs* 

Voici un exemple de création pour le premier utilisateur, prénom, nom et mot de passe :

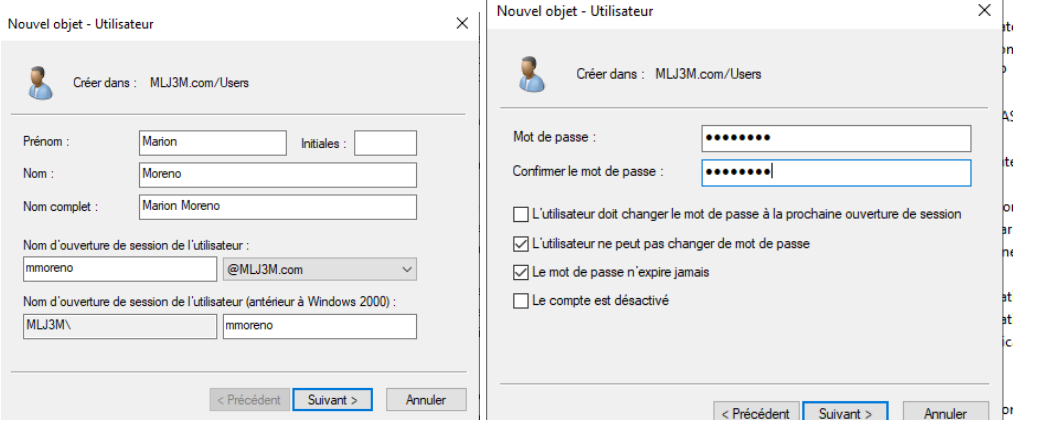

*Figure 46 : Active Directory / création utilisateur Marion Figure 47 : Active Directory / création utilisateur MDP*

Faire exactement la même manipulation pour les autres utilisateurs, je vais également créer des unités d'organisation et des groupes pour mieux les infogérer.

D'abord l'unité d'organisation, comme sur la capture d'écran, faite un clic droit, **nouveau** puis **unité d'organisation**.

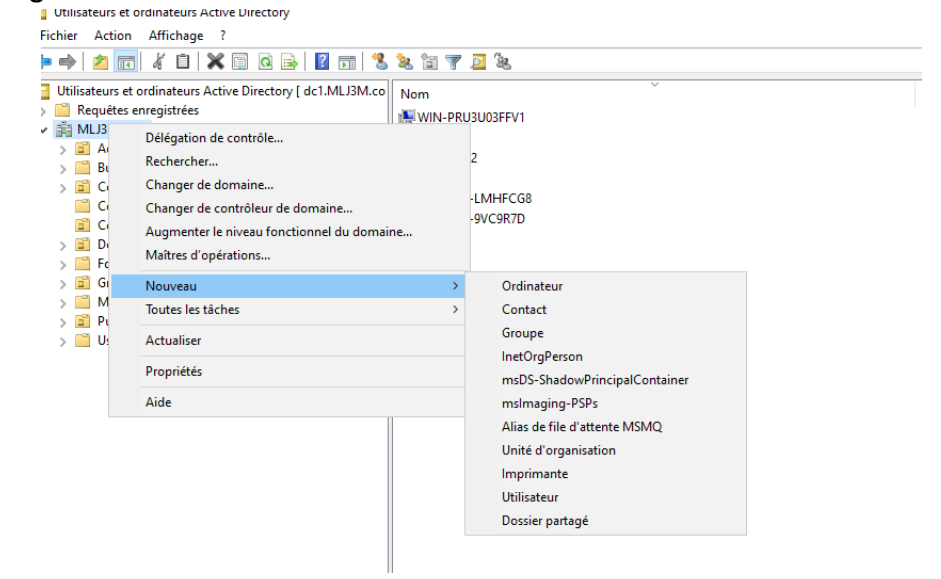

*Figure 48 : Active Directory / création unité d'organisation* 

On lui donnera le nom : Publique

Maintenant pour la création des groupes, faite aussi **clic droit** puis **Groupe**. Nous allons en créer trois

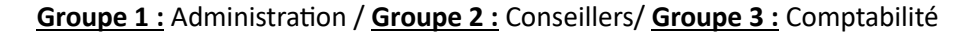

Puis enfin déplacer les utilisateurs dans les groupes que vous souhaitez :

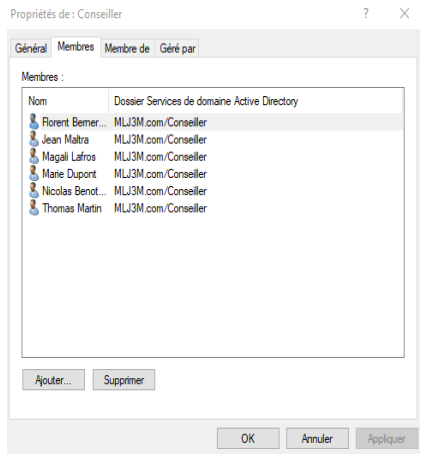

26

*Figure 49 : Active Directory / Groupe Conseiller avec utilisateurs*

*Figure 50 : Active Directory / Groupe Administration avec utilisateurs Figure 51 : Active Directory / Groupe comptabilité avec utilisateurs* 

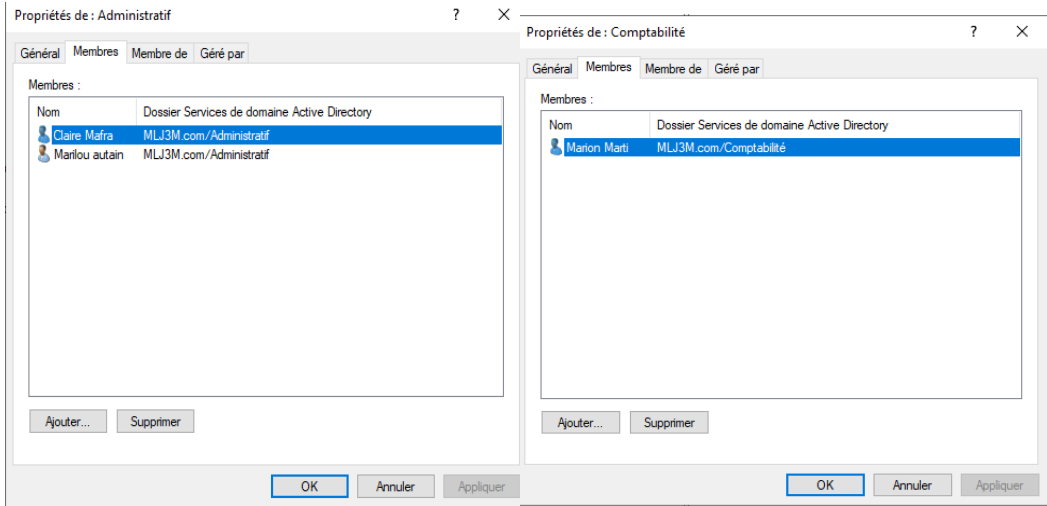

# *7 Serveur de fichiers :*

À la suite d'une installation d'un Windows Serveur 2022 sur un serveur,

Avec dessus un disque monter de 400Go.

Nous allons maintenant configurer notre serveur de fichier.

Un serveur de fichiers permet de partager des données à travers un réseau. Le terme désigne souvent l'ordinateur hébergeant le service applicatif. Création d'un nouveau pool de stockage :

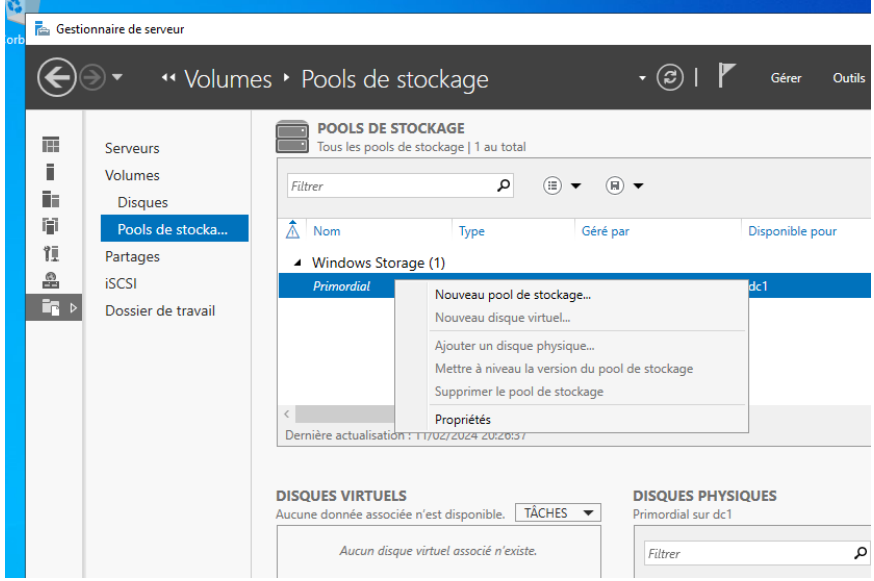

*Nommage du Pool de stockage :*

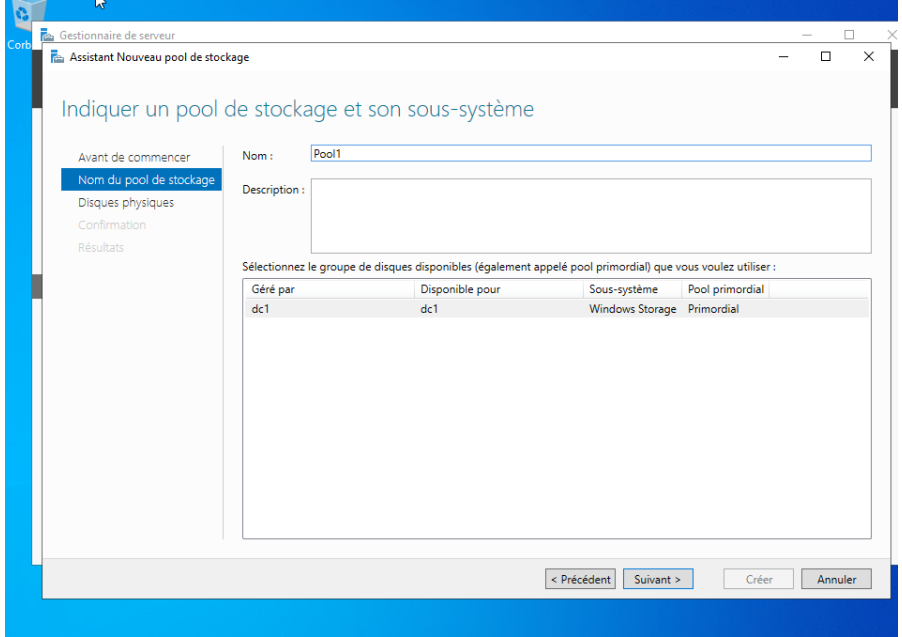

*Confirmation des différentes configurations :*

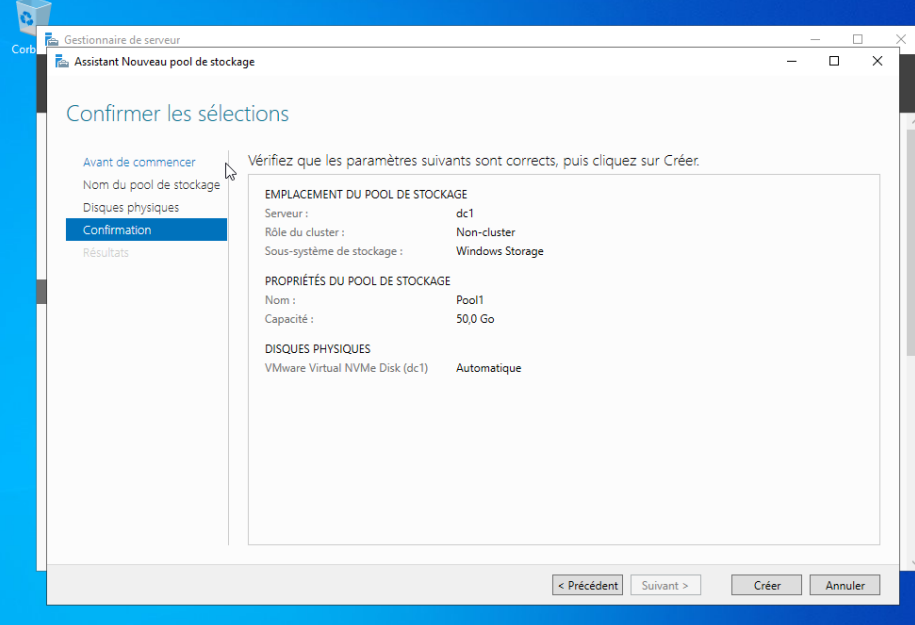

*Figure 52 Serveur de fichier /Configuration du Pool de stockage*

Création d'un nouveau disque virtuel :

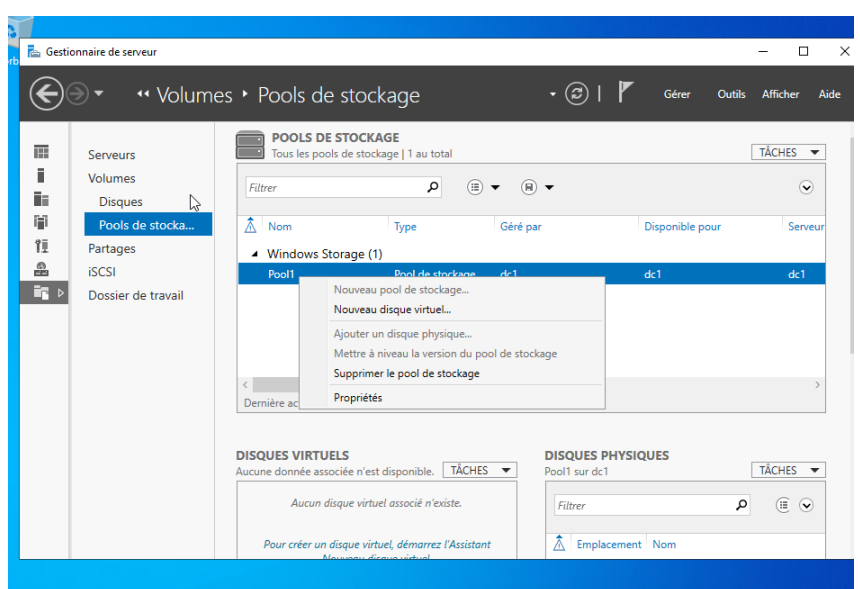

Sélection du Pool de stockage :

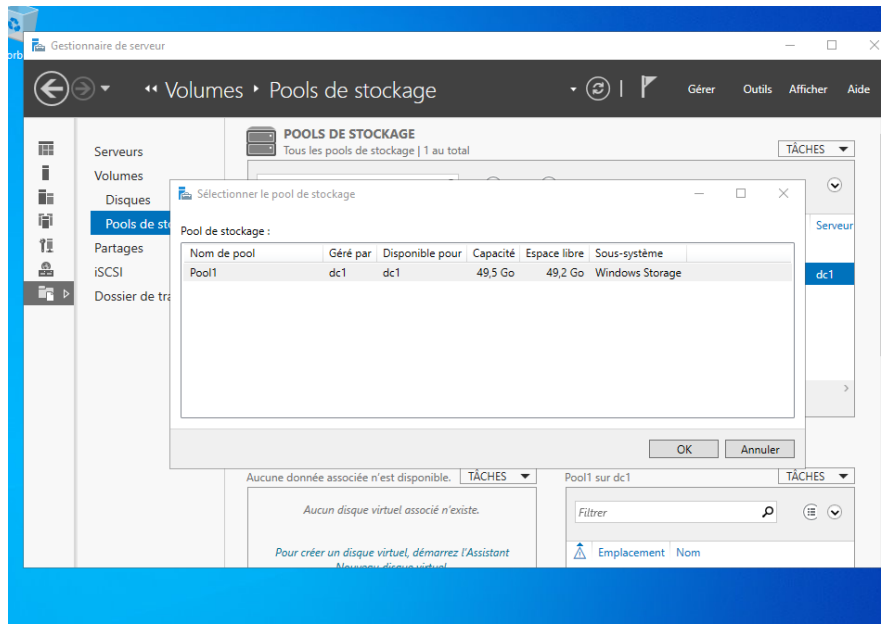

## Nommage du disque virtuel :

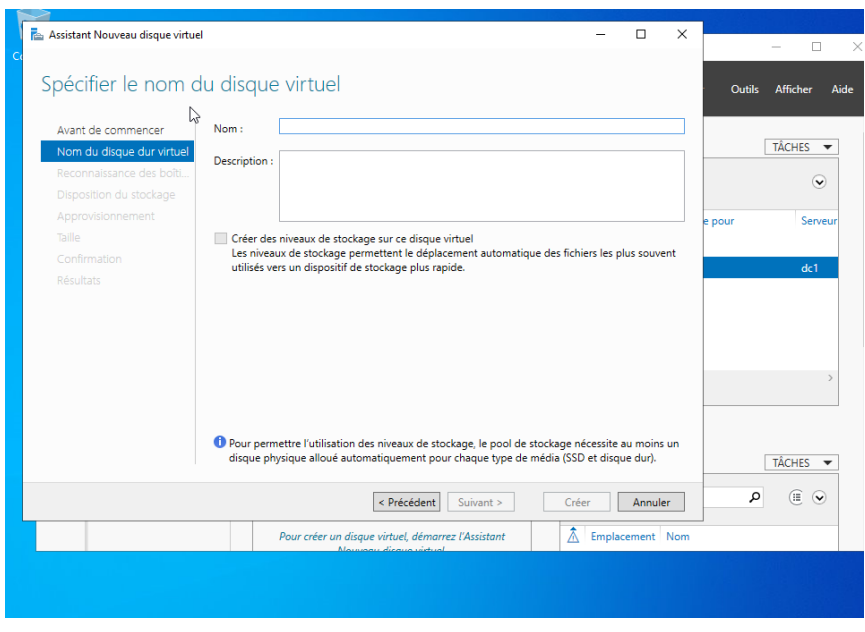

Sélection de la disposition de stockage :

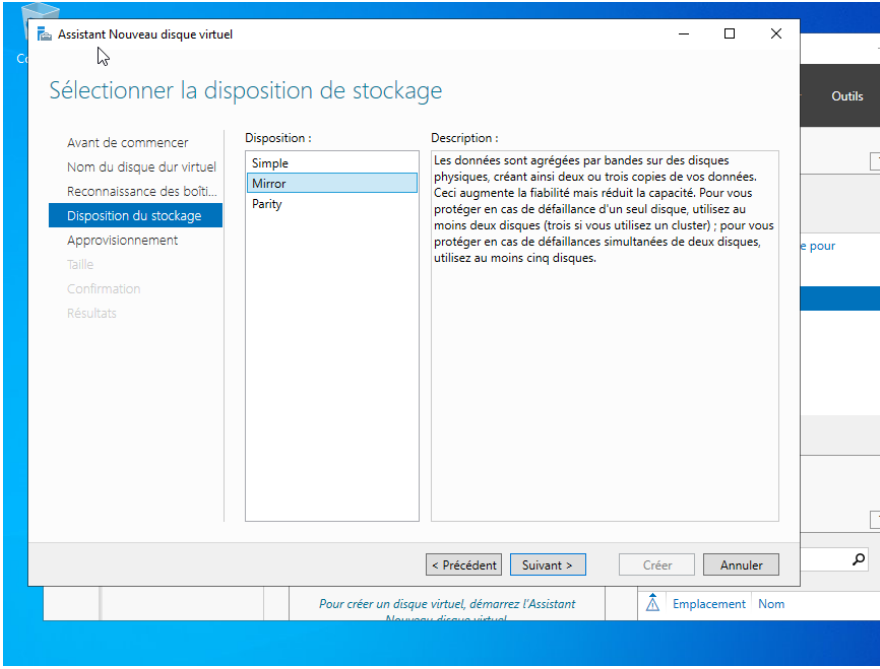

Sélection du type d'approvisionnement :

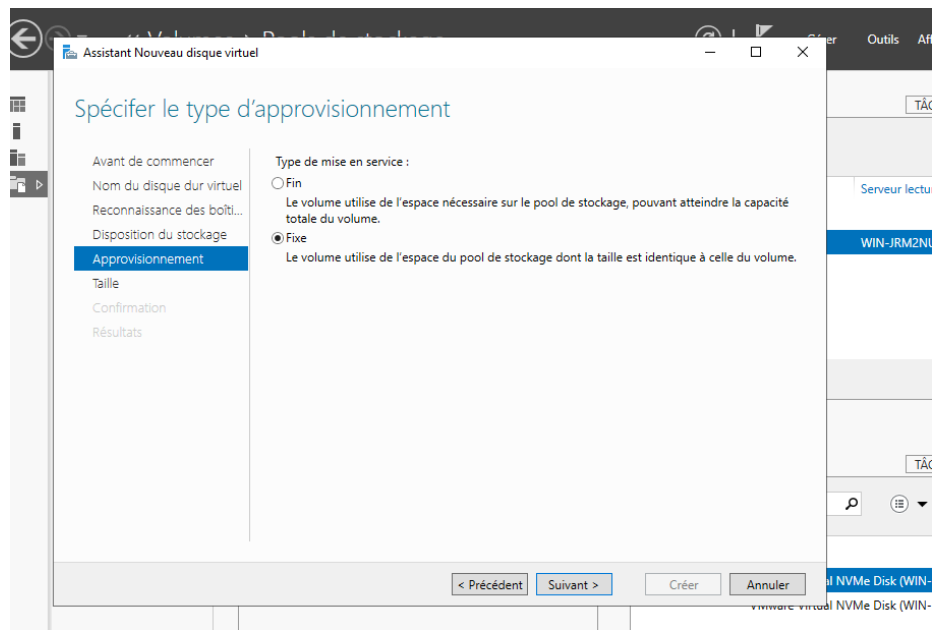

Sélection de la taille du disque virtuel :

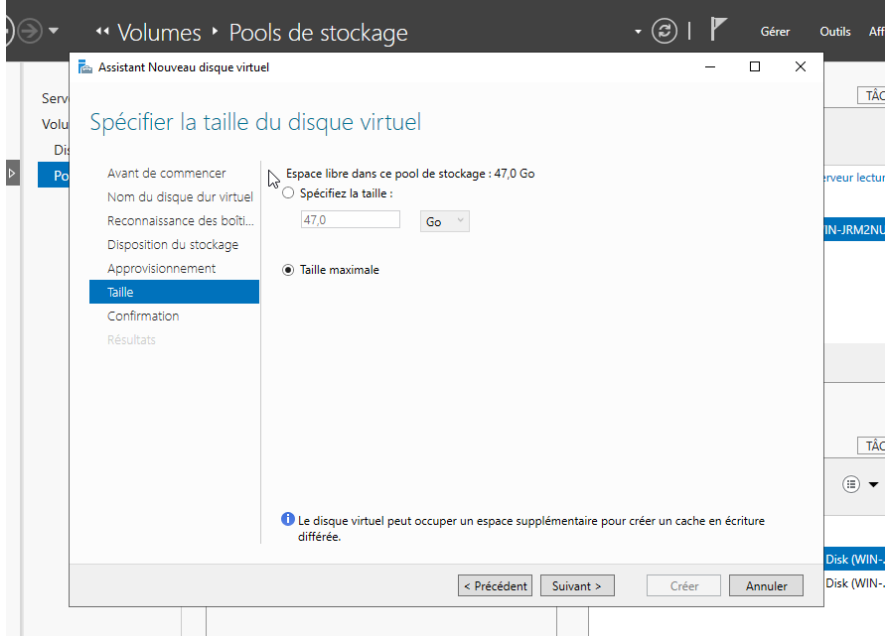

## Confirmations des différentes configurations :

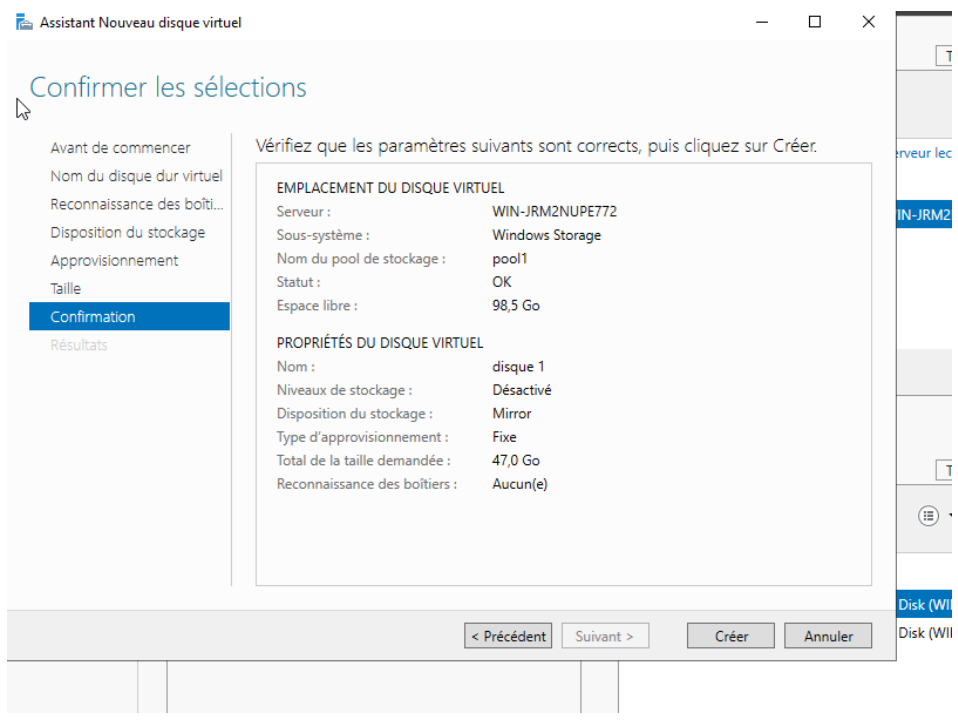

*Figure 53 Serveur de fichier /Configuration du Disque virtuel*

#### Création d'un nouveau volume :

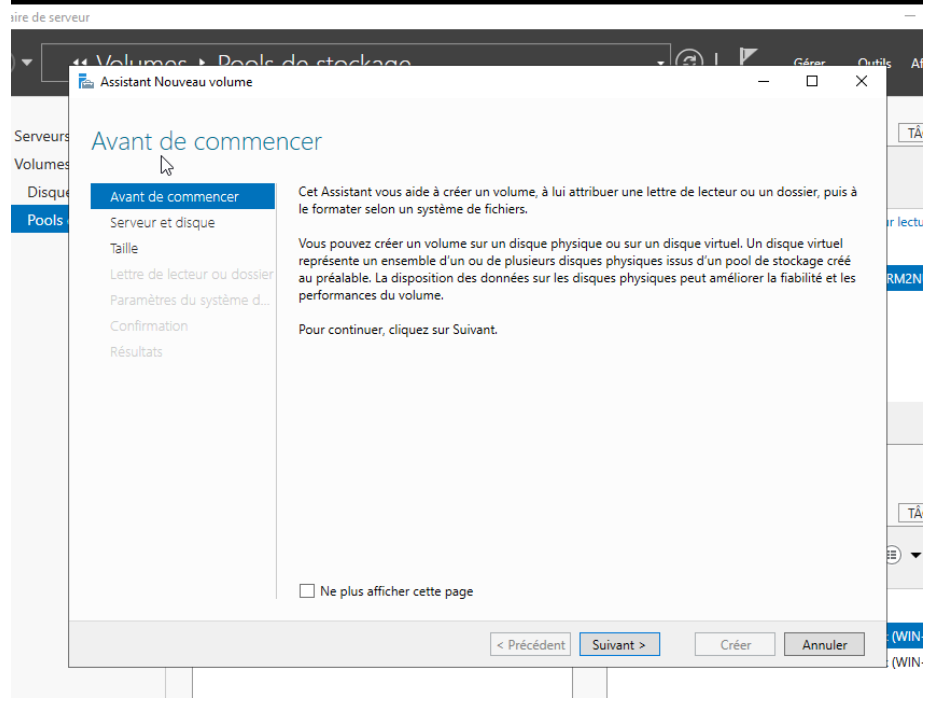

## Sélection du serveur et du disque :

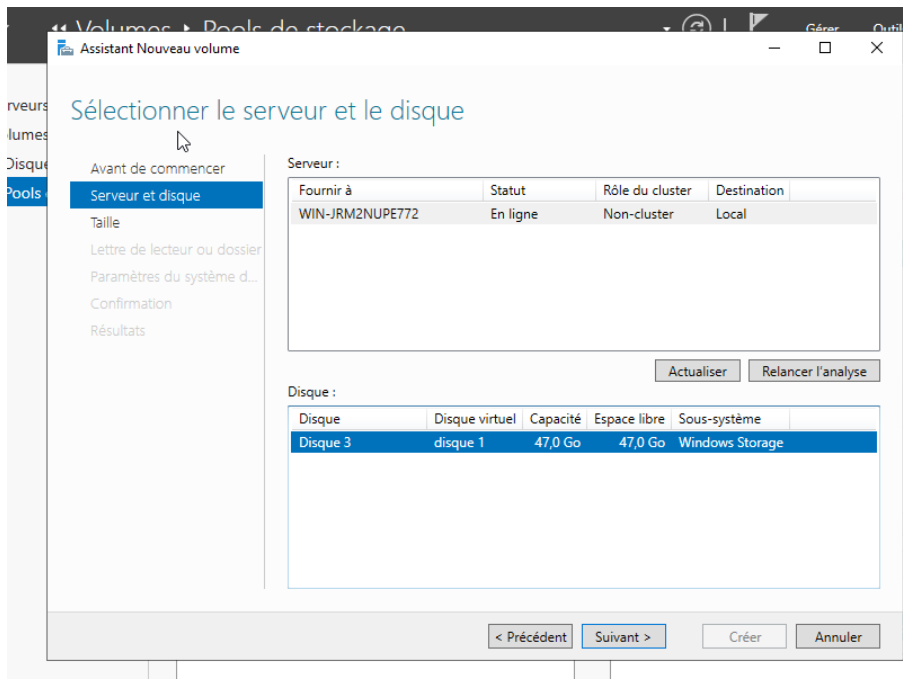

Sélection du la taille du volume :

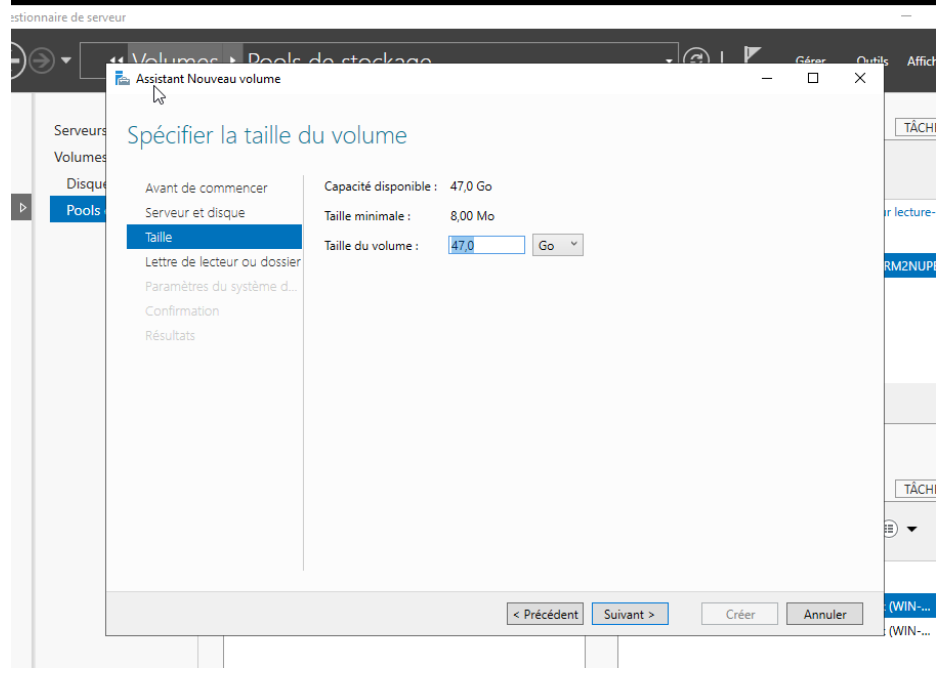

Affectation de la lettre du lecteur :

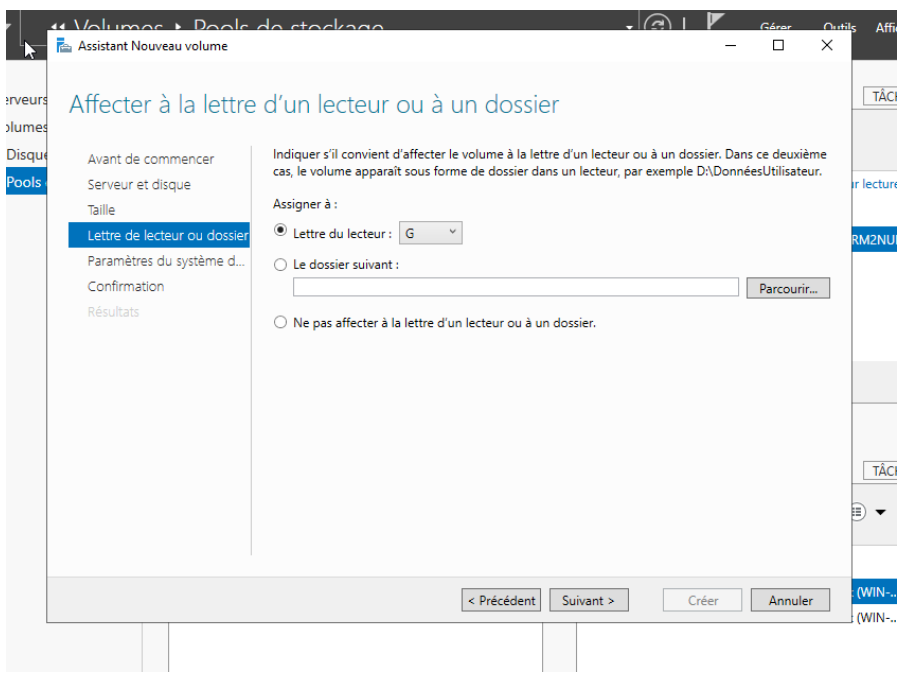

Sélection des paramètres du système de fichier :

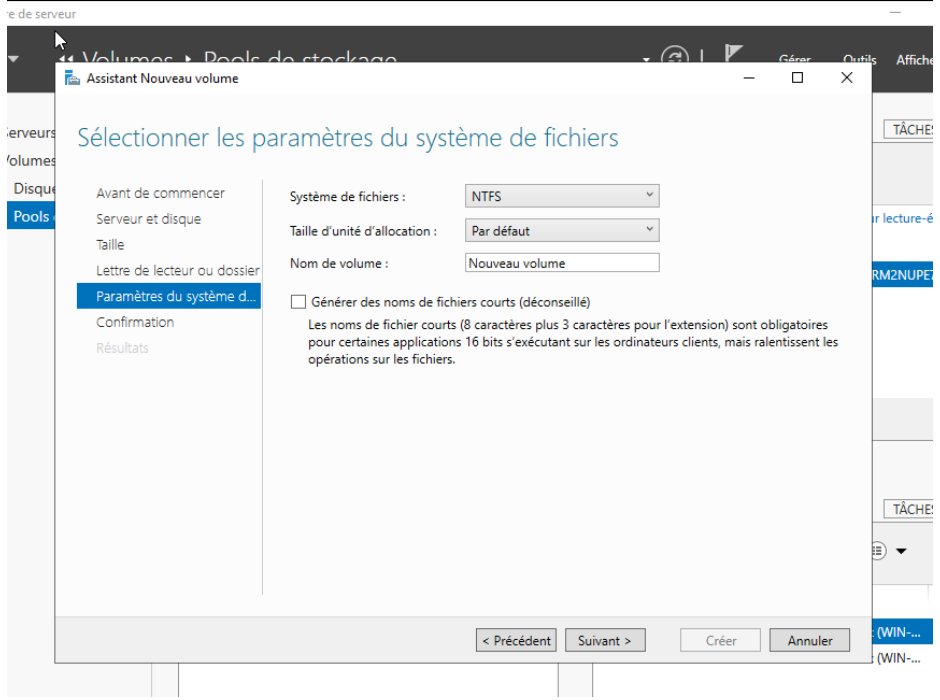

Confirmer différentes les configurations :

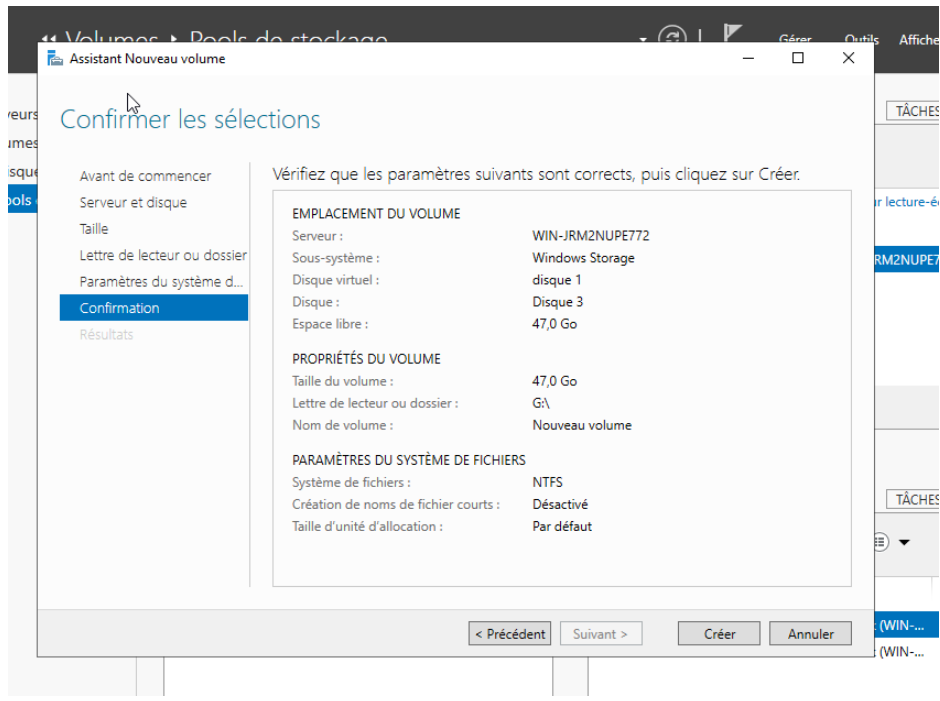

*Figure 54 Serveur de fichier /Configuration du Volume*

#### Création d'un nouveau partage :

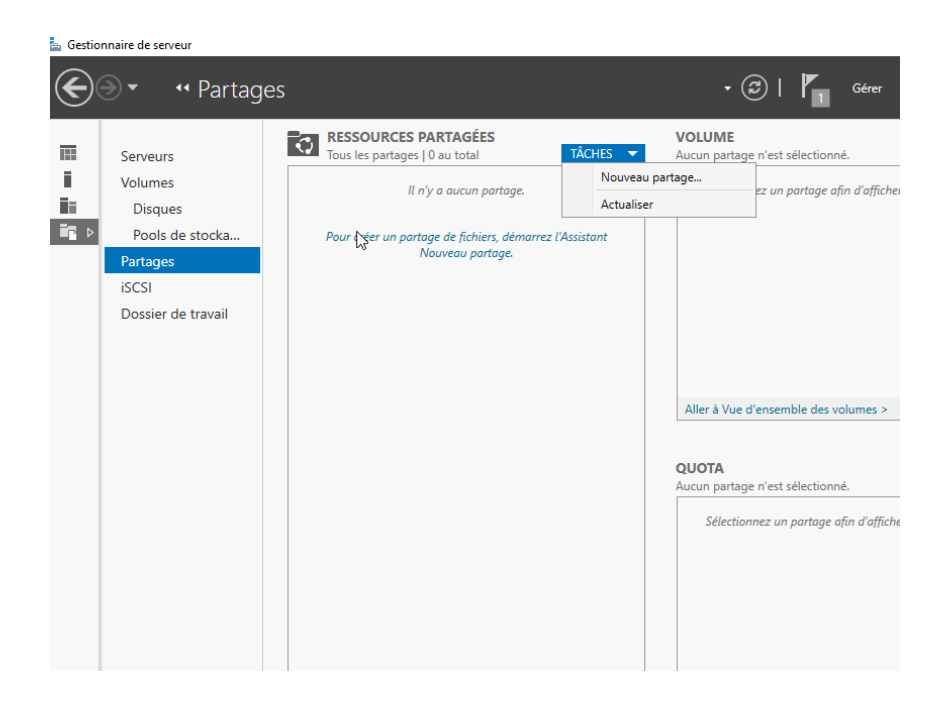

Sélection du profil de ce partage :

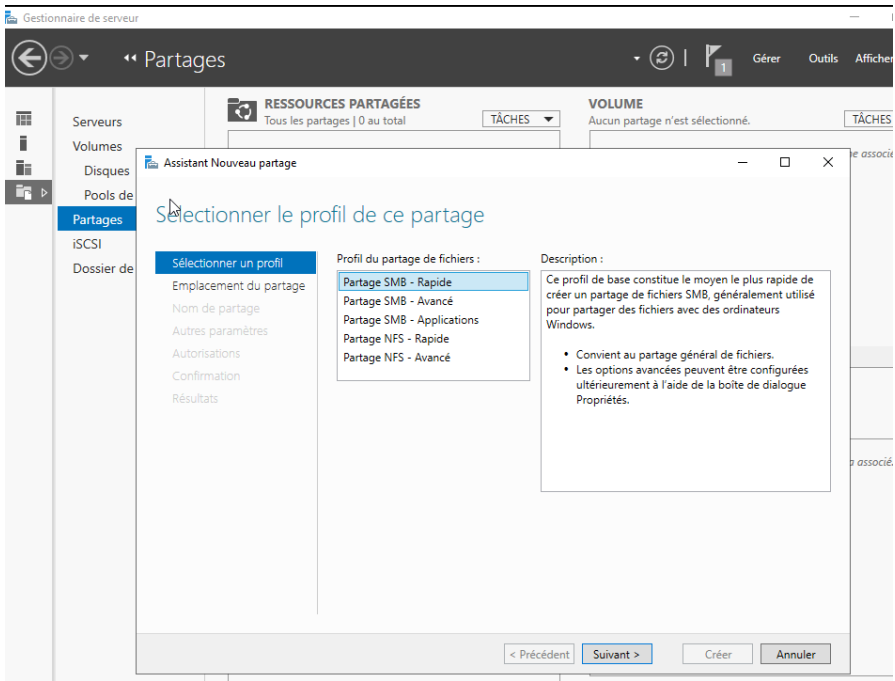

Sélectionner le serveur et le chemin d'accès au partage :

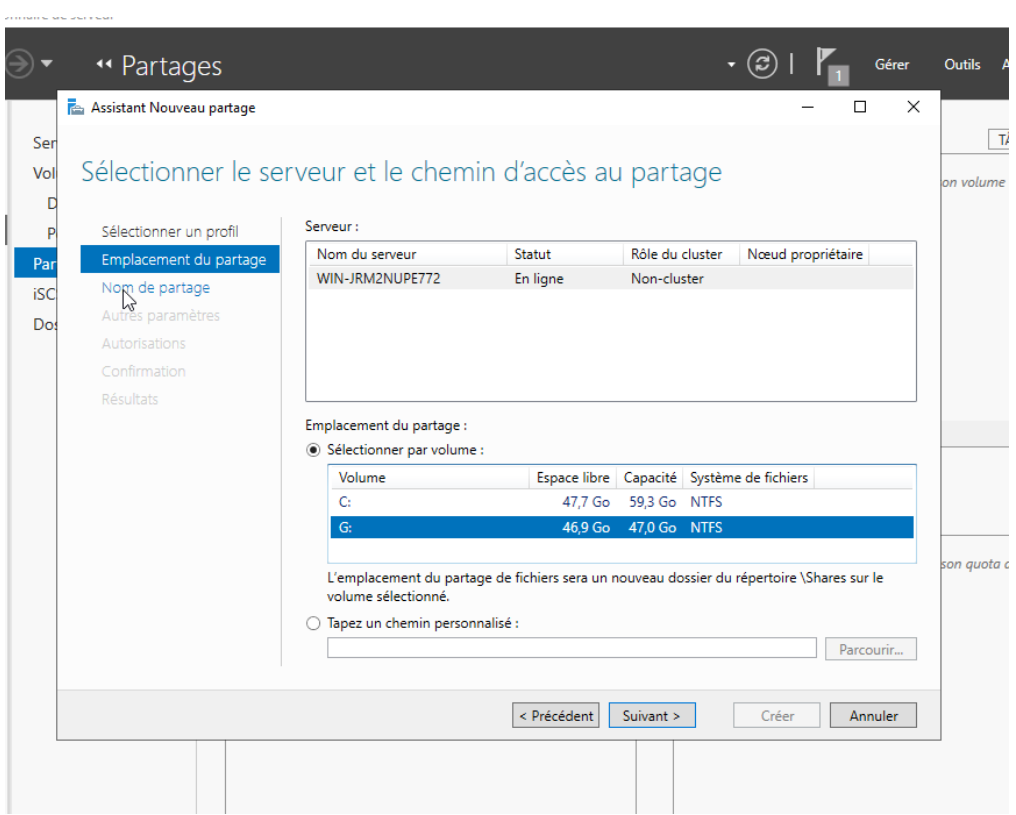

Indiquer le nom du partage :

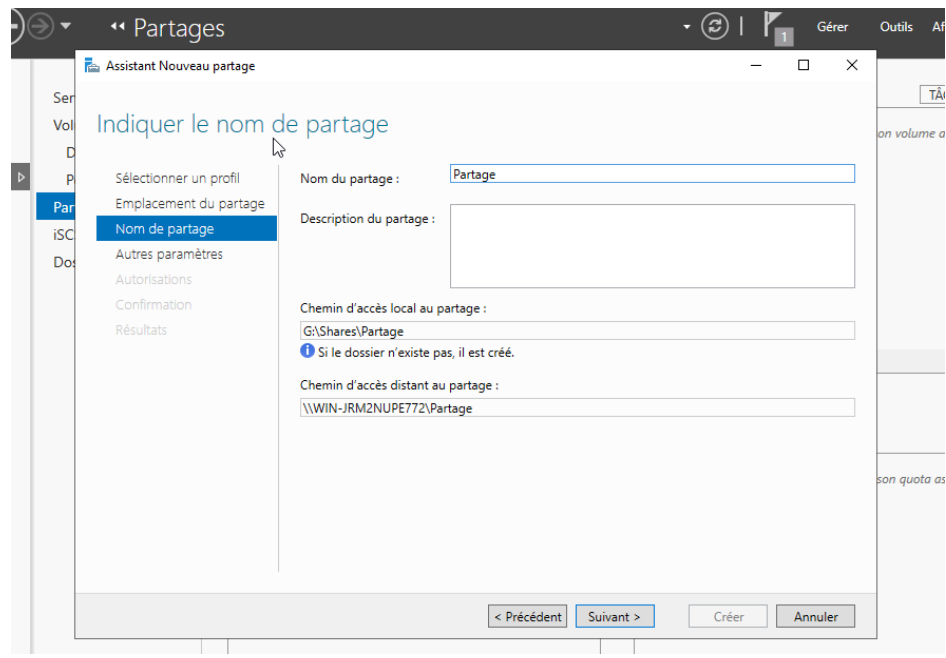

Configurer les paramètres de partage :

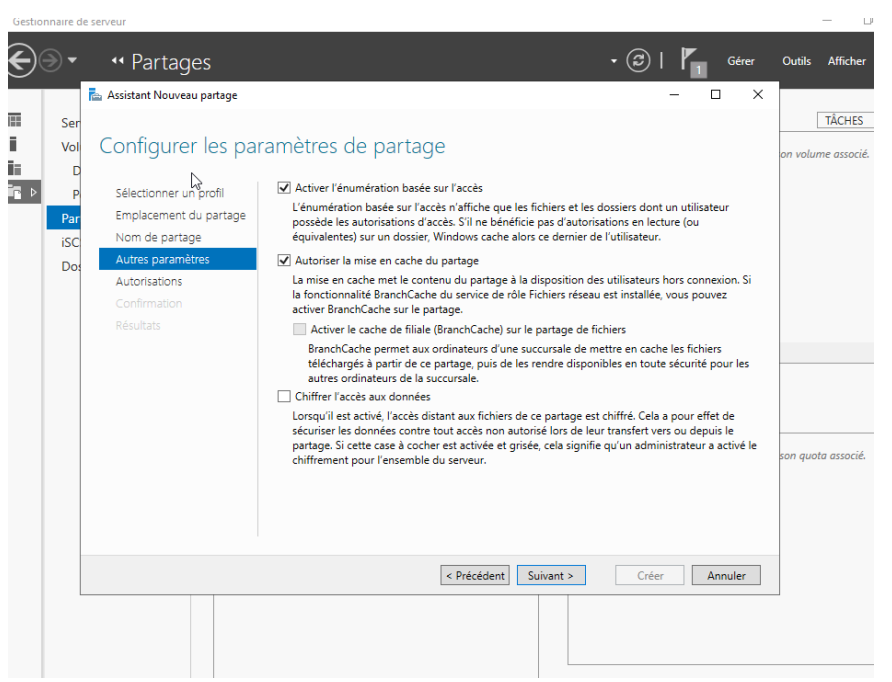
Spécification des autorisations pour contrôler l'accès :

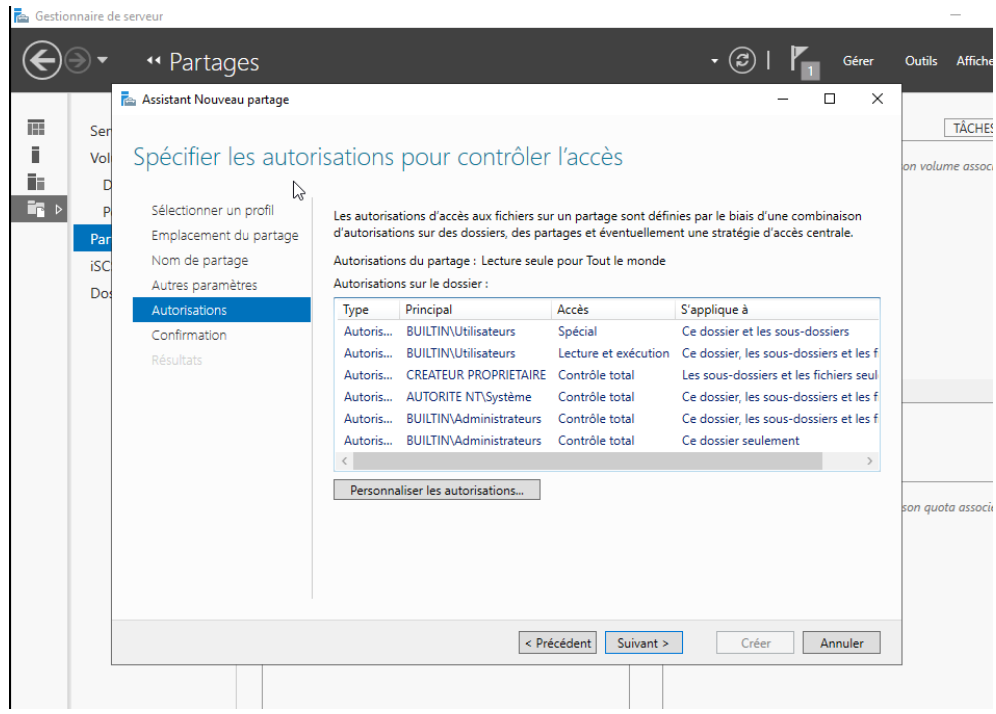

Confirmer les différentes configurations :

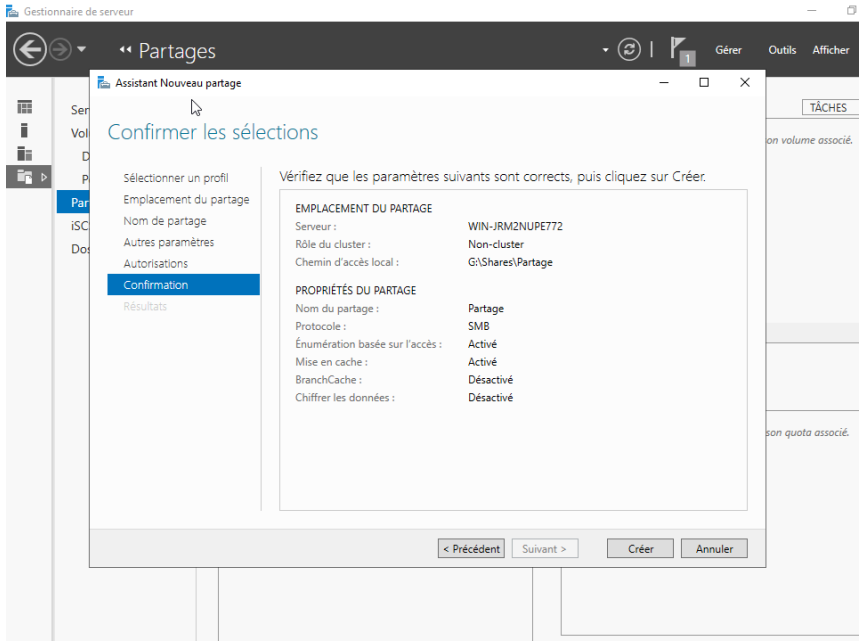

Création d'un partage puis sélectionner le serveur et le chemin d'accès au partage et indication du nom du partage :

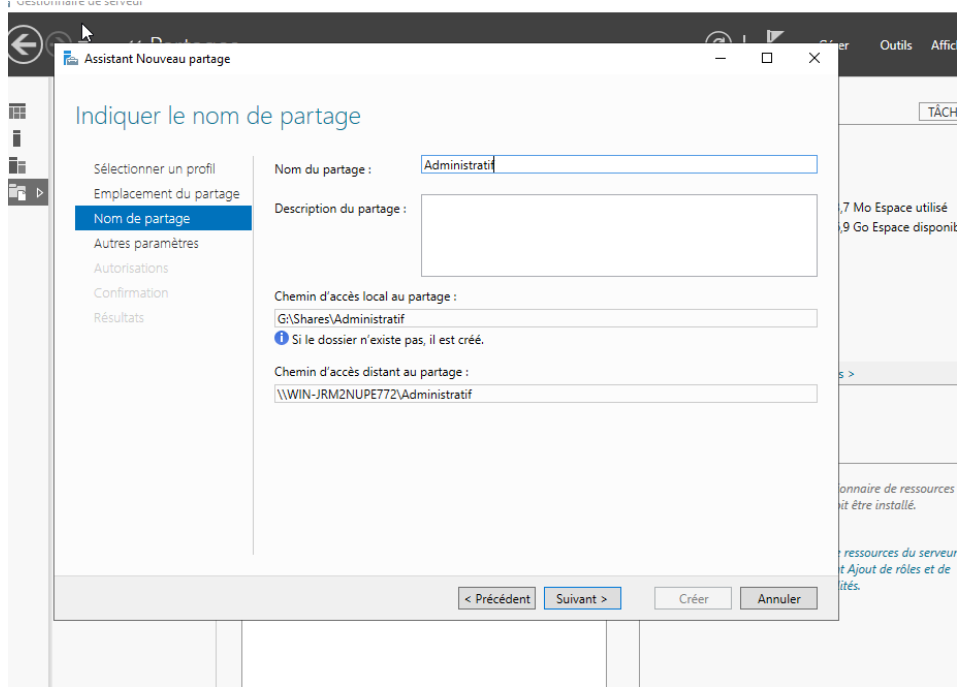

*Figure 55 Serveur de fichier /Configuration du Partage*

Propriétés du partage créé :

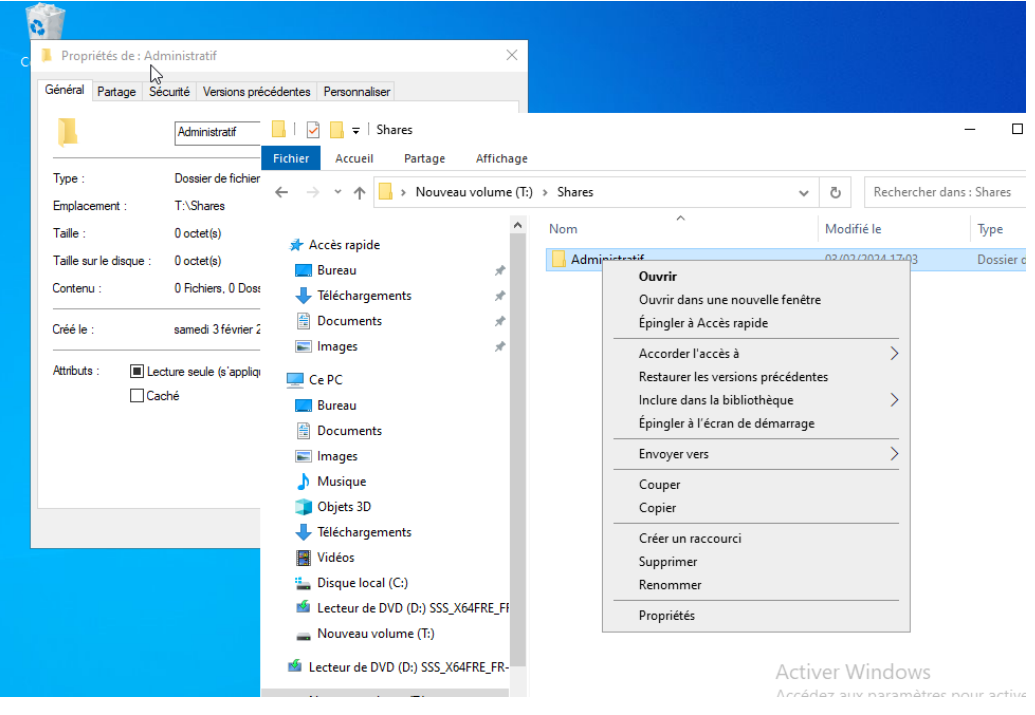

Paramétrage de partage avancé sur le partage créé :

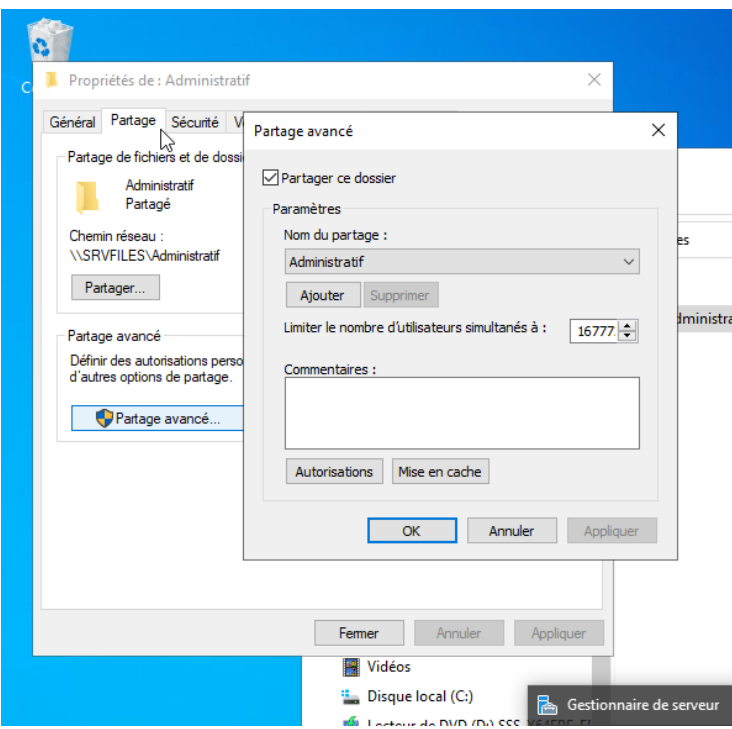

Sélections des différentes autorisations sur ce partage :

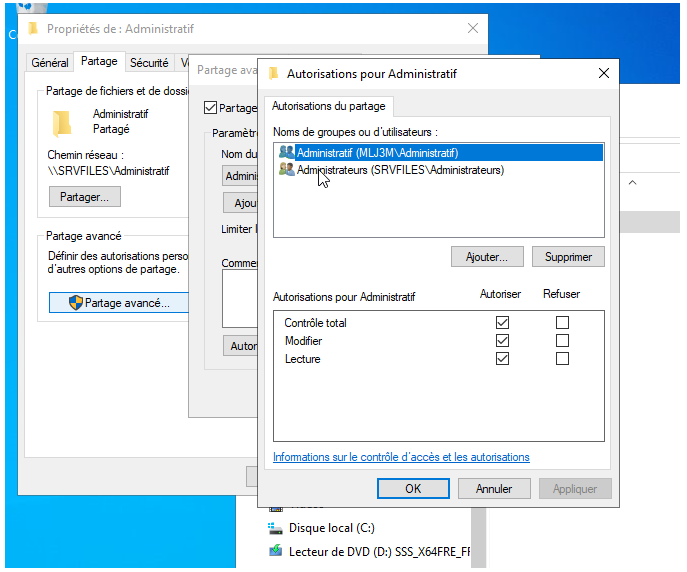

Sélection du groupe « Administratif » avec les droits de modification :

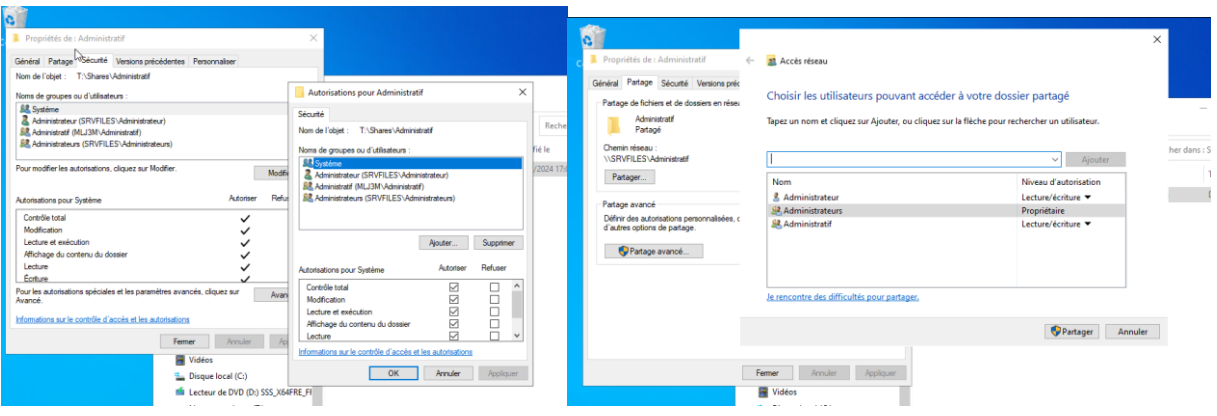

*Figure 56 Serveur de fichier /Configuration des autorisations*

## **Effectuer les différentes manipulations pour un partage « Conseiller », « Comptabilité » avec les groupes qui ont le même nom pour les autorisations.**

# *8 GPO :*

La stratégie de groupe, permet d'avoir une configuration homogène entre les différentes machines du votre parc informatique, mais aussi au niveau de l'environnement utilisateur.

En effet, une stratégie de groupe peut servir à appliquer des paramètres sur Windows en lui-même, mais aussi à l'utilisateur directement (à son environnement, sa session), ou les deux.

Chaque stratégie dispose de ses propres paramètres, définis par l'administrateur système, et qui seront appliqués ensuite à des postes de travail, des serveurs ou des utilisateurs.

Voici les différentes GPO que je vais utiliser :

- Mappage d'un lecteur réseau pour le **groupe Administratif**

-Mappage d'un lecteur réseau pour le **groupe Comptabilité**

-Mappage d'un lecteur réseau pour le **groupe Conseiller**

-Mappage d'un lecteur réseau personnelle pour **chaque utilisateur du groupe Conseiller**

La première étape sera de vous rendre dans la gestion de stratégie de groupe, puis cliqué droit sur votre domaine et « crée un objet GPO dans ce domaine, et le lier ici »

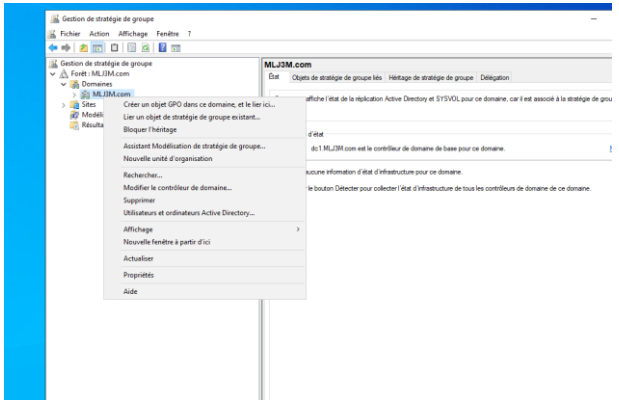

Nous nommerons notre GPO « Mappage lecteur Conseiller »

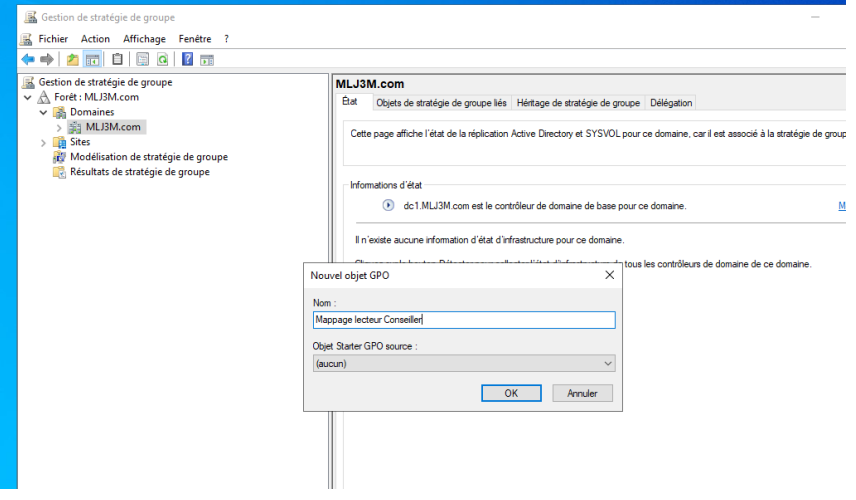

Puis une fois dans la GPO créé, nous nous rendrons dans : Configuration utilisateur -> Préférences -> Mappages de lecteurs

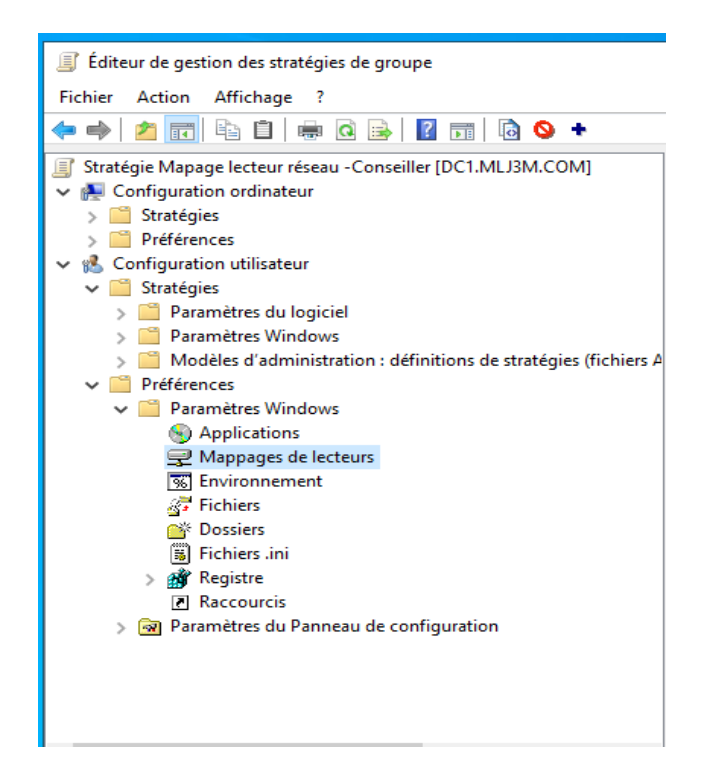

Clique droite puis Nouveau et « Lecteur mappé

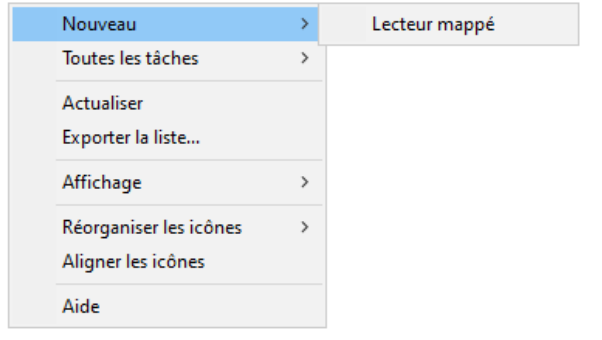

Une fois dans le menu du lecteur mappé, nous configurerons donc l'action « Mettre à jour », L'emplacement du partage « \\srvfiles\Conseiller » crée au préalable, attention a bien coché la case « Reconnecter » et attribuer un nom au Lecteur et enfin, nous choisirons une lettre pour le lecteur.

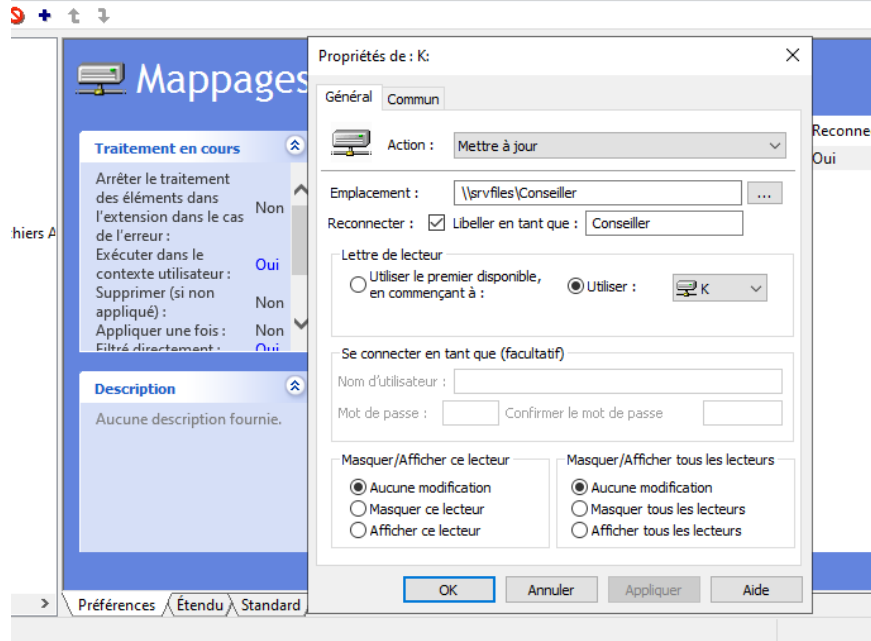

Nous nous rendrons ensuite dans « commun » et nous cocherons la case « Exécuter dans le contexte de sécurité de l'utilisateur connecté » et la case « Ciblage au niveau de l'élément » afin d'attribuer cette GPO a un groupe sélectionné.

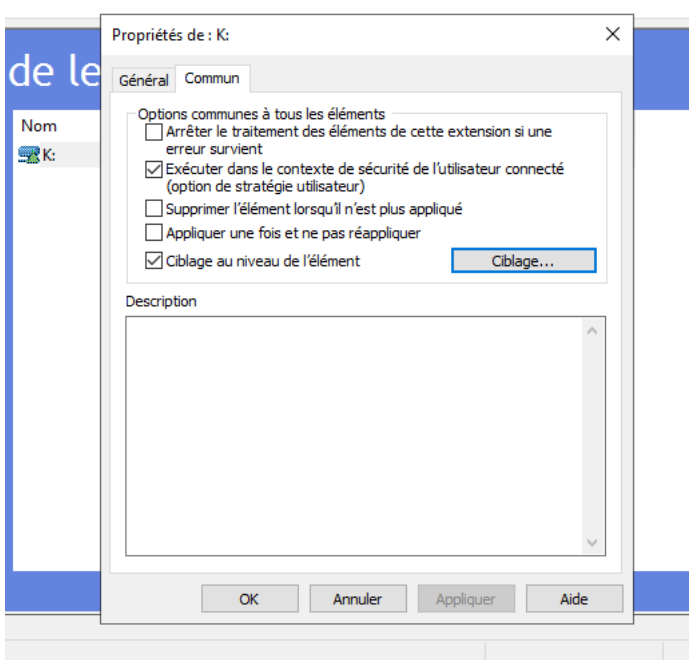

Nous nous rendrons dans « Nouvel élément » puis sélectionner « Groupe de sécurité »

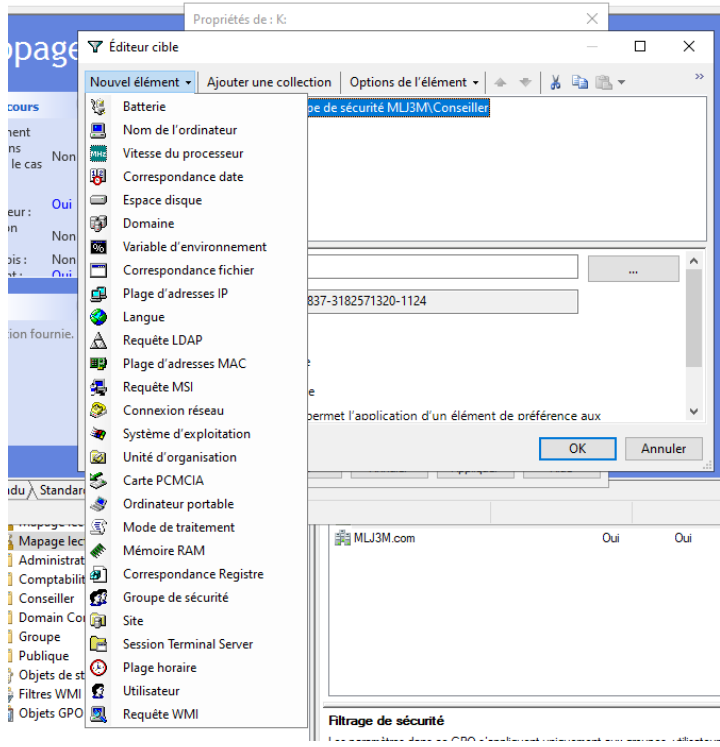

Nous ajouterons notre groupe pour lequel nous souhaitons activé la GPO, puis «OK »

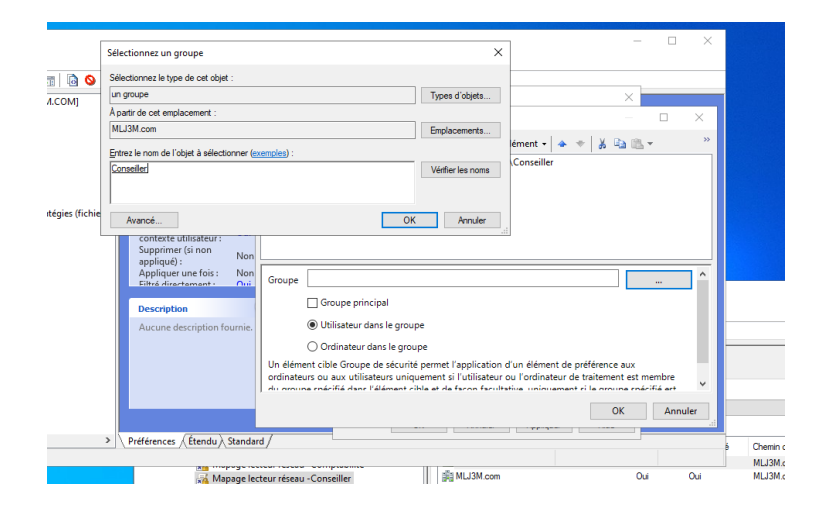

Vérifions toutes les informations et puis cliqué sur « appliquer »

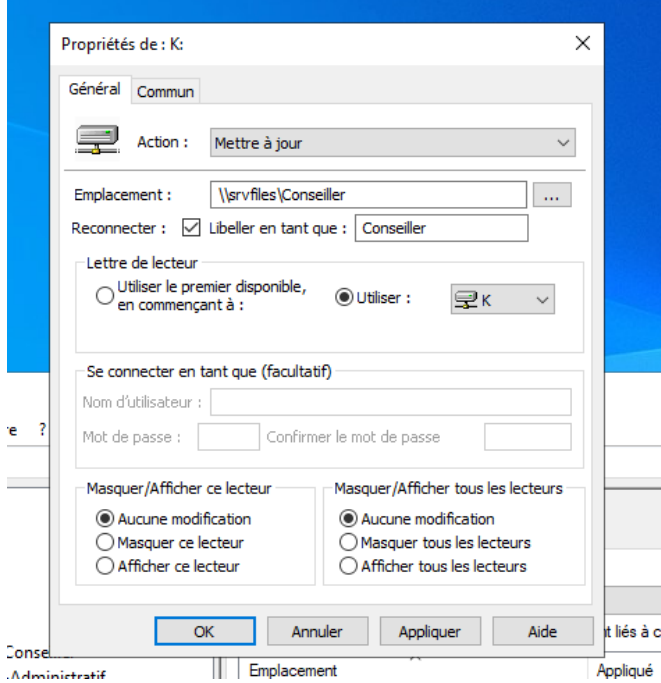

N'oubliez pas d'appliquer la GPO en faisant clique droit sur celle-ci et « appliqué »

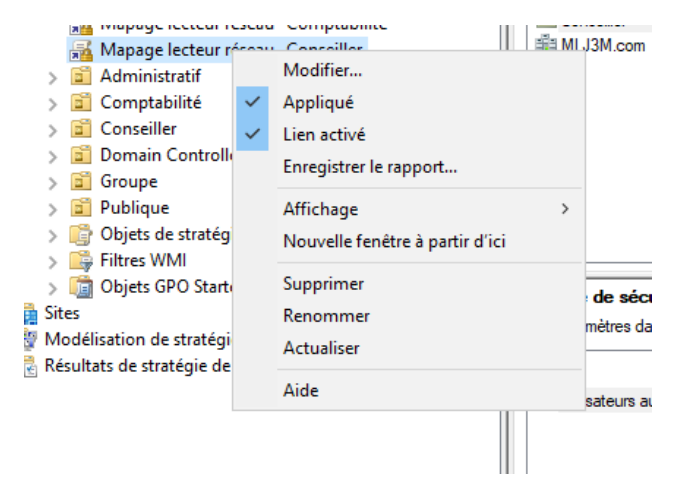

Pour forcer la GPO a s'activer, nous ouvrirons l'invite de commande (touche Windows puis tapé CMD), et nous utiliserons la commande « gpupdate /force »

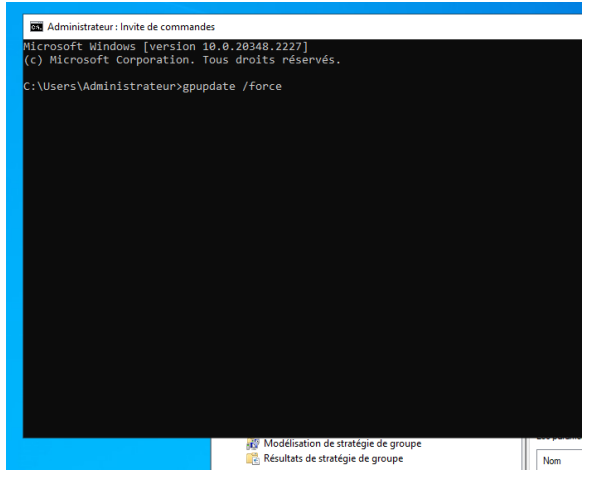

Nous répèterons les étapes pour le mappage du lecteur Administratif et le lecteur Comptabilité

*Figure 57 : GPO /Mappage des lecteurs pour les groupe Administratif, Comptabilité et Conseiller*

Nous recréerons une GPO de la même façon : « crée un objet GPO dans ce domaine, et le lier ici »

Nous nommerons notre GPO « Mappage lecteur perso Conseiller »

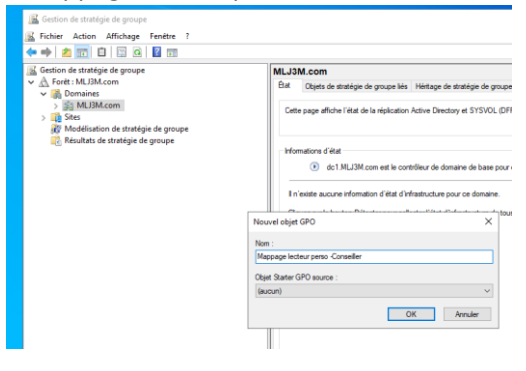

Puis une fois dans la GPO créé, nous nous rendrons dans : Configuration utilisateur -> Préférences -> Mappages de lecteurs Clique droit puis Nouveau et « Lecteur mappé

Une fois dans le menu du lecteur mappé, nous configurerons donc l'action « Mettre à jour », L'emplacement du partage [«\\srvfiles\Espace](file://///srvfiles/Espace) Perso\$\%LongonUser%» crée au préalable, attention a bien coché la case « Reconnecter » et attribuer un nom au Lecteur et enfin, nous choisirons une lettre pour le lecteur.

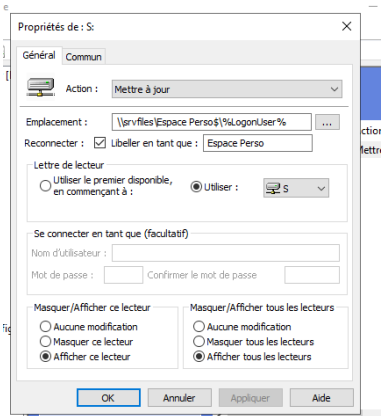

Nous nous rendrons ensuite dans « commun » et nous cocherons la case « Exécuter dans le contexte de sécurité de l'utilisateur connecté » et la case « Ciblage au niveau de l'élément » afin d'attribuer cette GPO a un groupe sélectionné.

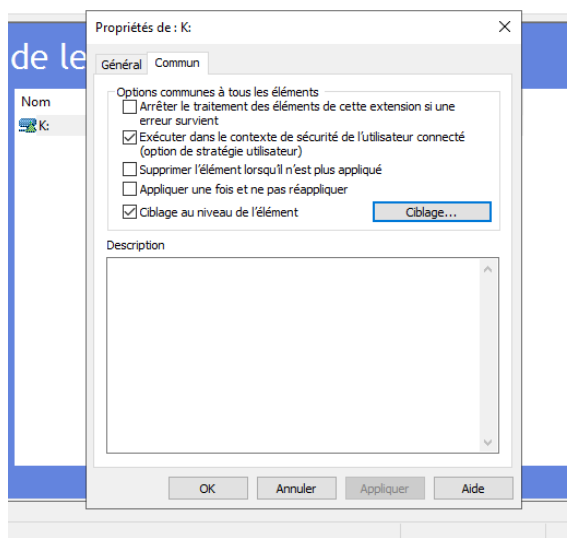

Nous nous rendrons dans « Nouvel élément » puis sélectionner « Groupe de sécurité »

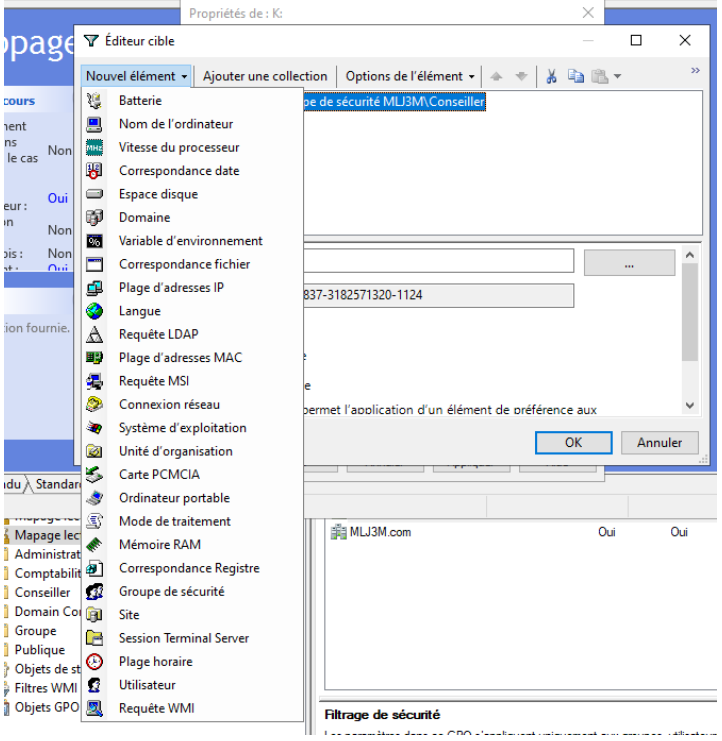

Nous ajouterons notre groupe pour lequel nous souhaitons activé la GPO, puis «OK »

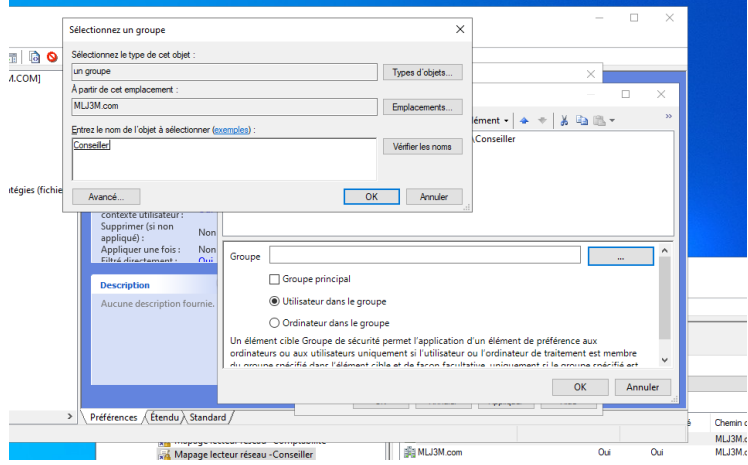

Par la suite, nous nous rendrons dans :

Configuration utilisateur -> Préférences -> Dossier

Clique droit puis Nouveau et « Dossier »

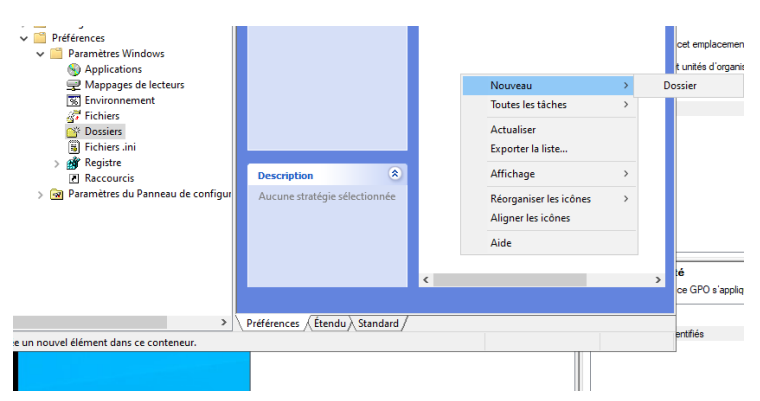

Une fois dans le menu du Dossier, nous configurerons donc l'action « Remplacer », L'emplacement du partage [«\\srvfiles\Espace](file://///srvfiles/Espace) Perso\$\%LongonUser%» crée au préalable.

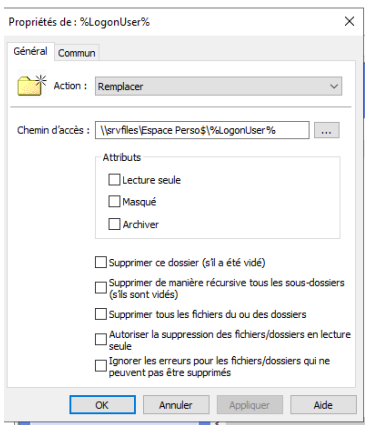

Nous nous rendrons ensuite dans « commun » et nous cocherons la case « Exécuter dans le contexte de sécurité de l'utilisateur connecté » et la case « Ciblage au niveau de l'élément » afin d'attribuer cette GPO a un groupe sélectionné.

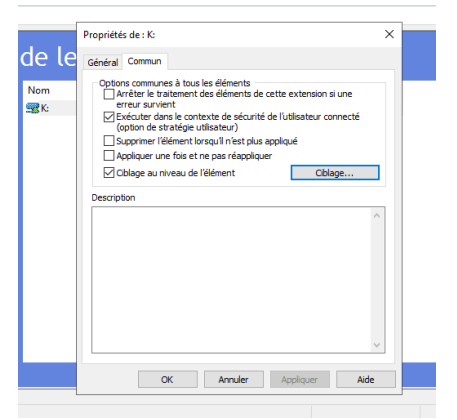

Nous nous rendrons dans « Nouvel élément » puis sélectionner « Groupe de sécurité »

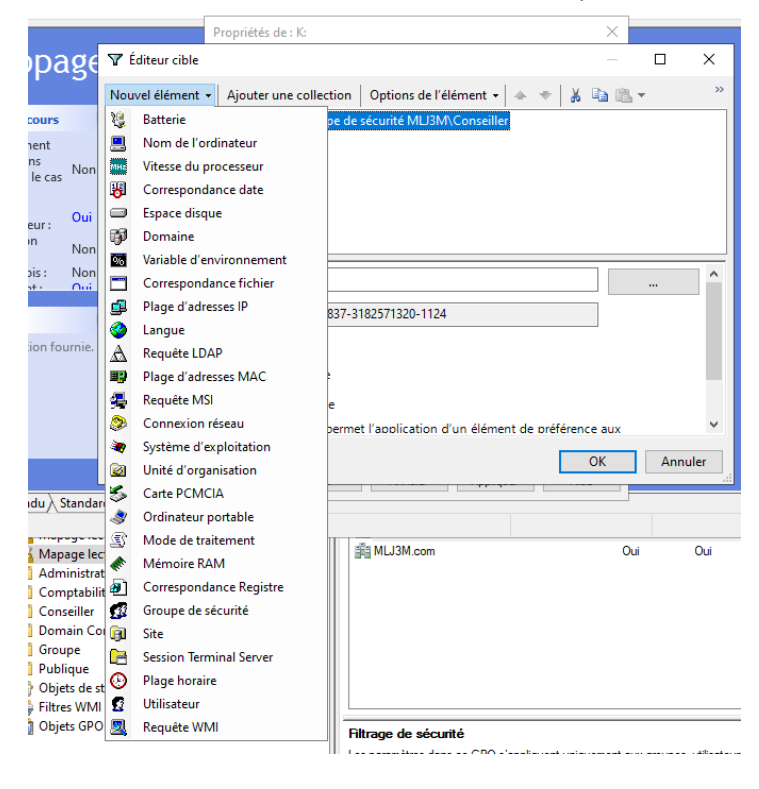

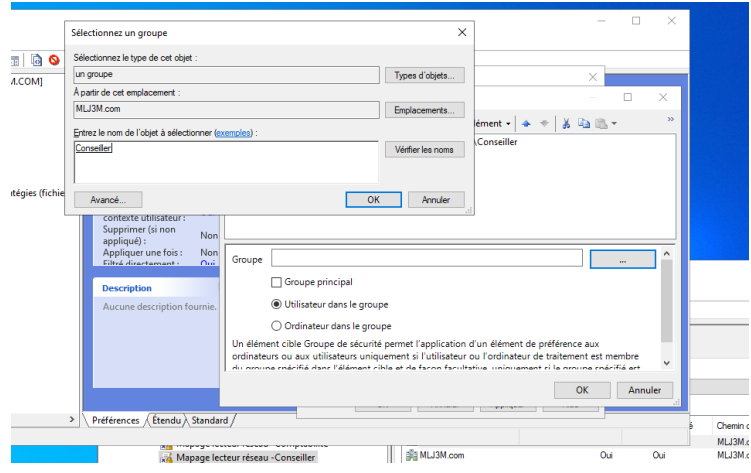

Nous ajouterons notre groupe pour lequel nous souhaitons activé la GPO, puis « OK »

Par la suite, nous nous rendrons dans : Configuration utilisateur -> Préférences -> Raccourci Clique droit puis Nouveau et « Raccourci »

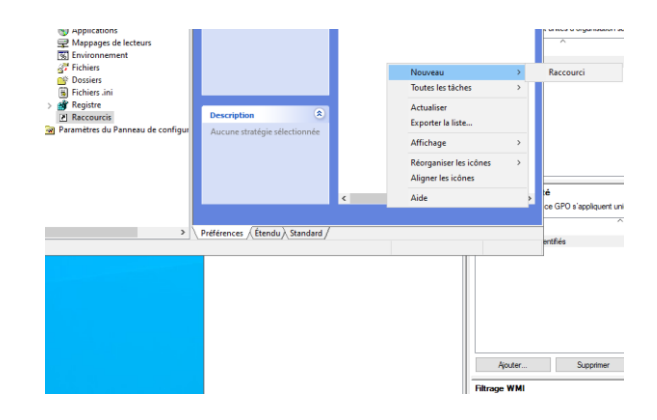

Une fois dans le menu du Raccourci, nous configurerons donc l'action « Mettre à jour », L'emplacement du partage [«\\srvfiles\Espace](file://///srvfiles/Espace) Perso\$\%LongonUser%» crée au préalable.

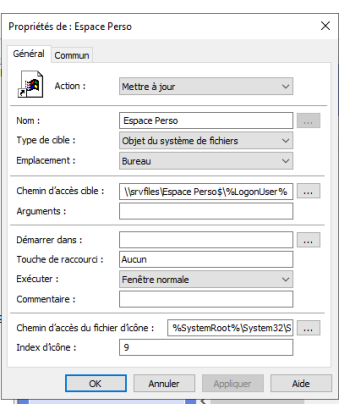

Nous nous rendrons ensuite dans « commun » et nous cocherons la case « Exécuter dans le contexte de sécurité de l'utilisateur connecté » et la case « Ciblage au niveau de l'élément » afin d'attribuer cette GPO a un groupe sélectionné.

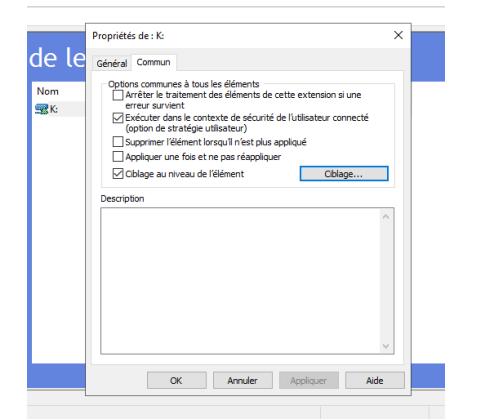

Nous nous rendrons dans « Nouvel élément » puis sélectionner « Groupe de sécurité »

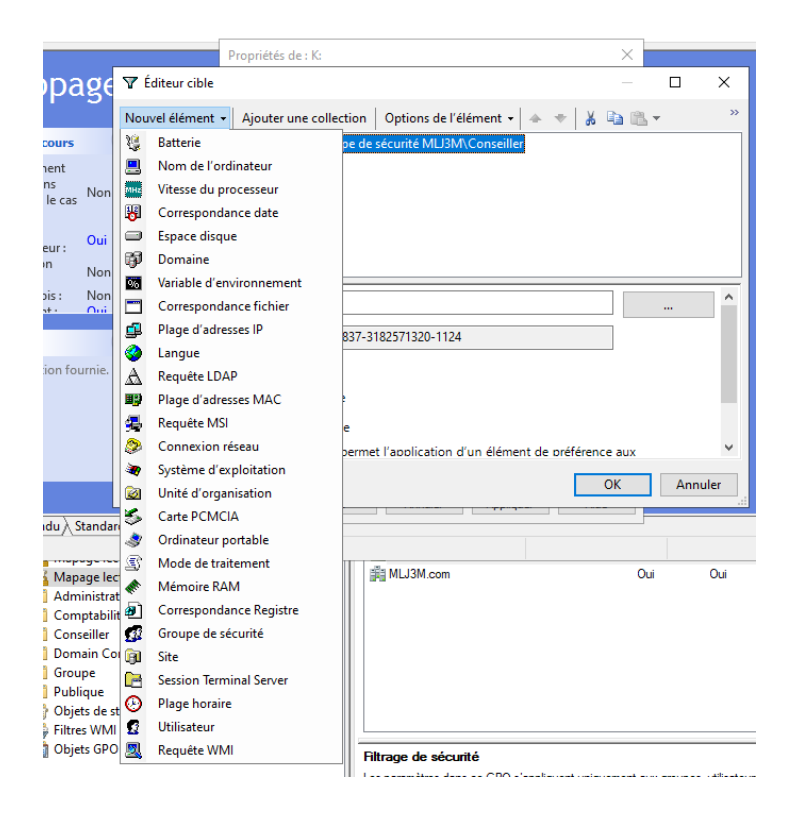

Nous ajouterons notre groupe pour lequel nous souhaitons activé la GPO, puis « OK »

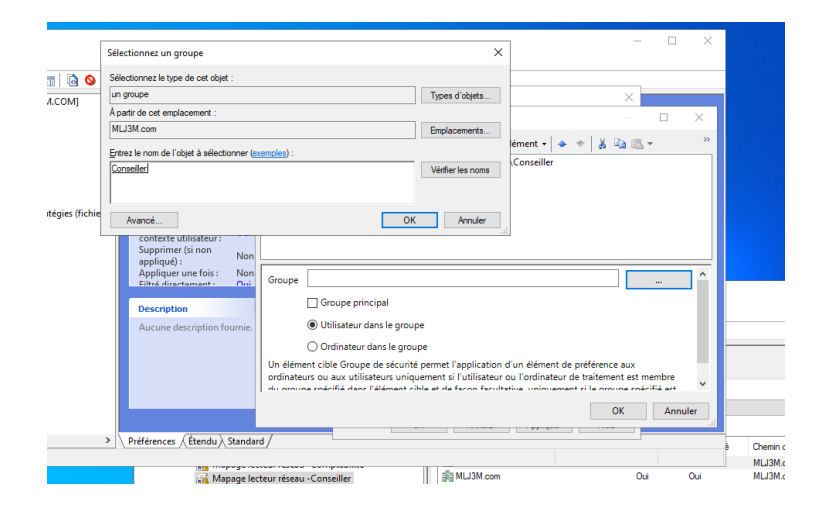

*Figure 58 : GPO /Mappage d'un lecteur réseau d'un espace personnel pour chaque Utilisateurs du groupe Conseiller*

Dans un premier temps, nous créerons un nouveau dossier dans le « disque local C : », Nous le nommerons « partage »

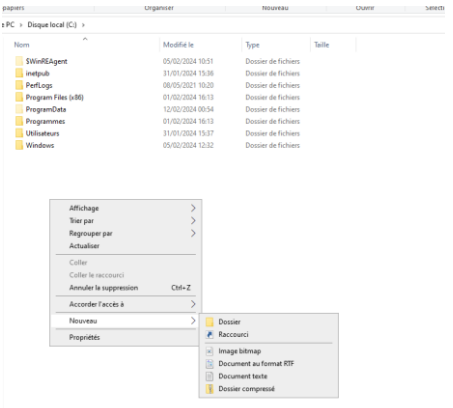

Ensuite, nous cloquerons droit dessus puis nous nous rendrons dans « partage », Une fois dans le menu partage, nous cocherons le « partage de ce dossier » et nous le nommerons donc « partage »

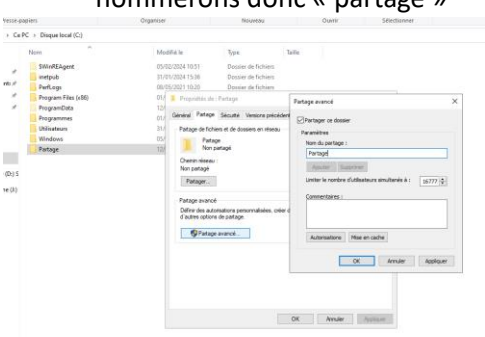

Nous irons ensuite dans les « autorisations » et nous ajouterons le groupe « utilisateurs authentifiés »

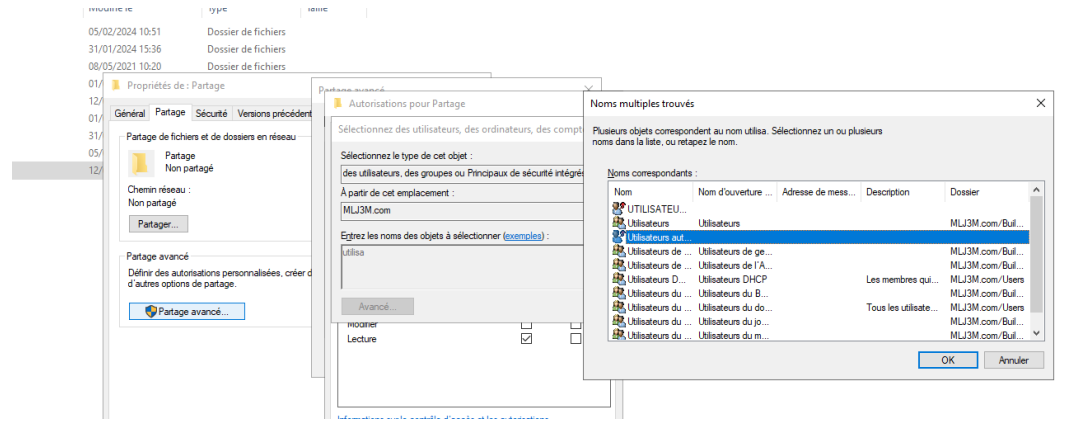

Vérifiez que le groupe a bien les deux cases « lecture » et « modifier » cocher.

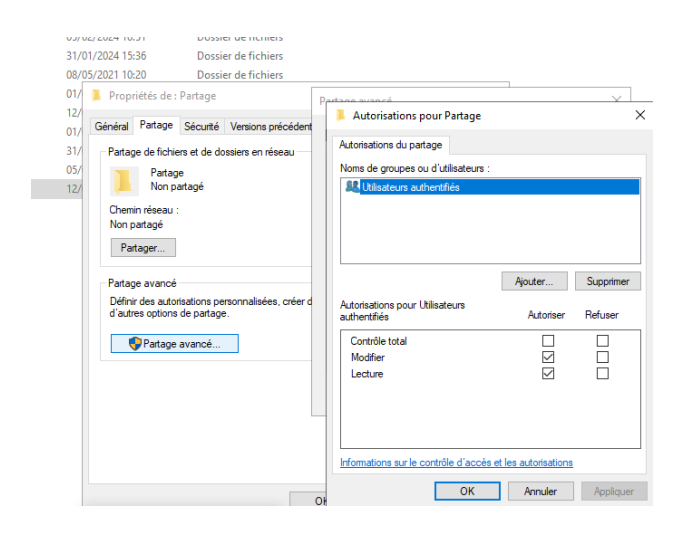

Nous créerons ensuite notre GPO, pour se faire nous nous rendrons dans la « gestion des stratégie de groupe » depuis le gestionnaire de serveur et nous ajouterons une nouvelle GPO en cliquant droit sur notre domaine puis « crée un objet GPO dans ce domaine, et le lier ici ».

Nous la nommerons « Fond écran »

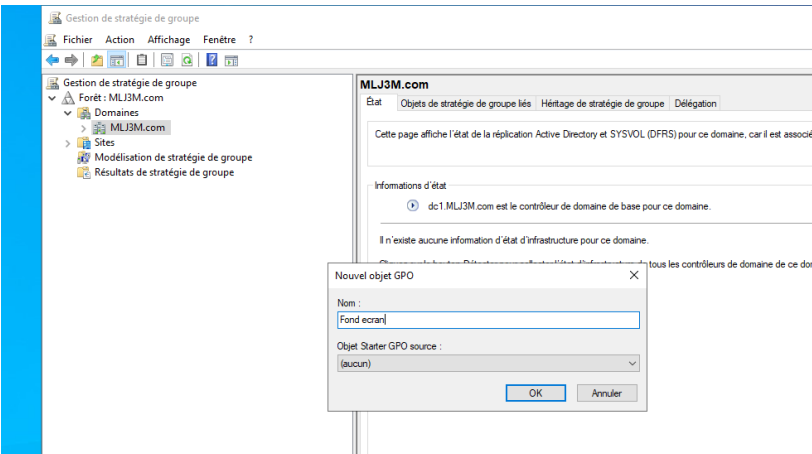

Par la suite, nous nous rendrons dans :

### Configuration ordinateur -> Préférences -> paramètres Windows -> Fichier

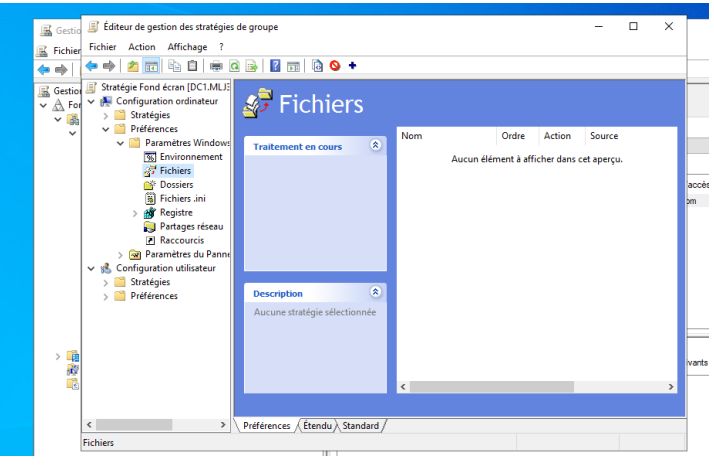

Clique droit puis Nouveau et « Fichier »

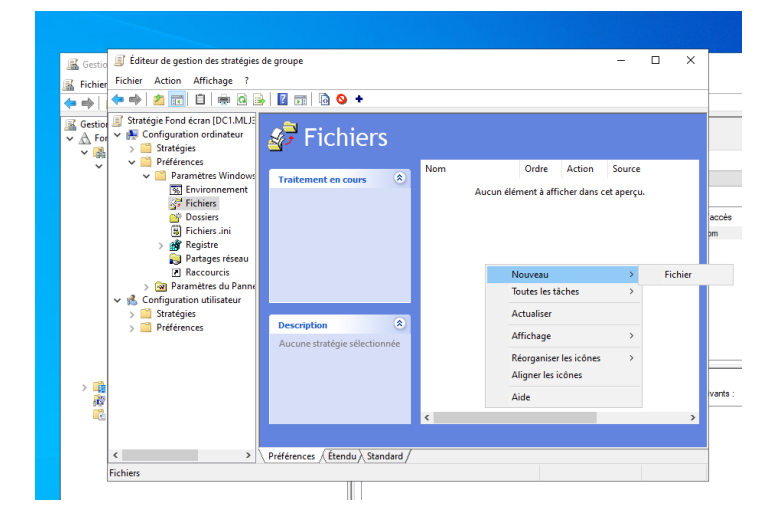

Une fois dans le menu du Fichier, nous configurerons donc l'action « Mettre à jour », l'emplacement du fichier sources, dans mon cas : « \\192.168.60.250\\partage\MLJ3M.png » l'emplacement du fichier de destination, dans mon cas : « C:\Windows\Web\Wallpaper\MLJ3M.png »

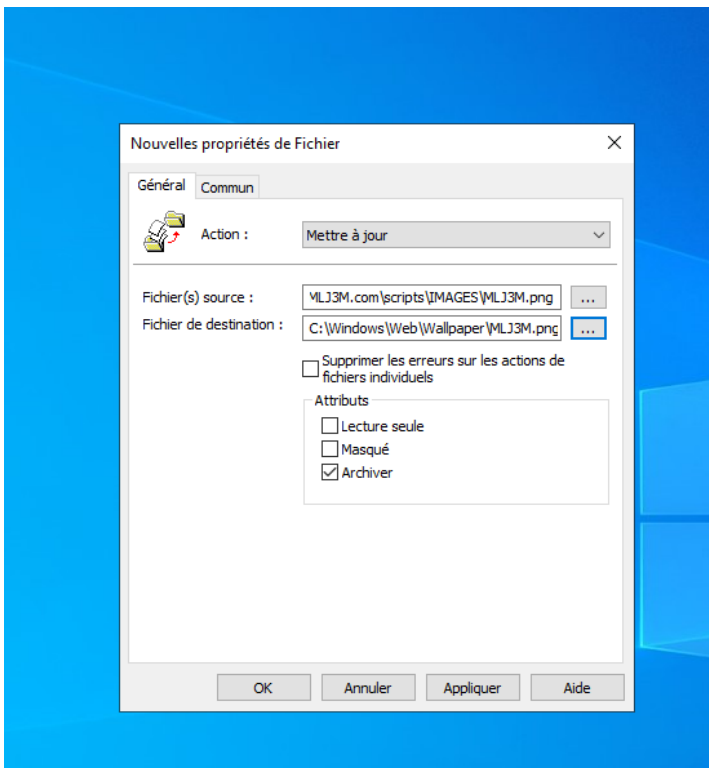

Ensuite ,nous nous rendrons dans : Configuration utilisateur -> Modèle d'administration -> Bureau -> Bureau ->Papier peint du Bureau

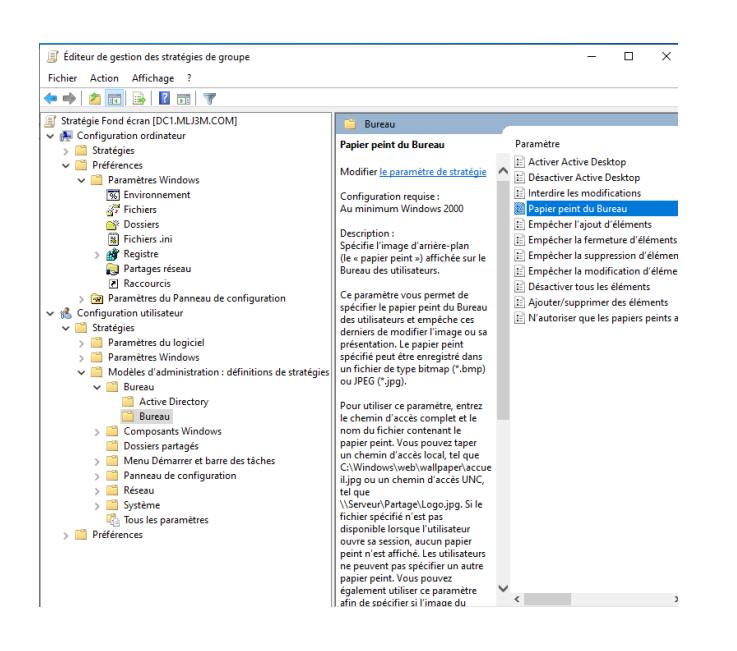

Dans les paramètres du papier peint du bureau, nous cocherons la case « activé » et nous vérifierons le bon chemin dans « nom du papier peint » (Chemin du fichier de destination)

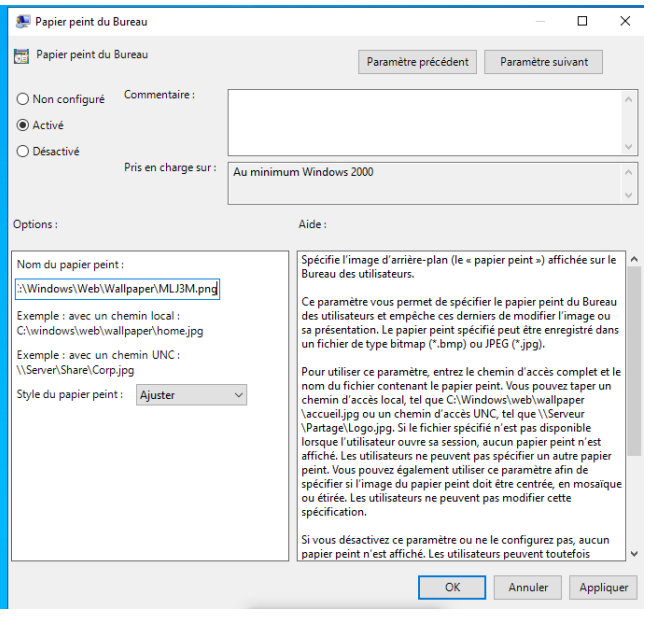

Pour forcer la GPO a s'activer, nous ouvrirons l'invite de commande (touche Windows puis tapé CMD), et nous utiliserons la commande « gpupdate /force »

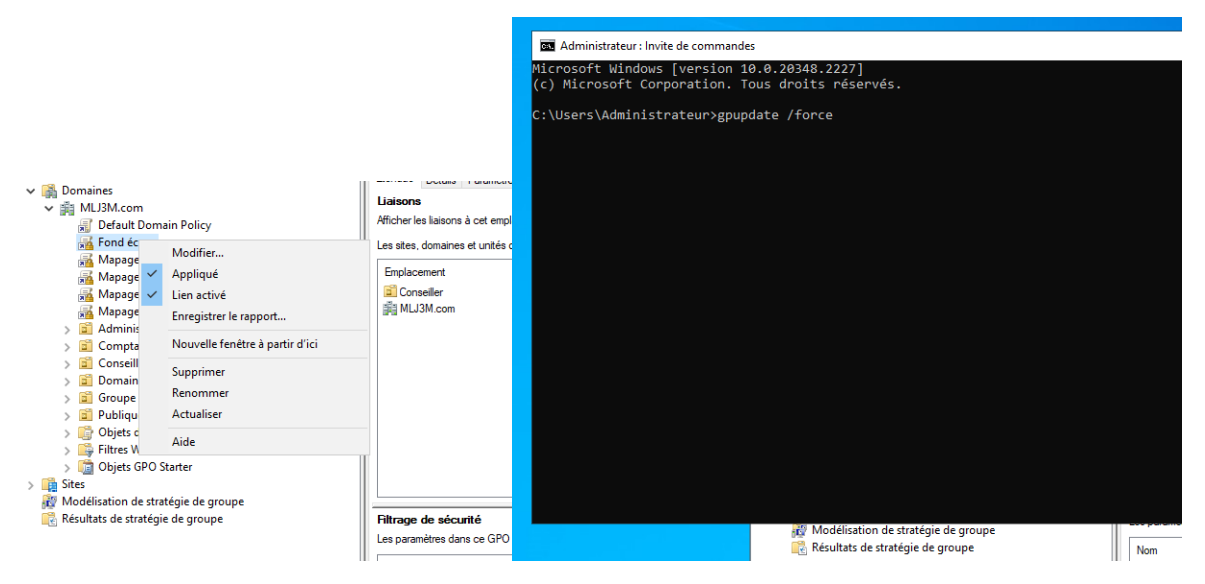

*Figure 59 : GPO /Mappage d'un Fond d'écran sur les postes*

# *9 Firewall PFSense :*

### **Installation de PFSense :**

### Install pfSense : **OK**

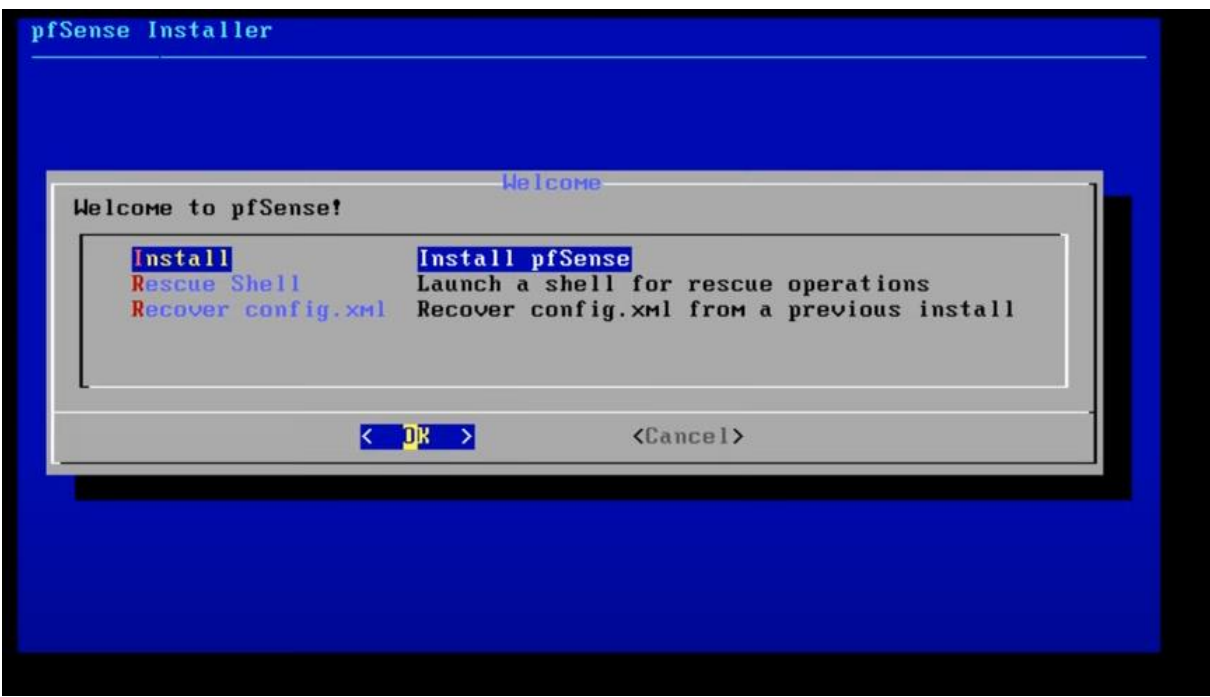

Proceed with installation : « Select »

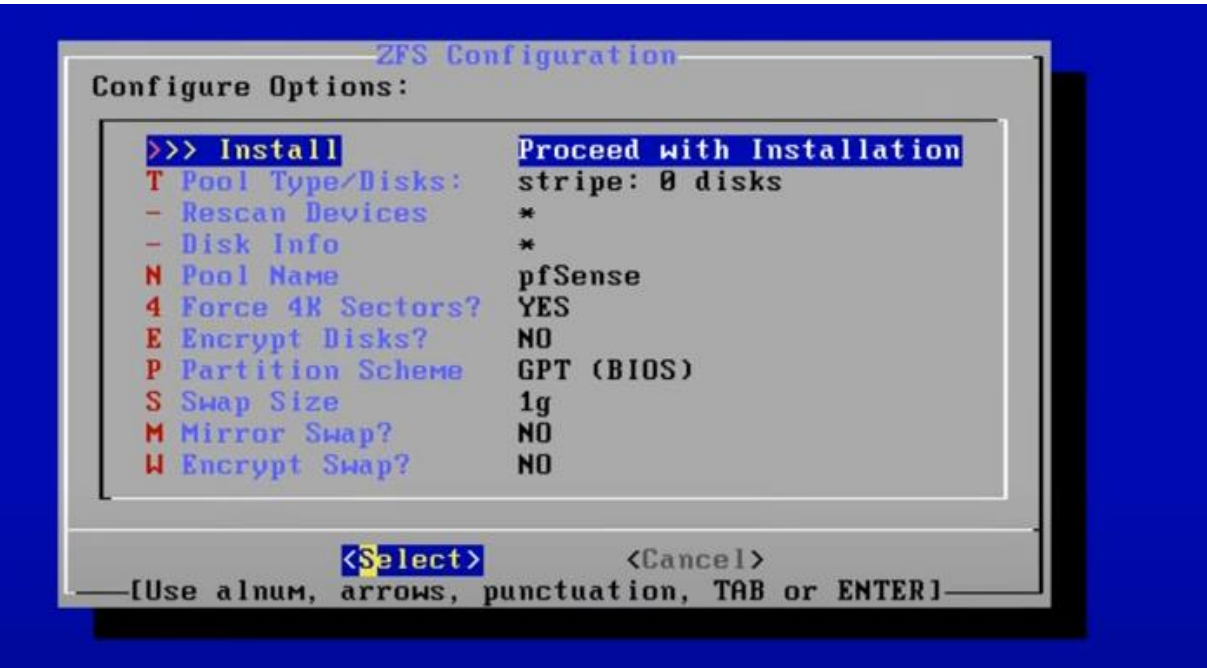

# **Auto (ZFS)** pour pfSense version 2.6 et ultérieure ou **Auto (UFS) BIOS** pour version inferieure

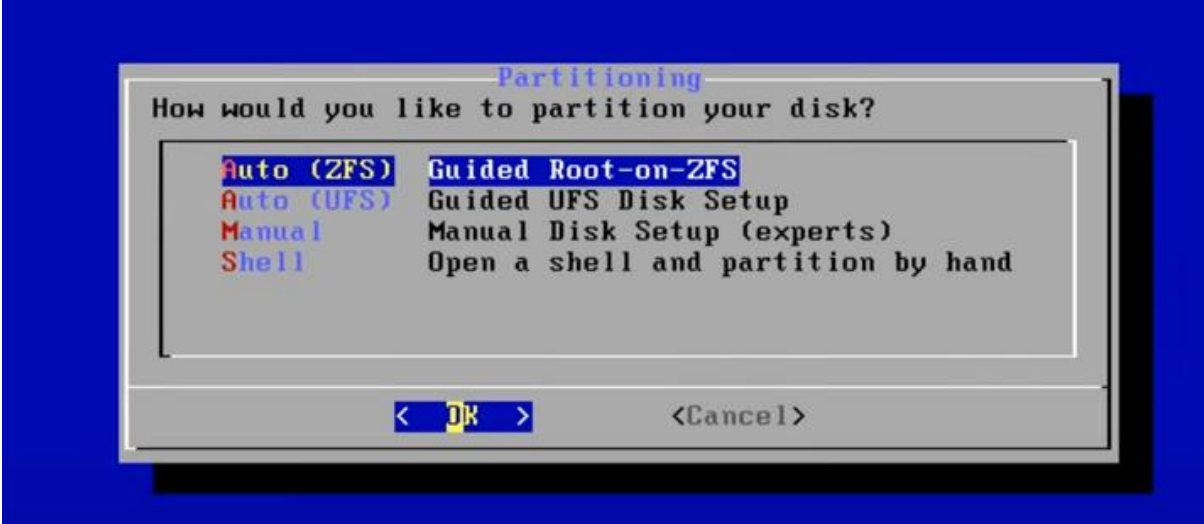

### Sélectionner : sans redondance

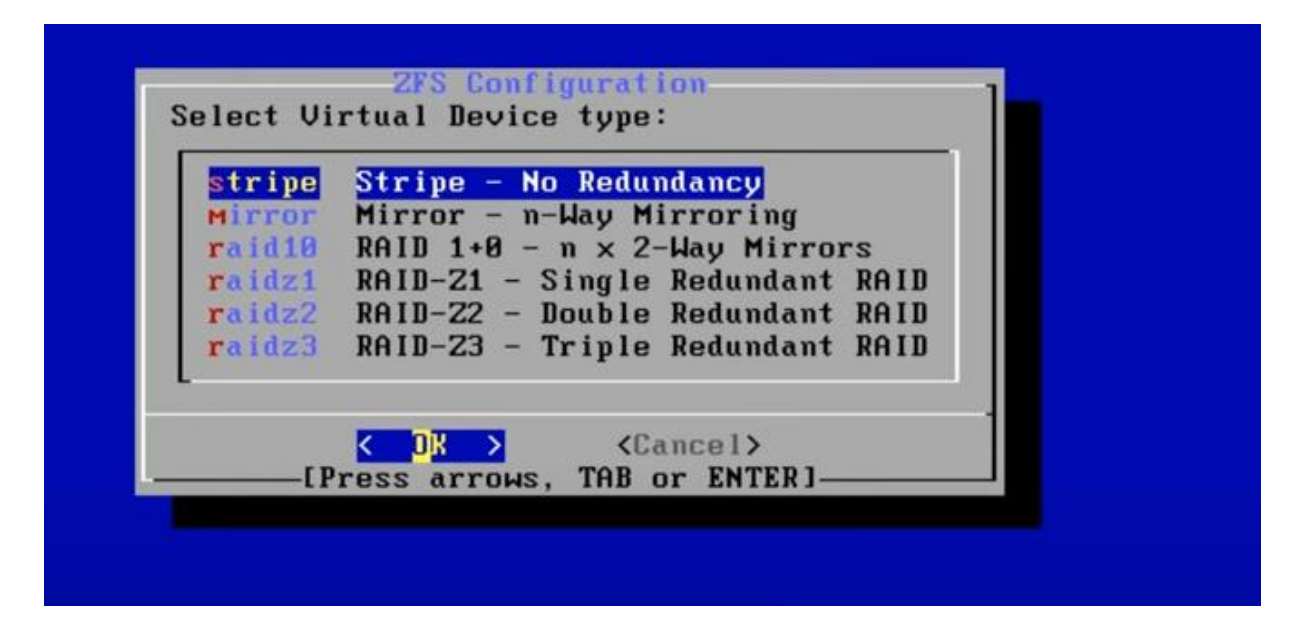

## Sélectionner le disque virtuel

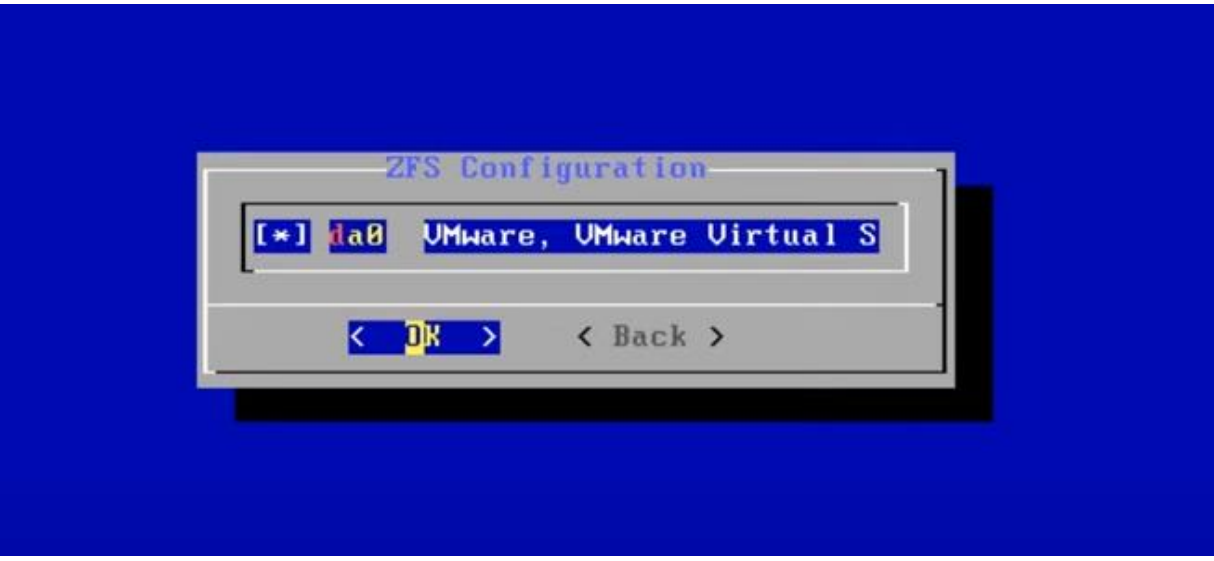

### Confirmer par « yes » que vous souhaitez formateur le disque

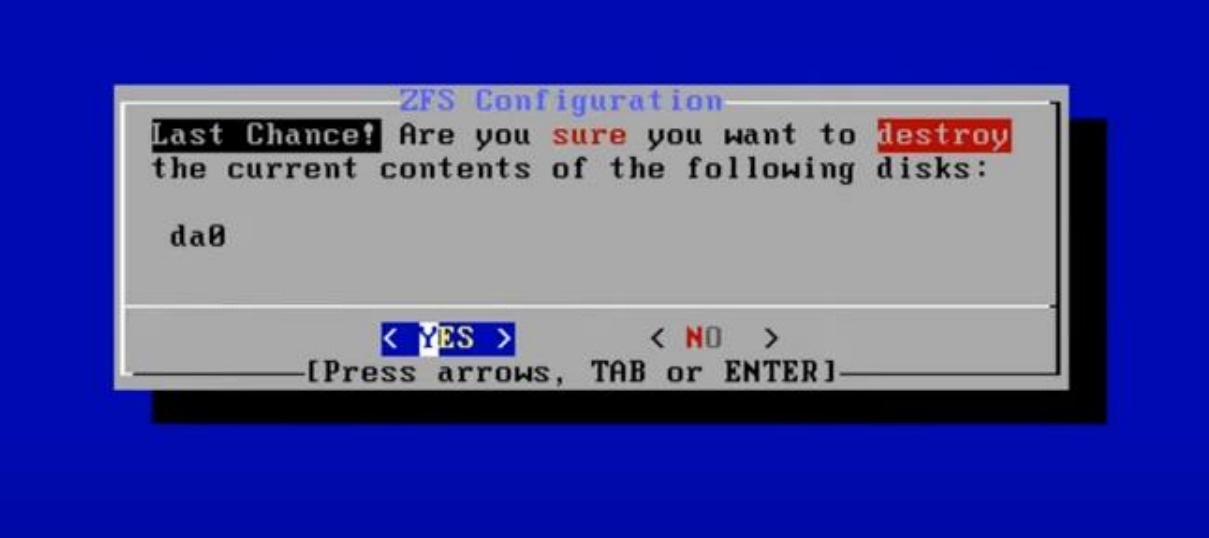

Patientez pendant l'installation

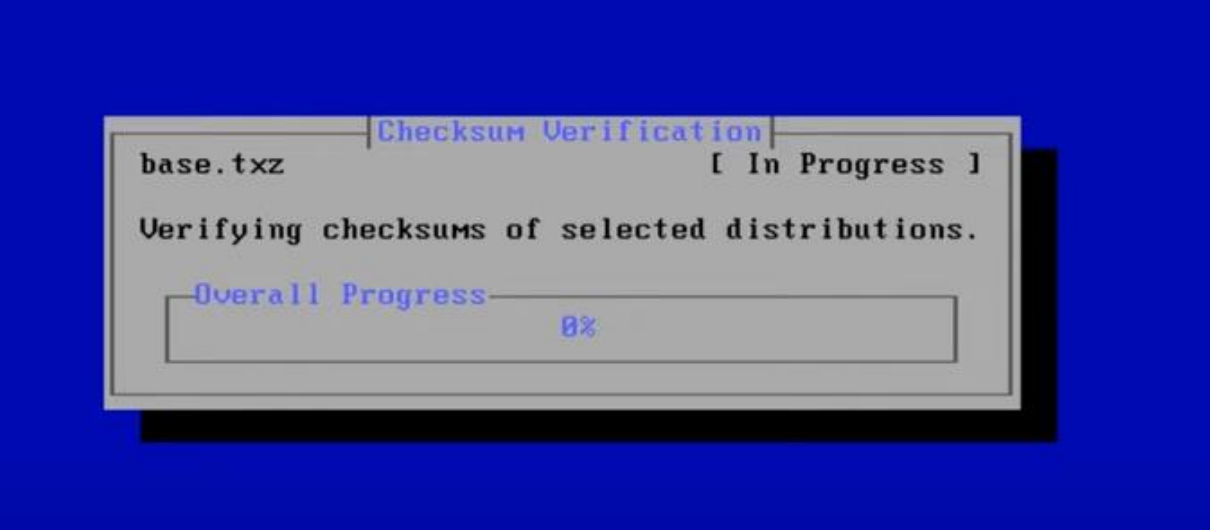

Sélectionner : **Reboot** (Ne pas oublier d'éjecter le CD)

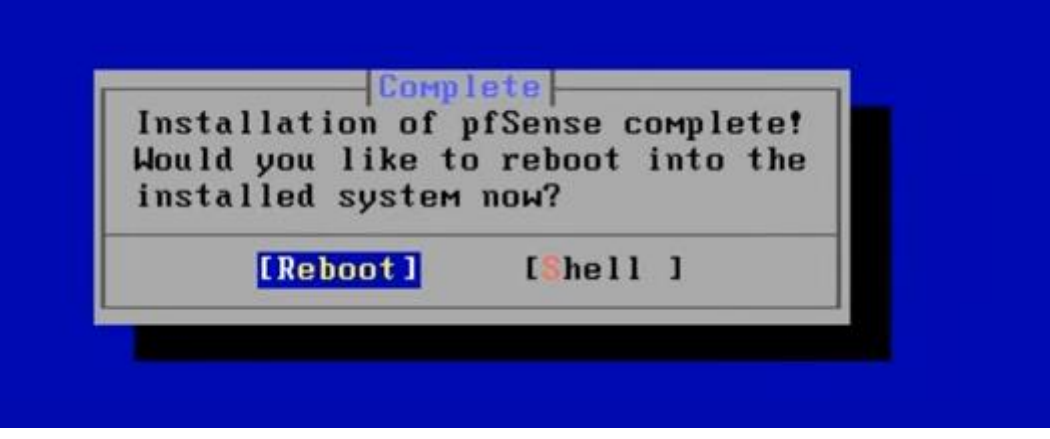

#### *Figure 60 : PFSense /Installation de PFSENSE*

# **Configuration de l'adresse IP de la carte réseau local LAN** Sélectionner : **2** (Set interface IP address)

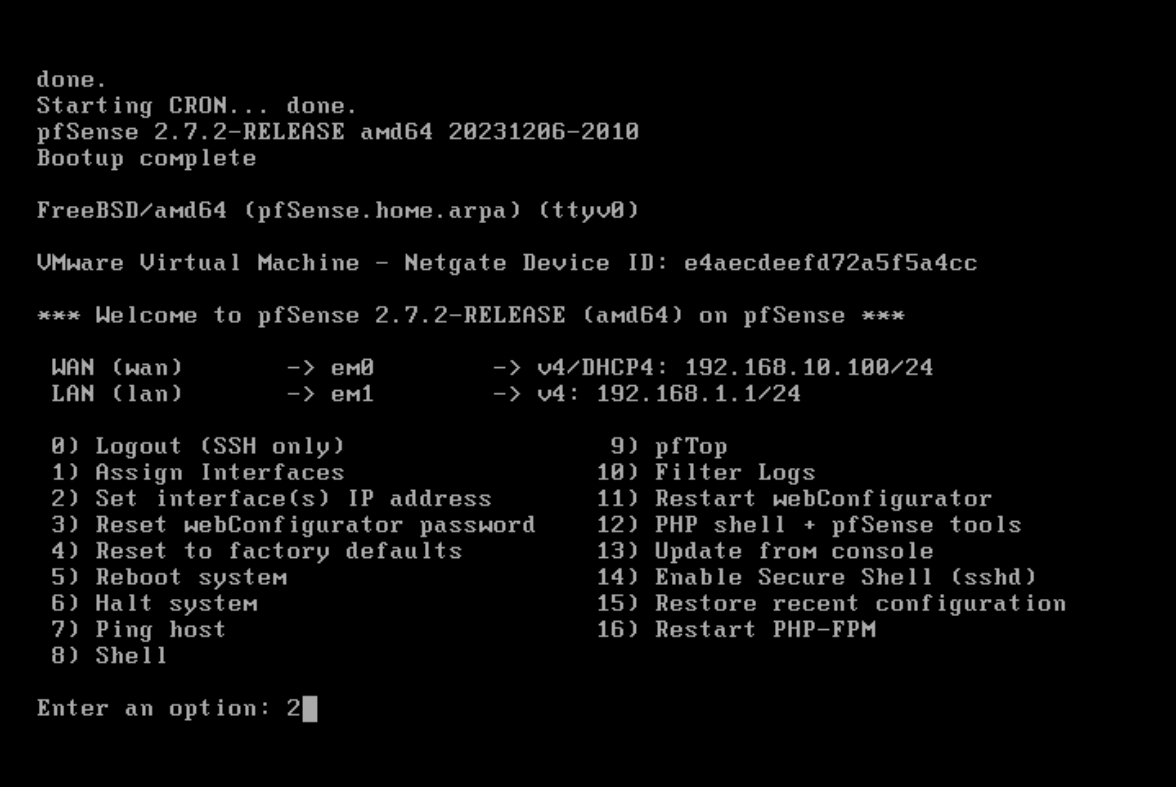

### Sélectionner la carte réseau local LAN : **2**

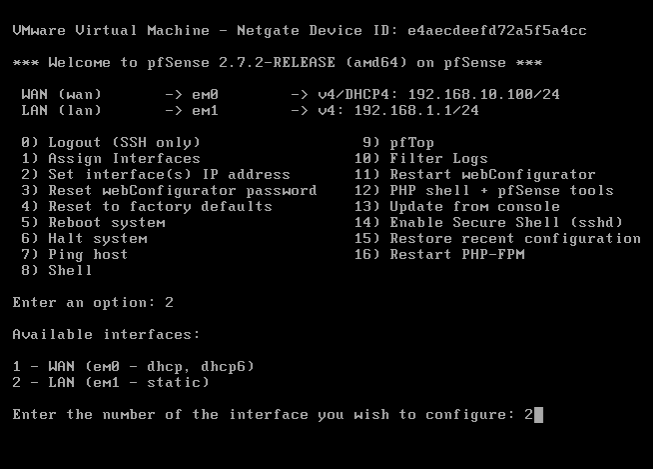

Ne pas configurer les adresses IPV4 du lan automatiquement via DHCP

\*\*\* Welcome to pfSense 2.7.2-RELEASE (amd64) on pfSense \*\*\*  $\rightarrow$  v4/DHCP4: 192.168.10.100/24  $\rightarrow$  em0 **WAN (wan)**  $\rightarrow$  v4: 192.168.1.1/24 LAN (lan)  $\rightarrow$  em1 9) pfTop<br>10) Filter Logs 0) Logout (SSH only) 1) Assign Interfaces 2) Set interface(s) IP address 11) Restart webConfigurator 3) Reset webConfigurator password<br>4) Reset to factory defaults 12) PHP shell + pfSense tools<br>13) Update from console 14) Enable Secure Shell (sshd) 5) Reboot system 15) Restore recent configuration<br>16) Restart PHP-FPM 6) Halt system 7) Ping host 8) Shell Enter an option: 2 Available interfaces: 1 - WAN (em0 - dhcp, dhcp6)  $2$  - LAN (em1 - static) Enter the number of the interface you wish to configure: 2 Configure IPv4 address LAN interface via DHCP? (y/n) n

Saisissez l'adresse **IP** souhaitée : 192.168.60.1 (pour notre exemple)

Enter an option: 2 Available interfaces:  $1 -$  WAN (em0 - dhcp, dhcp6)<br>2 - LAN (em1 - static) Enter the number of the interface you wish to configure: 2 Configure IPv4 address LAN interface via DHCP? (y/n) n Enter the new LAN IPv4 address. Press <ENTER> for none:<br>> 192,168,60,1

Saisissez le masque sous réseau au format CIDR : **24**

```
Enter the new LAN IPv4 address. Press <ENTER> for none:
>192.168.60.1Subnet masks are entered as bit counts (as in CIDR notation) in pfSense.
Subnet masks are entered<br>2.g. 255.255.255.0 = 24<br>255.255.0.0 = 16<br>255.0.0.0 = 8
Enter the new LAN IPv4 subnet bit count (1 to 32):
> 24
```
Subnet masks are entered as bit counts (as in CIDR notation) in pfSense. SUBRET MASKS ATE ENTERED<br>
e.g. 255.255.255.8 = 24<br>
255.255.8.8 = 16<br>
255.8.8.8 = 8  $255.8.8.8$ Enter the new LAN IPv4 subnet bit count (1 to 32):  $> 24$ For a WAN, enter the new LAN IPv4 upstream gateway address. For a LAN, press <ENTER> for none:  $>$  $\blacksquare$ 

```
Saisir « n » pour ne pas configure d'ipv6 via DHCP6<br>Subnet masks are entered as bit counts (as in CIDR notation) in pfSense.<br>e.g. 255.255.255.8.9 = 24<br>255.255.8.8 = 16<br>255.8.8.8 = 8
Enter the new LAN IPv4 subnet bit count (1 to 32):
> 24For a WAN, enter the new LAN IPv4 upstream gateway address.<br>For a LAN, press <ENTER> for none:
Configure IPv6 address LAN interface via DHCP6? (y/n) n
```
Ne pas activer le Serveur DHCP : « **n** » pour « no »

Enter the new LAN IPv4 subnet bit count (1 to 32):  $> 24$ For a WAN, enter the new LAN IPv4 upstream gateway address. For a LAN, press <ENTER> for none: Configure IPv6 address LAN interface via DHCP6? (y/n) n Enter the new LAN IPv6 address. Press <ENTER> for none: Do you want to enable the DHCP server on LAN? (y/n) n

Ne pas activez le retour à http en tant que protocole de configuration Web. Entrez

: « **n**" pour "no"

Enter the new LAN IPv4 subnet bit count (1 to 32):  $> 24$ For a WAN, enter the new LAN IPv4 upstream gateway address. For a LAN, press <ENTER> for none: Configure IPv6 address LAN interface via DHCP6? (y/n) n Enter the new LAN IPv6 address. Press <ENTER> for none: Do you want to enable the DHCP server on LAN? (y/n) n Disabling IPv4 DHCPD... Disabling IPv6 DHCPD... Do you want to revert to HTTP as the webConfigurator protocol? (y/n) n

Retour au Menu. L'adresse **IP** de pfSense est notée dans la partie **LAN** :

192.168.60.1

Do you want to enable the DHCP server on LAN? (y/n) n Disabling IPv4 DHCPD...<br>Disabling IPv4 DHCPD...<br>Disabling IPv6 DHCPD... Please wait while the changes are saved to LAN... Reloading filter... Reloading routing configuration...  $DHCPD...$ The IPv4 LAN address has been set to 192.168.60.1/24 You can now access the webConfigurator by opening the following URL in your web browser: http://192.168.60.1/ Press <ENTER> to continue.

*Figure 61 : PFSense /Configuration de l'interface Lan de PFSense*

## **Configuration de l'installation de Base de pfSense**

Tapez L'adresse **IP** dans le navigateur : 192.168.60.1 – Username : **admin** – Password : **pfsense**

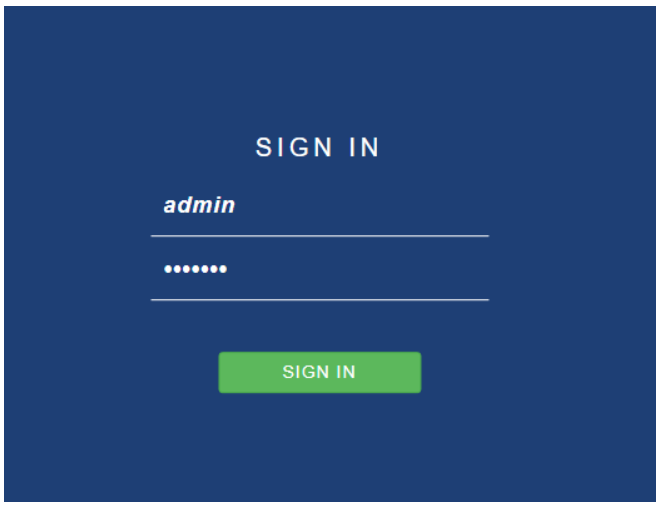

Renseigner : **Hostname , Domain**

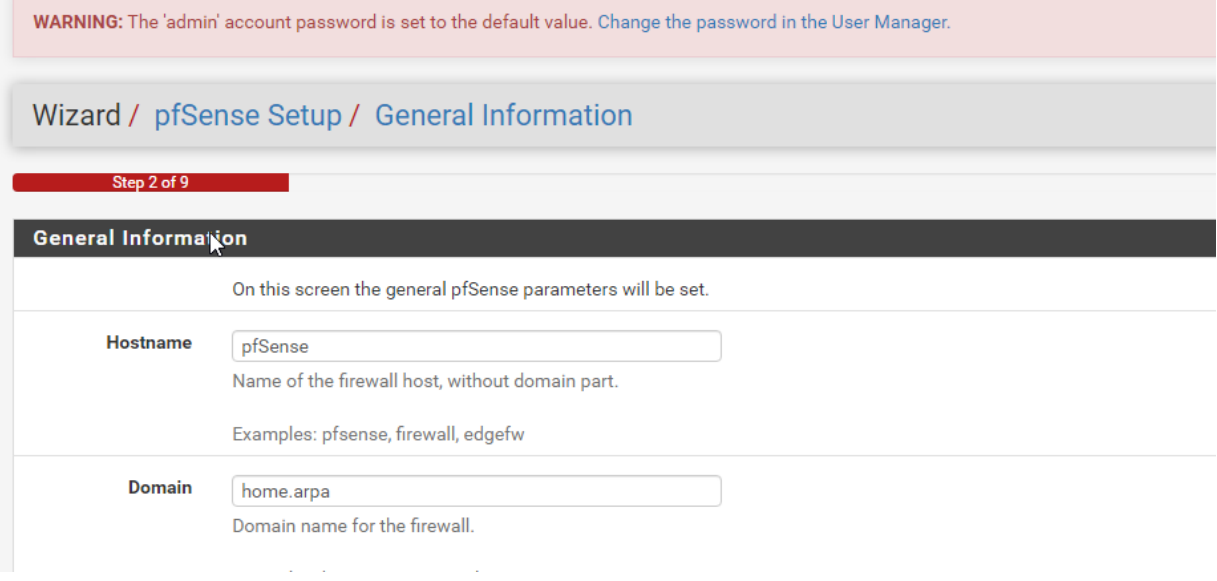

Sélectionner la **Timezone Europe**

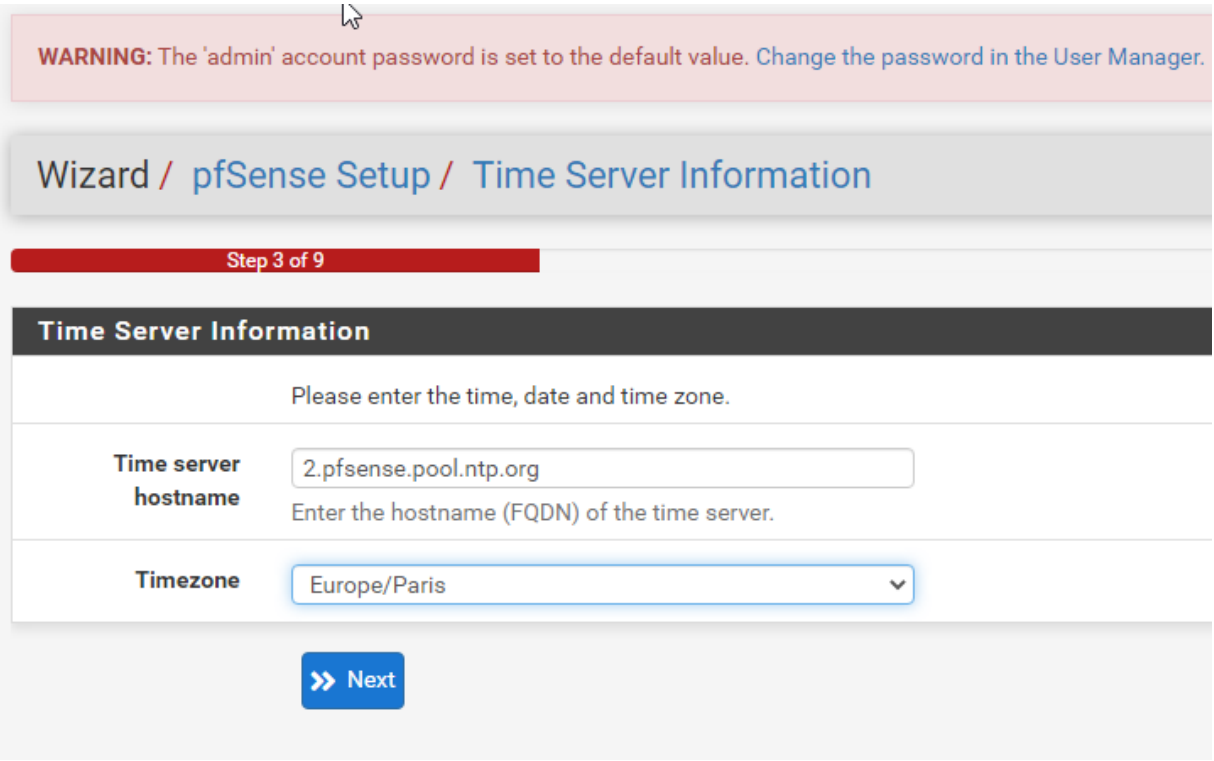

Configuration de la carte réseau internet **WAN : « DHCP »**

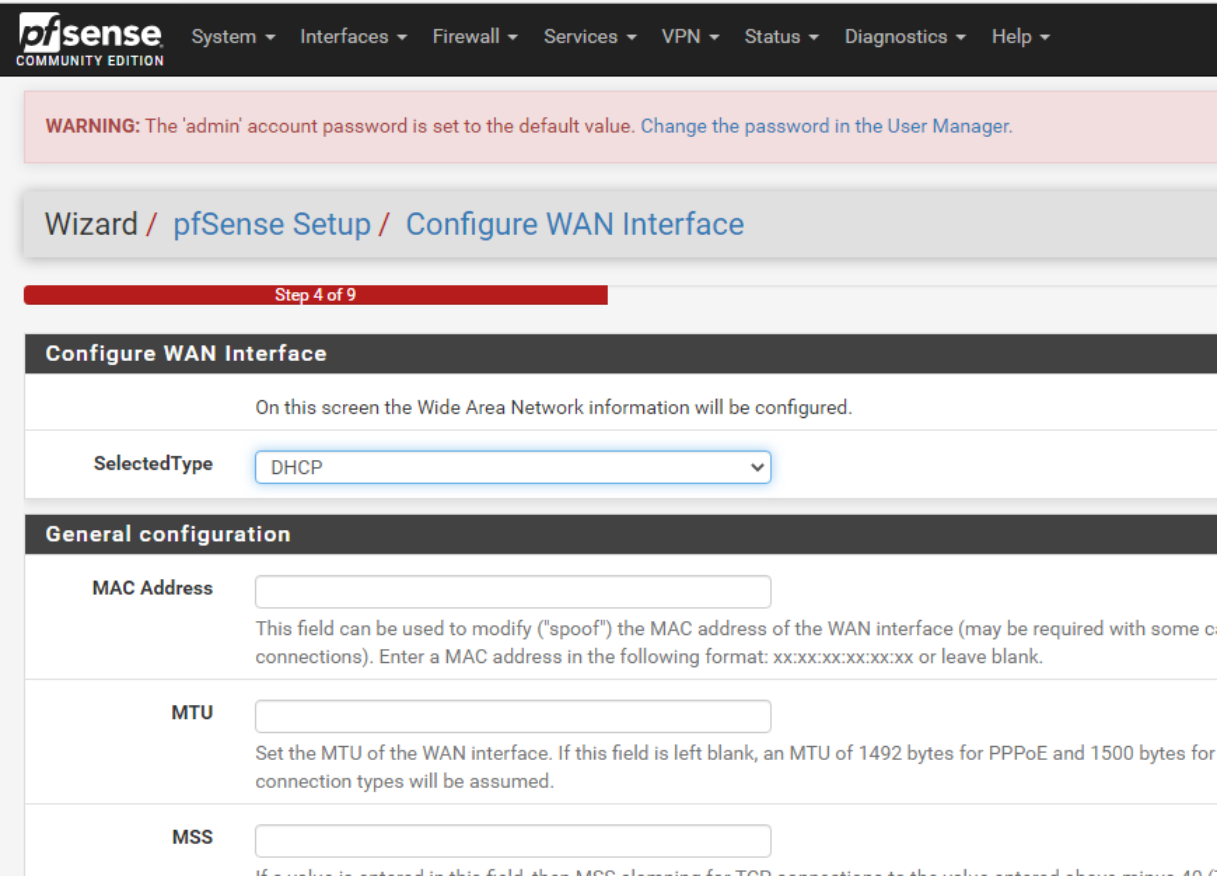

# Vérification de la configuration de la carte réseau local **LAN**

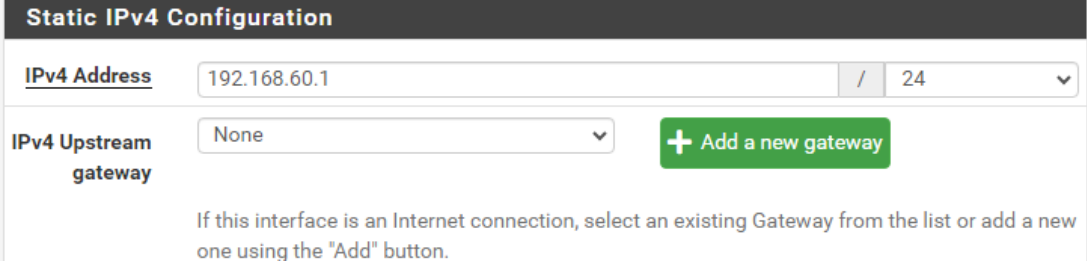

# Modifier le **mot de passe admin**

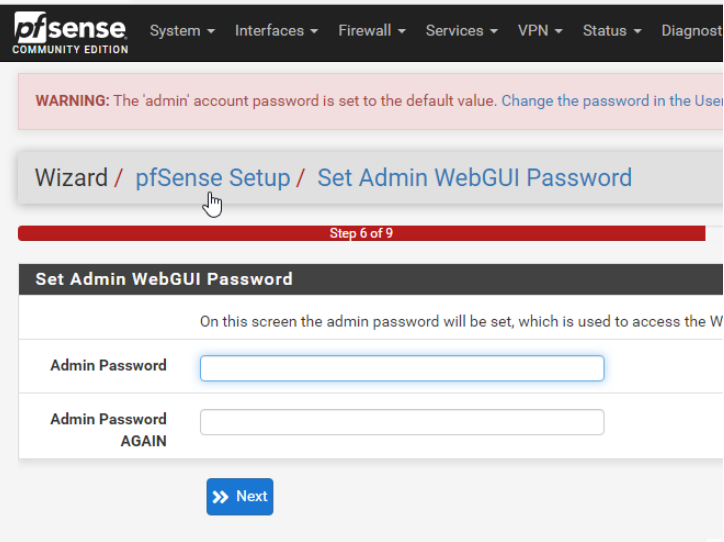

Cliquer sur : **Reload**

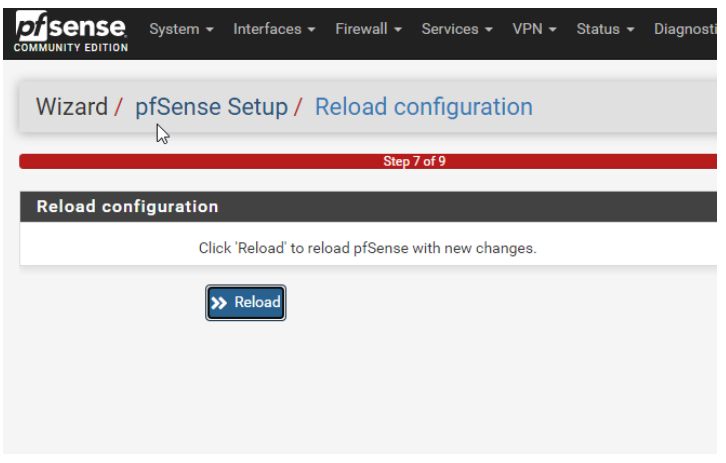

*Figure 62 : PFSense /Configuration de PFSENSE*

Sélectionner : System, Package Manager*Di* sense System  $\star$ Interfa

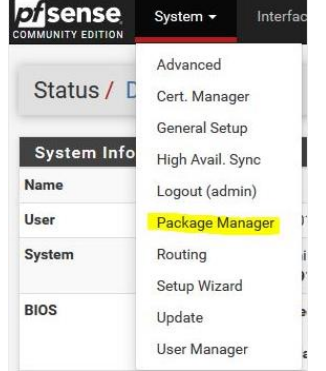

# Sélectionner « **Available Packages** », dans la recherche taper « **squid** » puis cliquez sur « **Search** »

# Installer les 3 packages un par un : **Squid , SquidGuard, LightSquid**

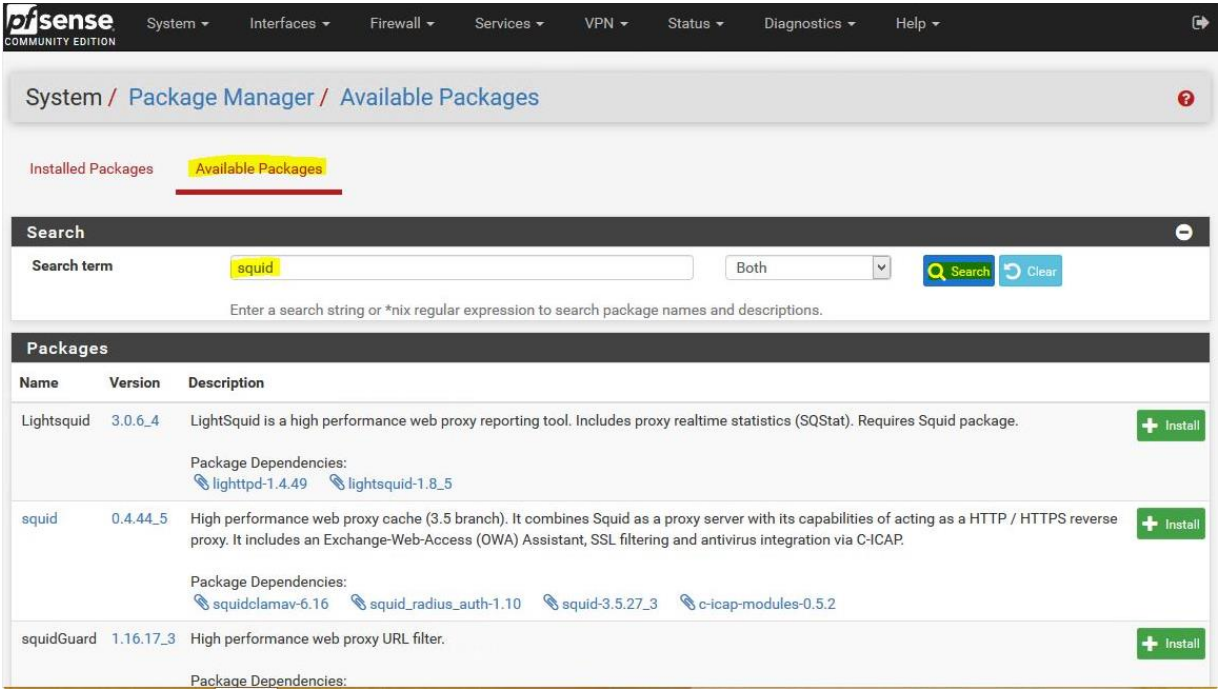

Installation des Packages

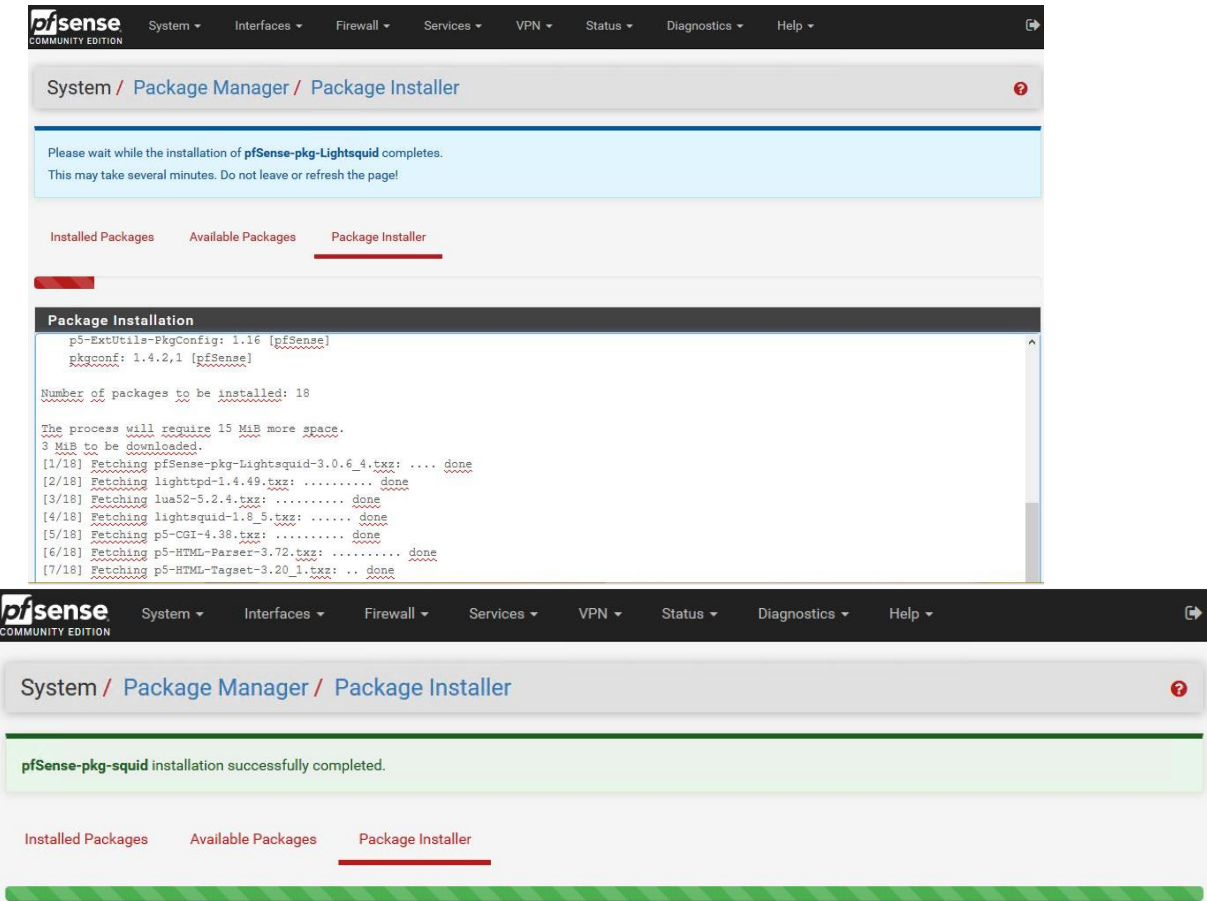

# Les 3 Packages sont installés

|                                                 | sense<br><b>OMMUNITY EDITION</b>                                                                                                    | System +                |           | Interfaces -                                 | Firewall - | Services -                             | $VPN -$ | Status +         | Diagnostics +                                                                                                    | Help $\star$ |                                                                                                    | $\blacksquare$ |  |
|-------------------------------------------------|----------------------------------------------------------------------------------------------------|-------------------------|-----------|----------------------------------------------|------------|----------------------------------------|---------|------------------|----------------------------------------------------------------------------------------------------|--------------|----------------------------------------------------------------------------------------------------|----------------|--|
|                                                 | System / Package Manager / Installed Packages                                                                                                    |                         |           |                                              |            |                                        |         |                  |                                                                                                    |              |                                                                                                    |                |  |
| <b>Installed Packages</b><br>Available Packages |                                                                                                    |                         |           |                                              |            |                                        |         |                  |                                                                                                    |              |                                                                                                    |                |  |
| <b>Installed Packages</b>                       |                                                                                                    |                         |           |                                              |            |                                        |         |                  |                                                                                                    |              |                                                                                                    |                |  |
|                                                 | Name                                                                                                    | <b>Category Version</b> |           | <b>Description</b>                           |            |                                        |         |                  |                                                                                                    |              |                                                                                                    | <b>Actions</b> |  |
|                                                 | LightSquid is a high performance web proxy reporting tool. Includes proxy realtime statistics (SQStat). Requires Squid package.<br>Lightsquid<br>3.0.64<br>www<br>Package Dependencies:<br>lighttpd-1.4.49<br>iightsquid-1.8_5 |                         |           |                                              |            |                                        |         |                  |                                                                                                    |              |                                                                                                    | 自伝             |  |
| ✔                                               | sauid                                                                                                    | <b>WWW</b>              | 0.4.445   | Package Dependencies:<br>Squidclamay-6.16    |            | Ssquid_radius_auth-1.10                |         | S squid-3.5.27_3 | HTTPS reverse proxy. It includes an Exchange-Web-Access (OWA) Assistant, SSL filtering and antivirus integration via C-ICAP.<br>C-icap-modules-0.5.2 |              | High performance web proxy cache (3.5 branch). It combines Squid as a proxy server with its capabilities of acting as a HTTP / | 命伝<br>i        |  |
|                                                 | squidGuard www                                                                                                    |                         | 1.16.17.3 | Package Dependencies:<br>S squidquard-1.4_15 |            | High performance web proxy URL filter. |         |                  |                                                                                                    |              |                                                                                                    | 音伝             |  |
|                                                 |                                                                                                    |                         |           |                                              |            |                                        |         |                  |                                                                                                    |              |                                                                                                    |                |  |
|                                                 | $\mathbf{u}$ = Remove $\mathbf{u}$ = Information $\mathbf{u}$ = Reinstall                                                                                                    |                         |           |                                              |            |                                        |         |                  |                                                                                                    |              |                                                                                                    |                |  |
|                                                 | Newer version available                                                                                                    |                         |           |                                              |            |                                        |         |                  |                                                                                                    |              |                                                                                                    |                |  |

*Figure 63 : PFSense Filtrage /Installation des packages*
#### **Création du Certificat pour le filtrage en HTTPS**

Sélectionner : System , Cert. Manager

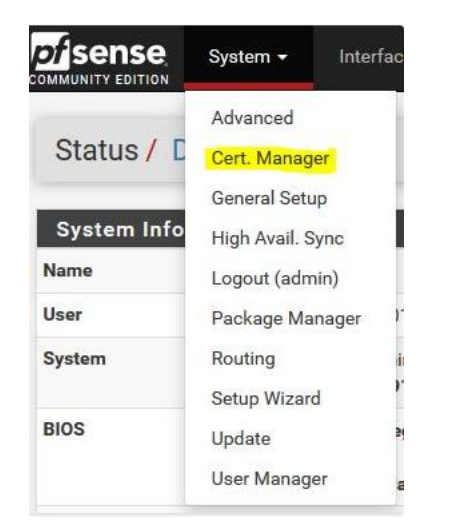

Cliquer sur « **Add** »

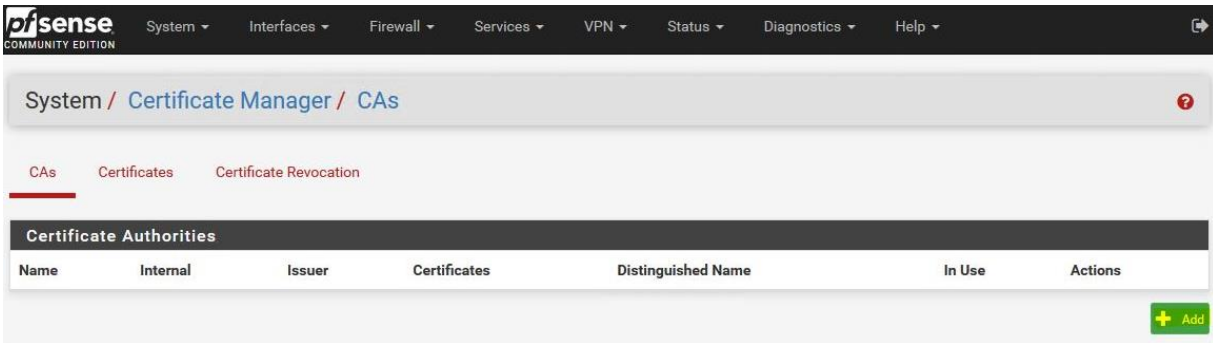

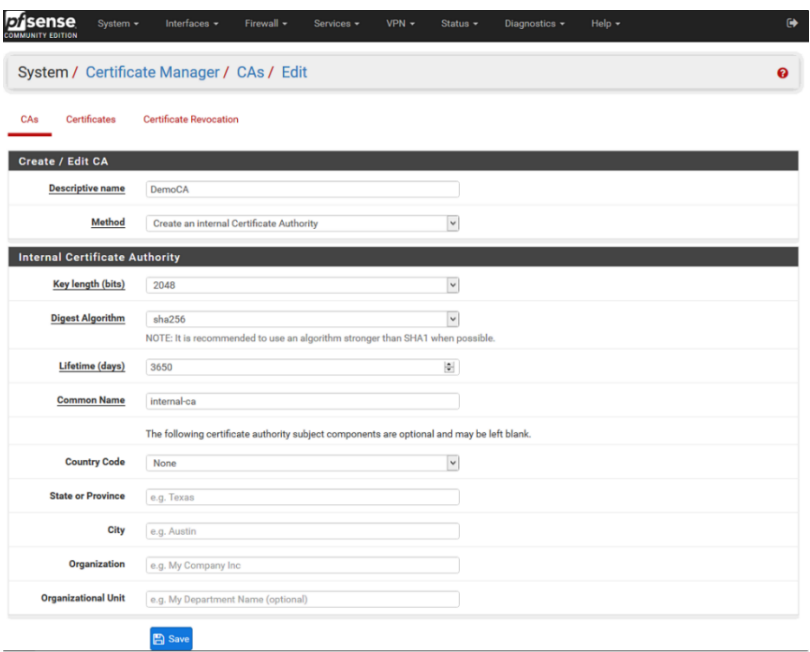

### Le Certificat est créé

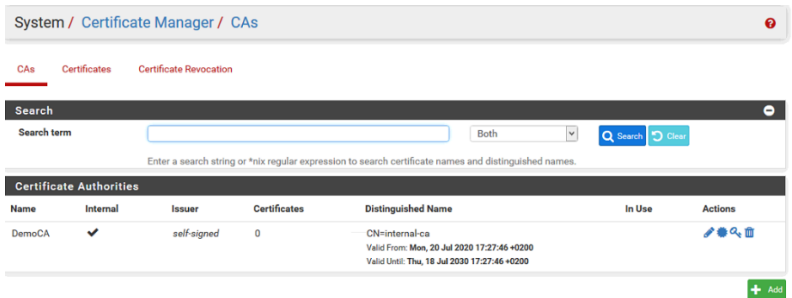

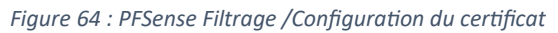

### **Configuration de Squid**

Sélectionner « Services » et « Squid Proxy Server »

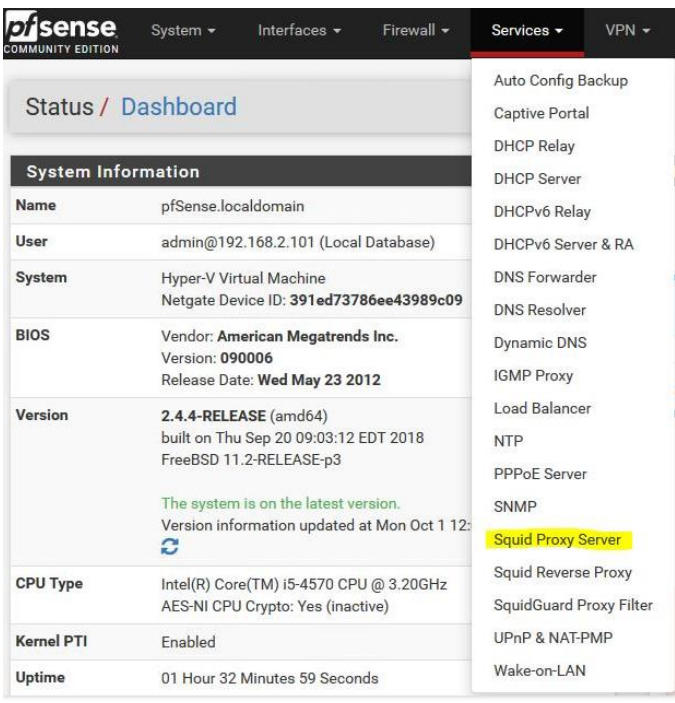

Sélectionner « **Local Cache** » et paramétrer :

- « **Hard Disk Cache Size** » : **500 Mo**, mais **3000 Mo** est préférable en production
	- « **Memory Cache Size** » : 50% de la RAM installée > **1000 MB**

Discrime System + Interfaces + Firewall + Services + VPN + Status + Disgnostics + Help + Package / Proxy Server: Cache Management / Local Cache  $0 \equiv \text{m} \equiv 0$ -<br>General Remote Cache Local Cache Antwirus ACLs Traffic Might Authentication Users Real Time Sync **Squid Cache General Settings and Cachet Care and Cachet Care and Cachet Care and Cachet Care and Cachet Care and** Cache Replacement<br>Policy Heap LFUDA  $\vert w \vert$ The cache replace int policy decides which objects will remain in coche and Low-Water Mark in % 90 The low-water mark for AUFS/UFS/dialed cache object eviction by the cache\_replacement\_policy algorithm. <sup>1</sup> High-Water Mark in % 05 The high-water mark for AUFS/UFS/diskd cache object eviction by the cache\_replacement\_policy algorithm. Squid Hard Disk Cache Settings Hard Disk Cache Size 500 Amount of disk smoot (in measbytes) to use for caphed phiects. Hard Disk Cache System Urs  $\vert \overline{\mathbf{v}} \vert$ This specifies the kind of storage system to use If you wish to clear cache immediately, click this button once: n atmu tim Level 1 Directories 10 **TST** Specifies the number of Level 1 directories for the hard disk cache. Hard Disk Cache Location /var/squid/cache This is the directory where the cache will be stored, Default: /var/squid/cache Minimum Object Size Objects smaller than the size specified (in kilobytes) will not be saved on disk. Default: 0 (meaning there is no minimum) Maximum Object Size 4 Objects large than the size searched (in mensivites) will not be sound on disk. Default: 4 (MR) **Squid Memory Cache Settings** Memory Cache Size  $\overline{\phantom{a}}$ Specifies the ideal amount of physical RAM (in megabytes) to be used for In-Transit objects, Hot Objects and Negative-Cached objects.<br>Minimum value: 1 (MB). Default: 64 (MB) ( Maximum Object Size in<br>RAM 256 Objects greater than this size (in kilobytee) will not be attempted to kept in the memory cache. Default: 256 (KB) Memory Replacement<br>Policy  $\overline{\mathbf{v}}$ Heap GDSF mory when space is needed. Default: heap GDSF  $\,\, \bm{0}$ The memory replacement policy determines which objects are purged from m Dynamic and Update Content Cache Dynamic Content | Select to enable caching of dynamic content. With dynamic cache enabled, you can also apply refresh\_patterns to sites like Windows Updates. <sup>1</sup> Custom refresh\_patterns Enter oustom refresh\_patterns for better dynamic cache usage.<br>Note: These refresh\_patterns will only be included if 'Cache Dynamic Content' is enabled. **El Save** 

Cliquer sur « **Save** »

Onglet « **General** » : **Activer** « **Enable Squid Proxy**« , sélectionner l'interface réseau « **LAN**« et « **Resolve DNS IPv4 First** »

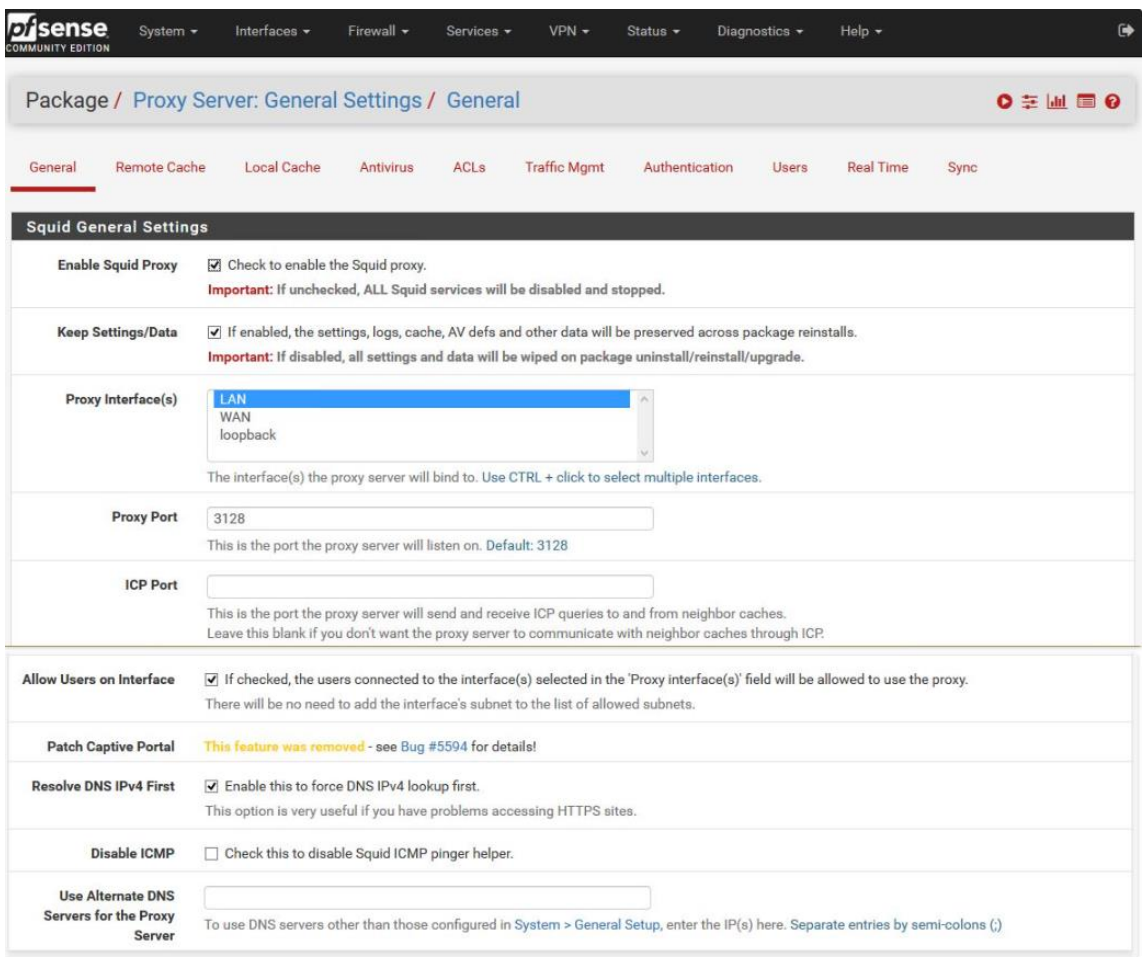

Activer « **Transparent HTTP Proxy** » et sélectionner l'interface réseau « **LAN** »

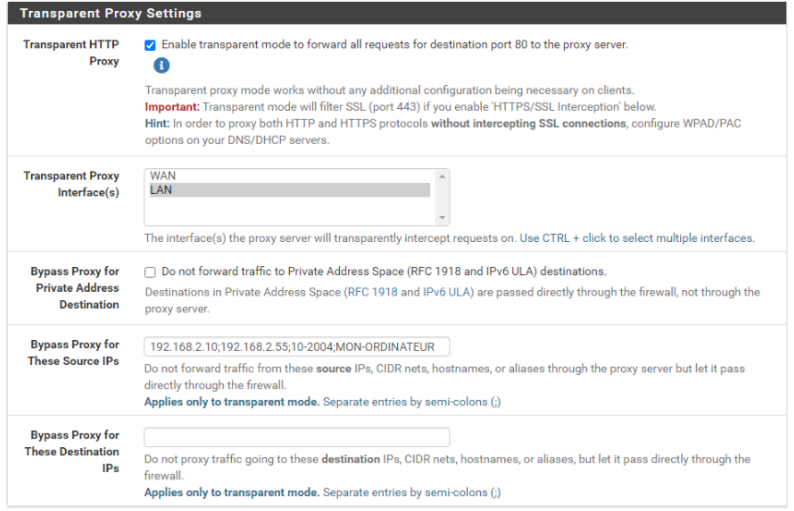

Activer « **HTTPS/SSL Interception SSL filtering** » , sélectionner « **Splice All**« , l'interface « **LAN** » et le Certificat précédemment créé « **DemoCA** »

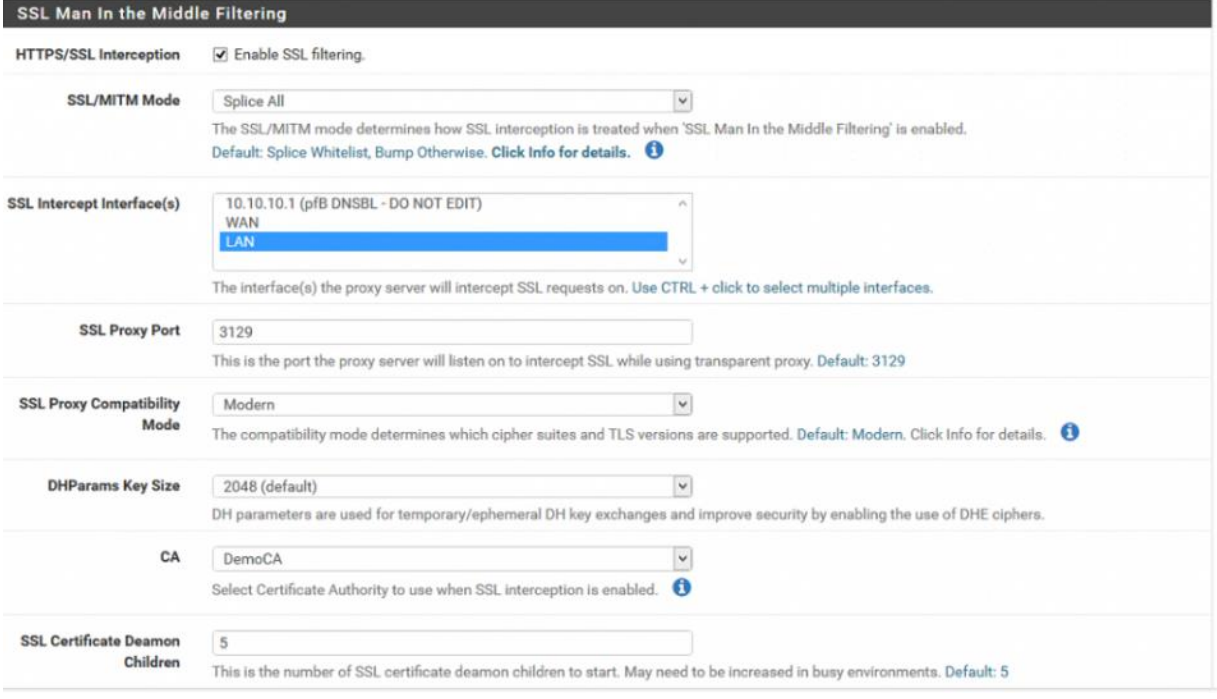

### Activer « **Enable Access Logging** » et définir combien de jours les logs seront conservés : **365** (un an)

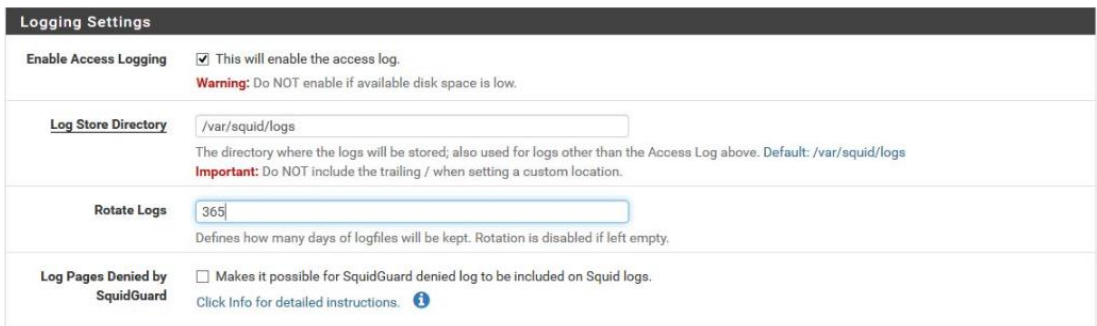

Sélectionner « **fr** » pour « **Error language** » et Activer « **Suppress Squid Version** »

Puis Cliquer sur « **Save** » pour enregistrer toutes les modifications effectuées dans Squid

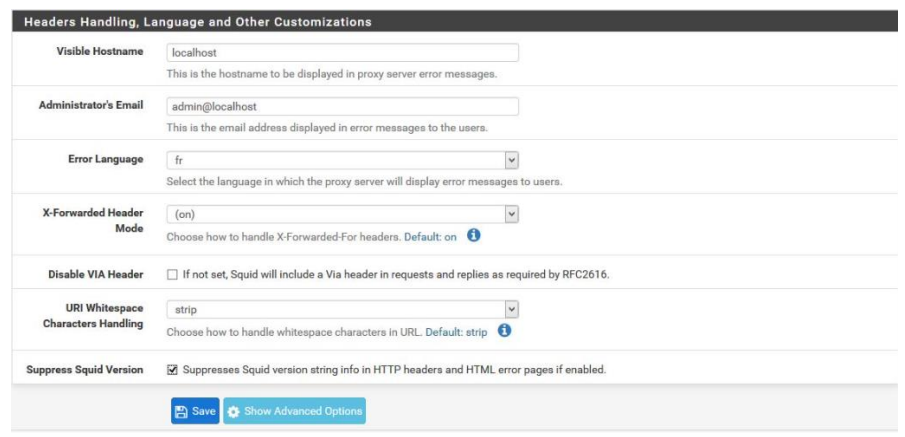

*Figure 65 : PFSense Filtrage /Configuration de Squid*

### **Configuration de SquidGuard**

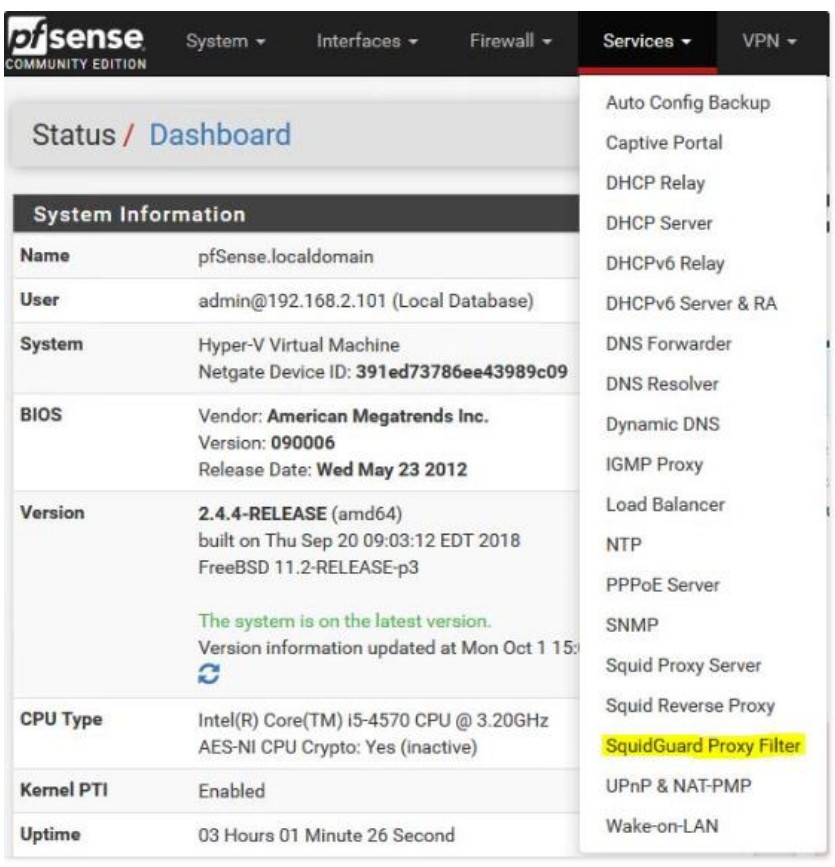

Sélectionner « Services » et « SquidGuard Proxy Filter »

Activer SquidGuard « **Enable** »

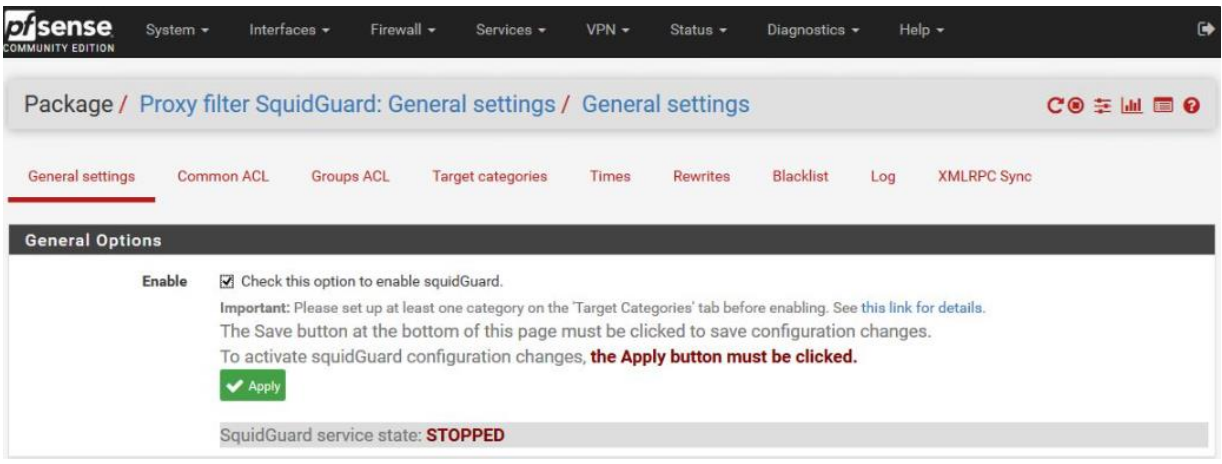

#### Activer « **Enable Log** » et « **Enable log rotation** »

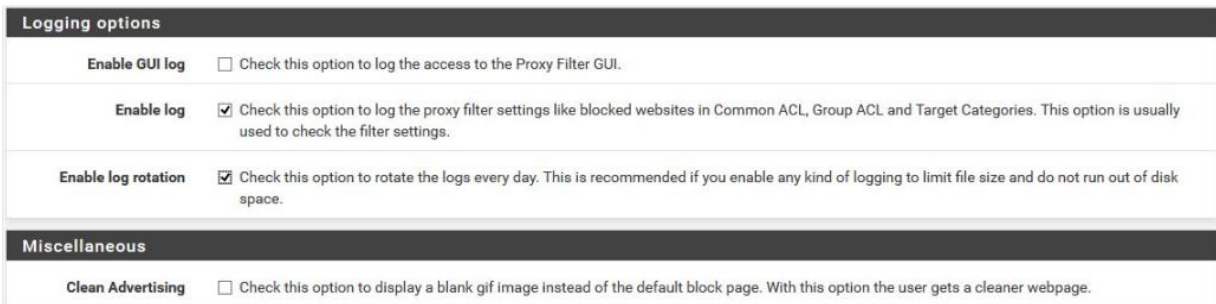

Activer « **Enable Blacklist** » et inserer dans **Blacklist URL** : http://dsi.utcapitole.fr/blacklists/download/blacklists\_for\_pfsense.tar.gz

#### Puis cliquez sur « **Save** »

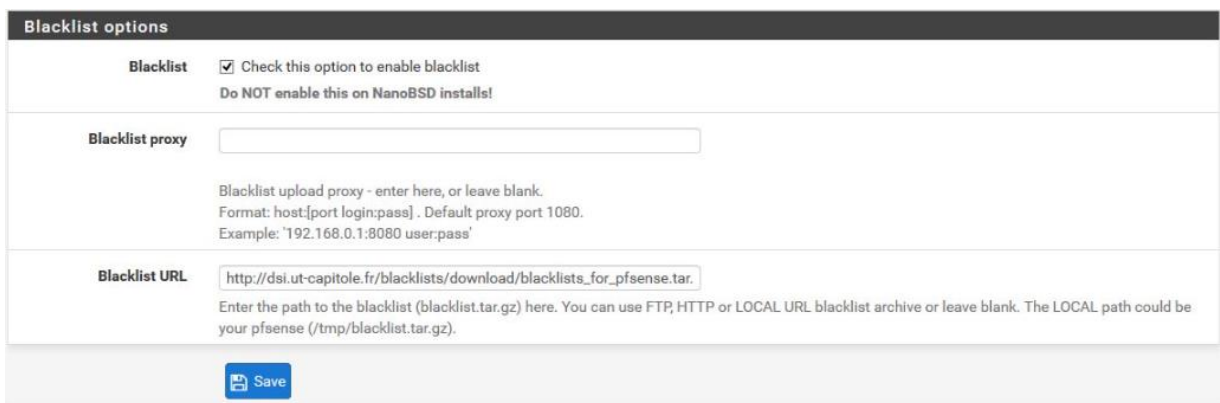

### Onglet « **Blacklist** » : Cliquer sur « **Download** » pour télécharger les listes de filtrage

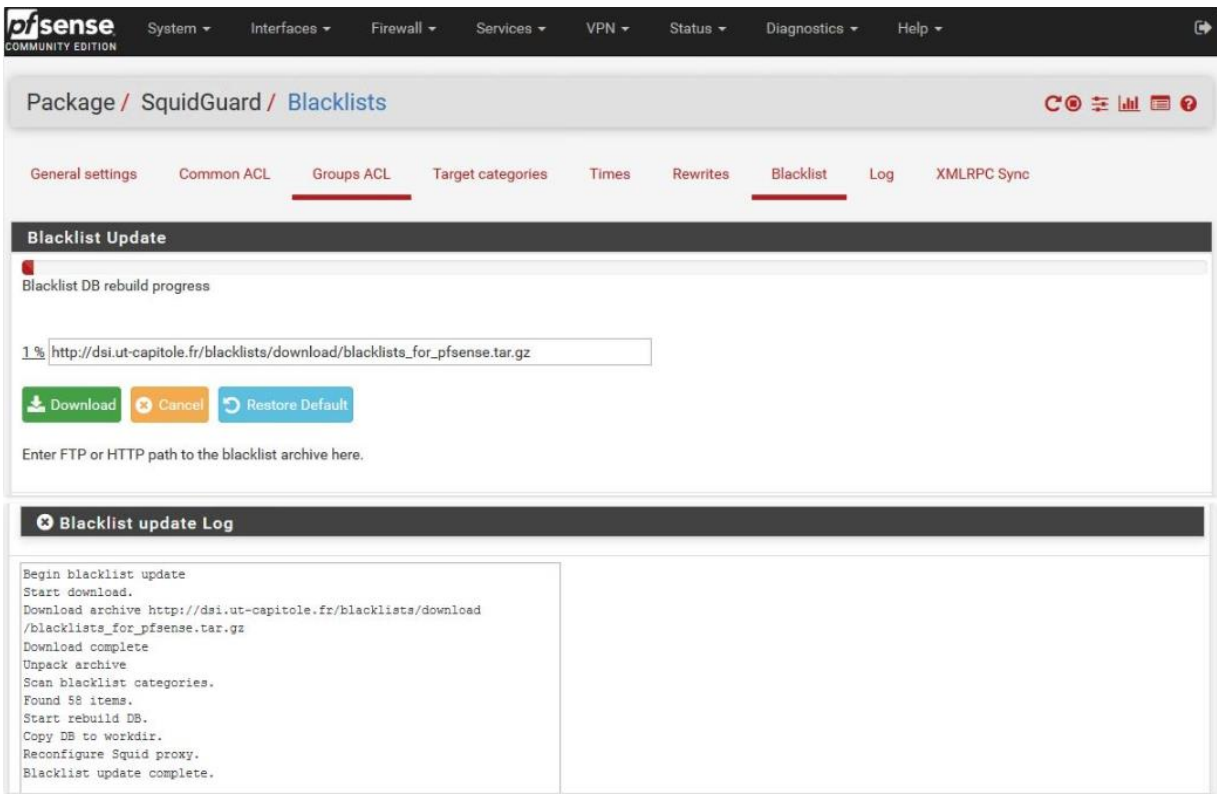

# Onglet « **Common ACL** » , Cliquez, dans « **Target Rules List** » sur le » **+** »

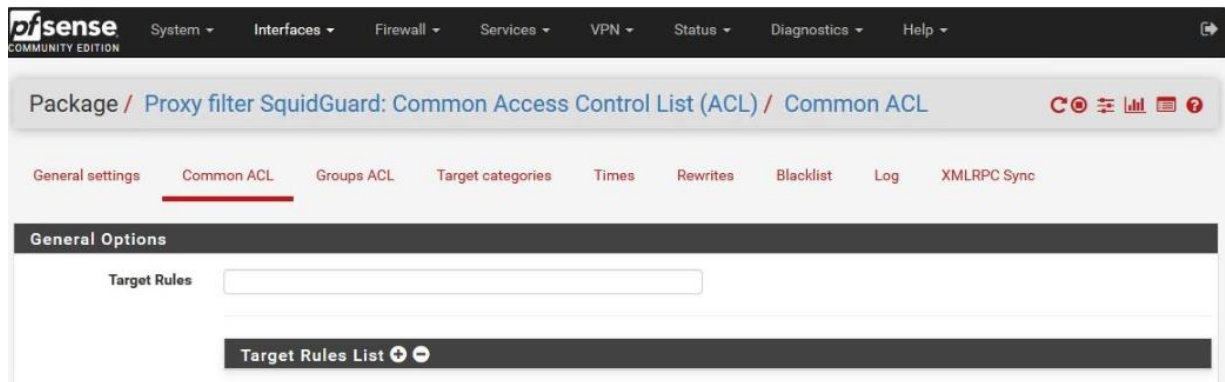

### **Important** : Sélectionner »**Allow** » pour « **Default access [all]** »

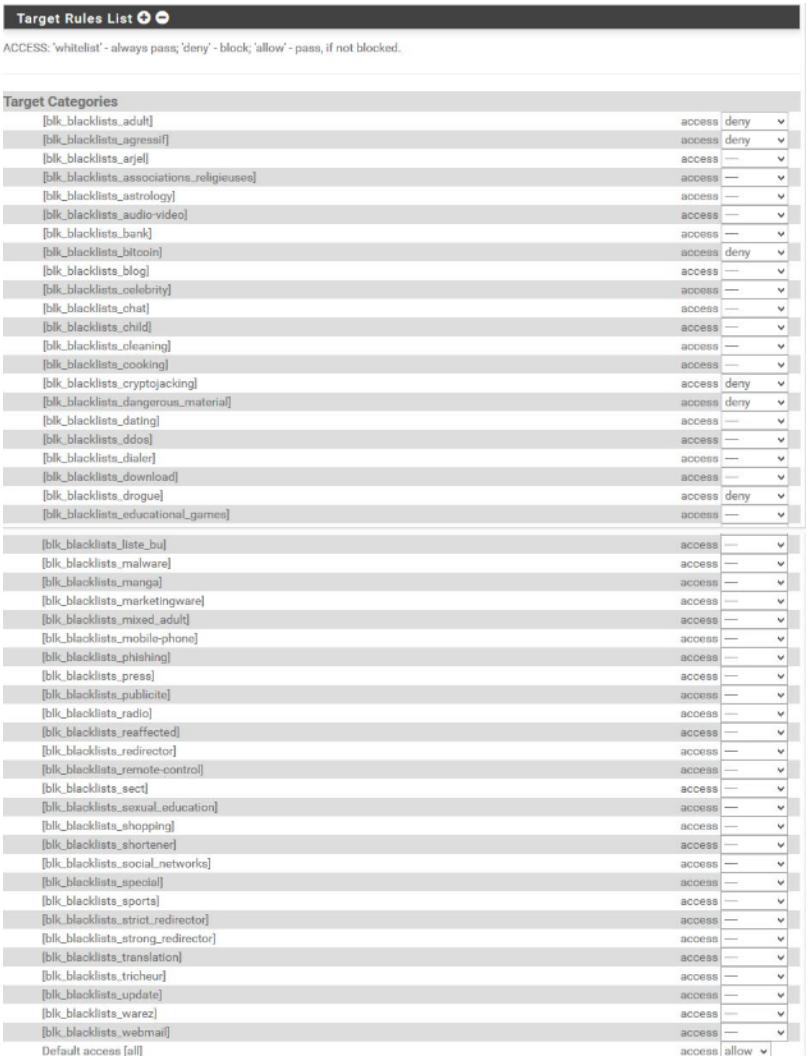

Cocher « **Do not allow IP addresses in URL** » et « **Use SafeSearch engine** »

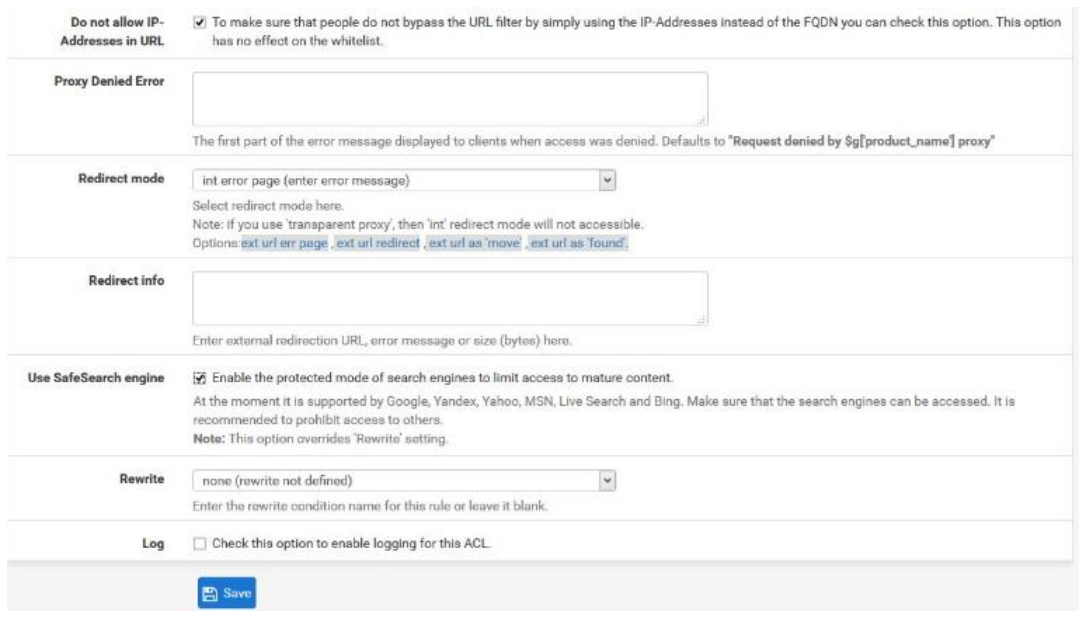

Les catégories de filtrages sont bien enregistrées dans « **Target Rules** »

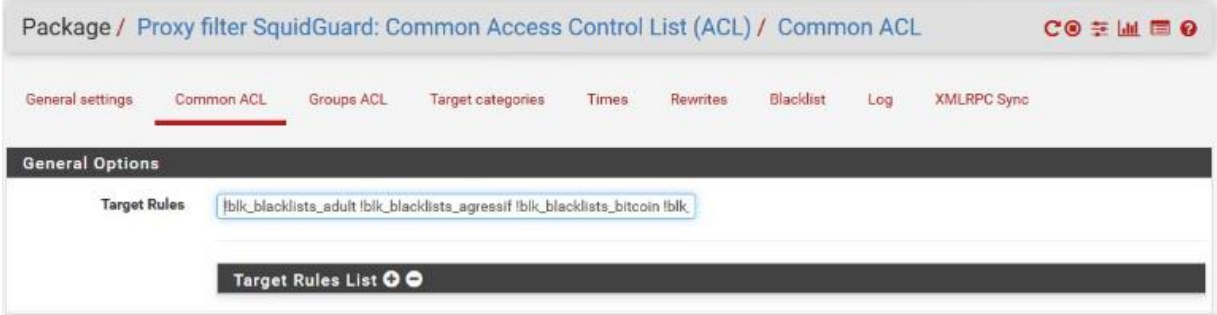

Pour valider les paramétrages, retournez sur l'onglet « **General settings** » et cliquez sur « **Apply** »

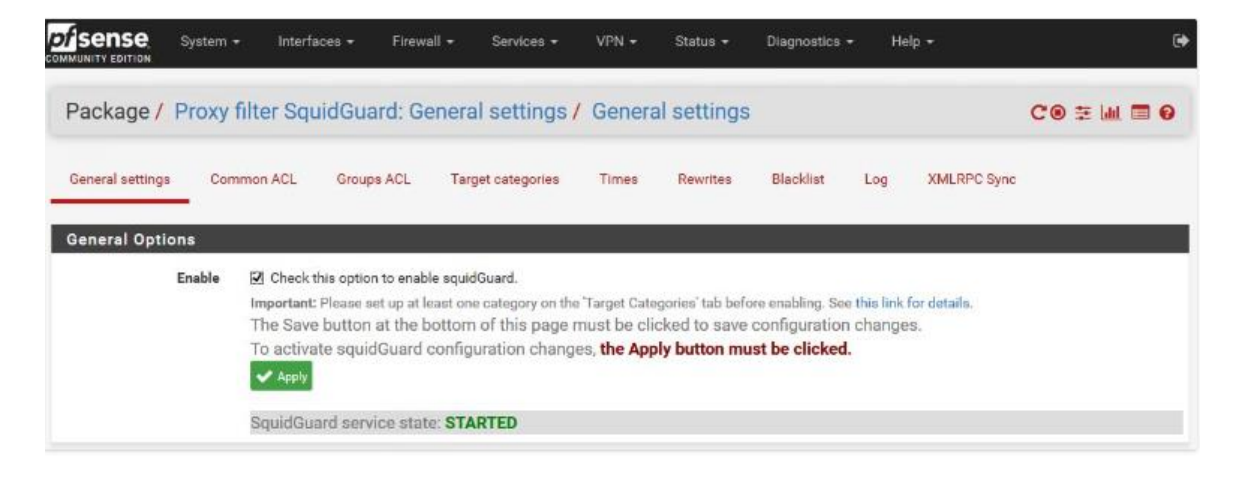

*Figure 66 : PFSense Filtrage /Configuration de Squidguard*

## *10 PRTG :*

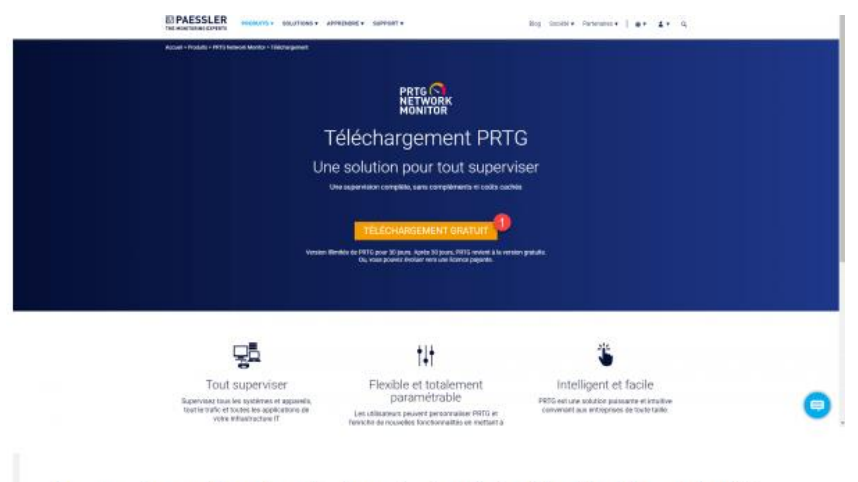

La page d'accueil peut avoir changée depuis la rédaction de ce tutoriel.

La première étape va être de télécharger PRTG sur le site officiel.

- 1. Aller sur le site de l'éditeur : Paessler [The Monitoring Experts.](https://www.fr.paessler.com/)
- 2. Depuis la page d'accueil cliquer sur le bouton TÉLÉCHARGER GRATUIT

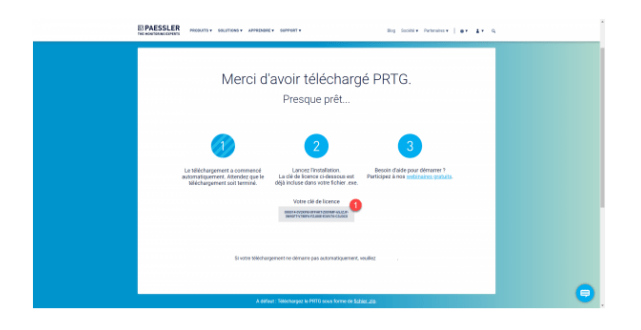

3. Le téléchargement devrait démarrer automatique. Copier dans un fichier texte la clé de licence **1** qui s'affiche.

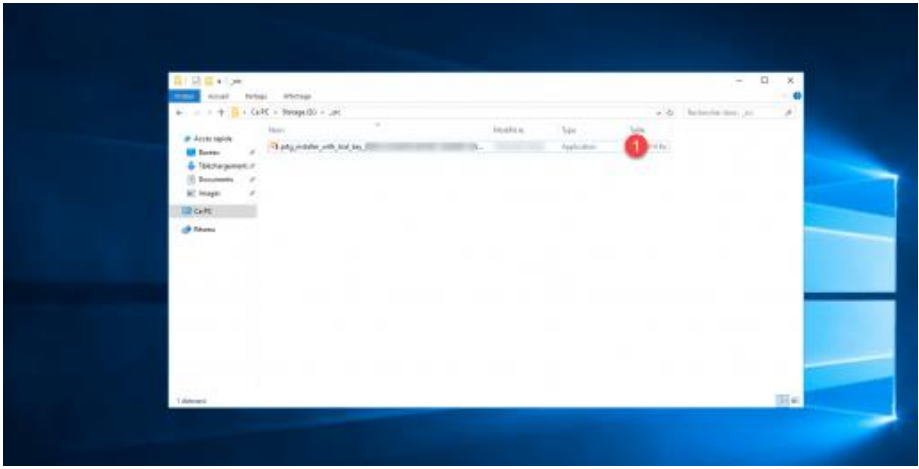

## *Installation de PRTG*

Maintenant que nous avons la clé de licence et le fichier, nous allons passer à son installation.

1. Exécuter le fichier télécharger **1**.

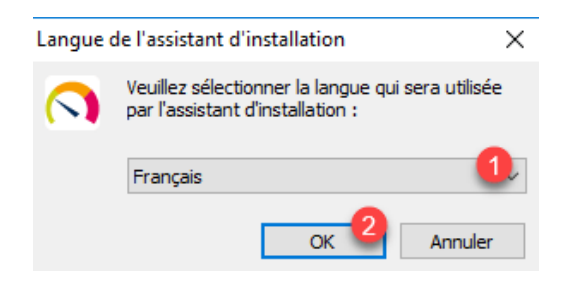

2. Choisir la langue **1** de l'assistant d'installation et cliquer sur le bouton OK **2**.

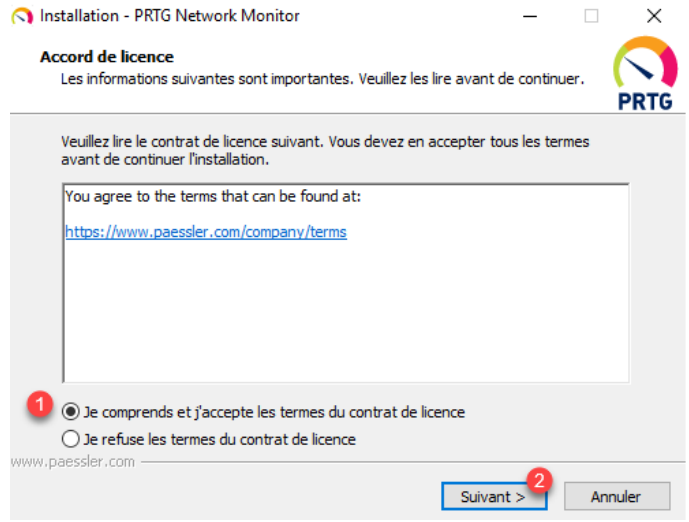

3. Accepter le contrat de licence **1** et cliquer sur Suivant **2**.

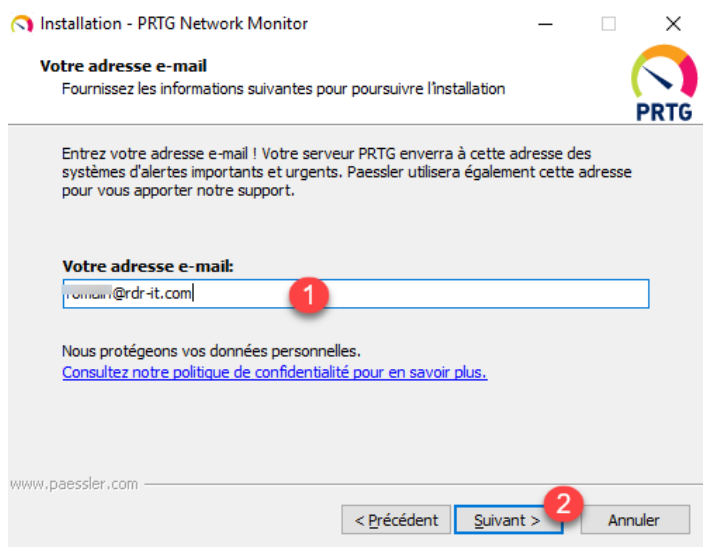

4. Entrer une adresse e-mail **1** et cliquer sur le bouton Suivant **2**.

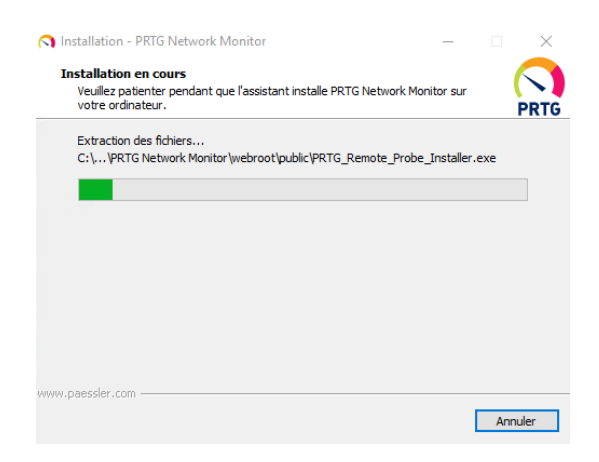

5. Patienter pendant l'installation de PRTG …

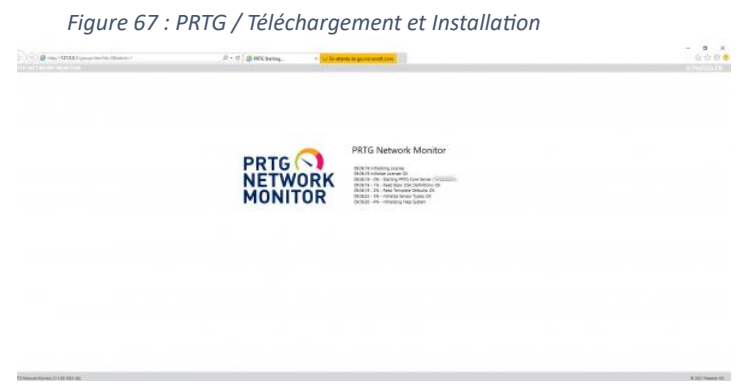

6. Normalement le navigateur s'ouvre directement sur PRTG … patienter pendant l'initialisation de celui-ci.

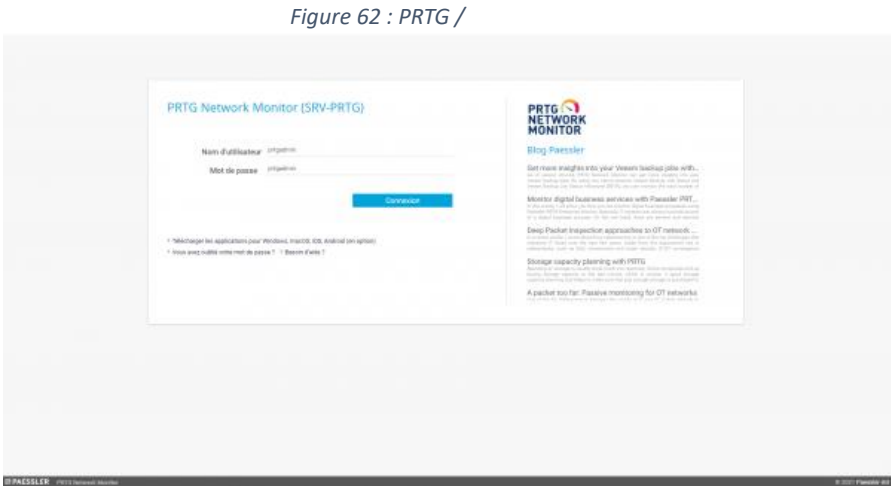

Une fois PRTG entièrement démarré, se connecter à l'aide de l'identifiant prtgadmin et du mot de passe prtgadmin.

*Figure 62 : PRTG /*

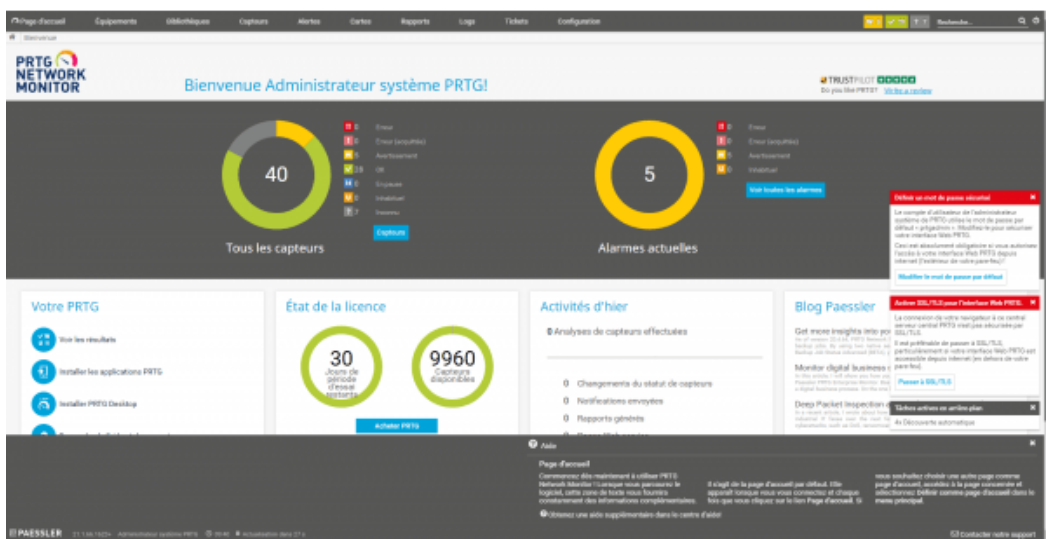

Le tableau de bord se charge.

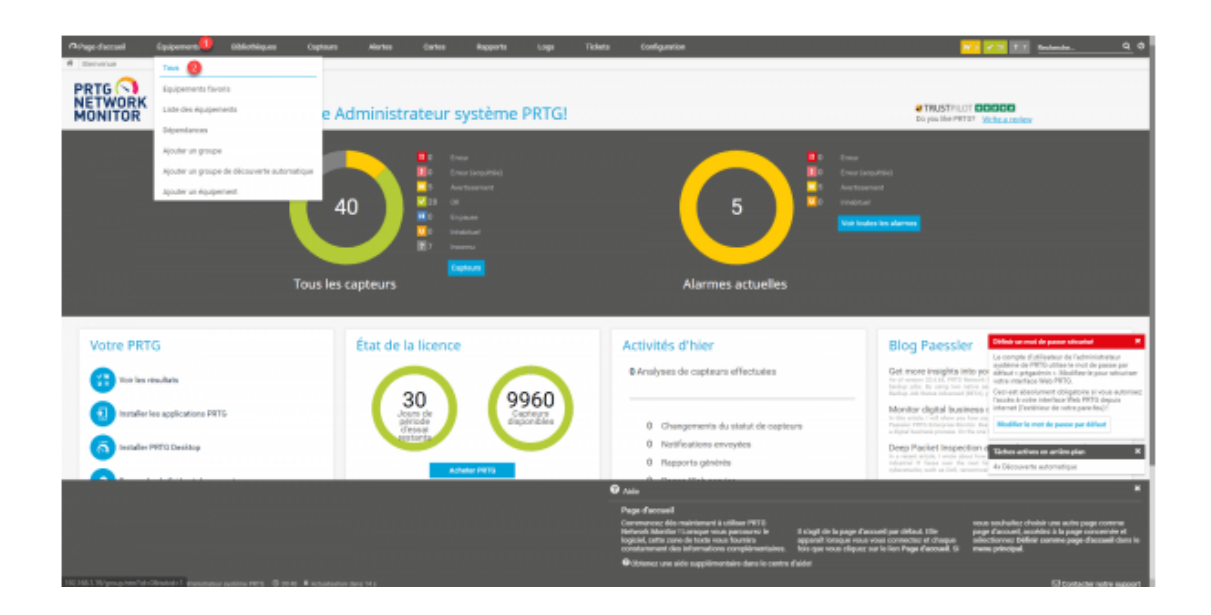

## *Prise en main de PRTG*

Lors de son installation et de son premier démarrage, PRTG va lancer un scan automatique du réseau pour essayer d'ajouter les équipements automatiques.

Passer le curseur de souris sur Équipements **1** puis cliquer sur Tous **2**.

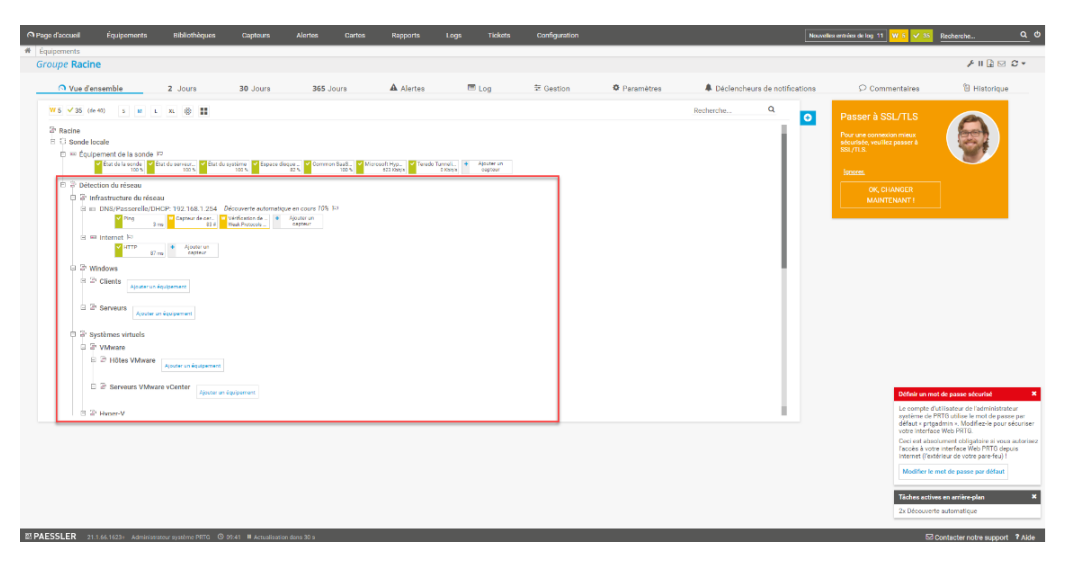

Cette première vue affiche, l'ensemble des équipements disponible dans PRTG.

Par défaut, on peut voir que PRTG à créer un groupe Détection automatique **1** dans lequel il a rangé les équipements qu'il a découverts.

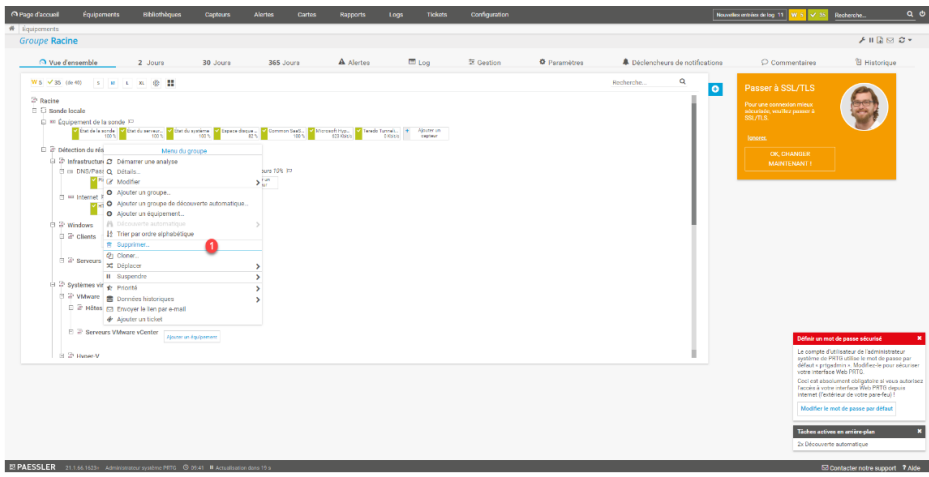

Personnellement, je n'utilise jamais la découverte automatique d'équipement de PRTG, pour supprimer le groupe, faire un clic droit dessus et cliquer sur Supprimer **1**.

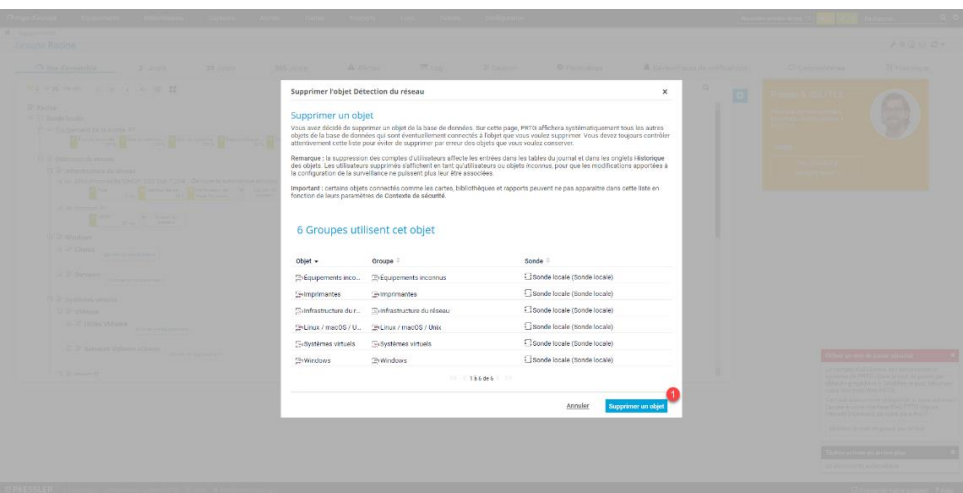

Confirmer la suppression de groupe et des objets en cliquant sur le bouton Supprimer un objet **1**.

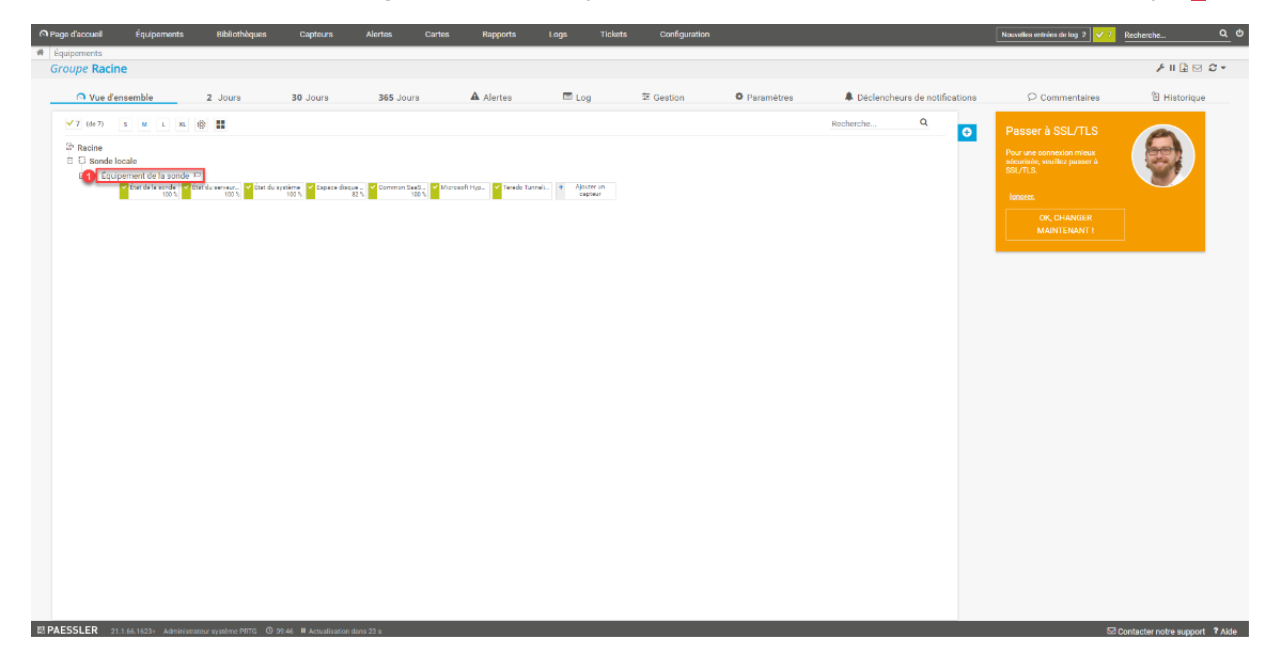

Maintenant ce que vous pouvez également faire (pour ma part, je procède ainsi), c'est de supprimer les capteurs « inutile » sur Équipement de la sonde. Par défaut plusieurs capteurs sont créé.

Pour aller sur la vue détaillée de l'équipement, cliquer sur son nom **1**.

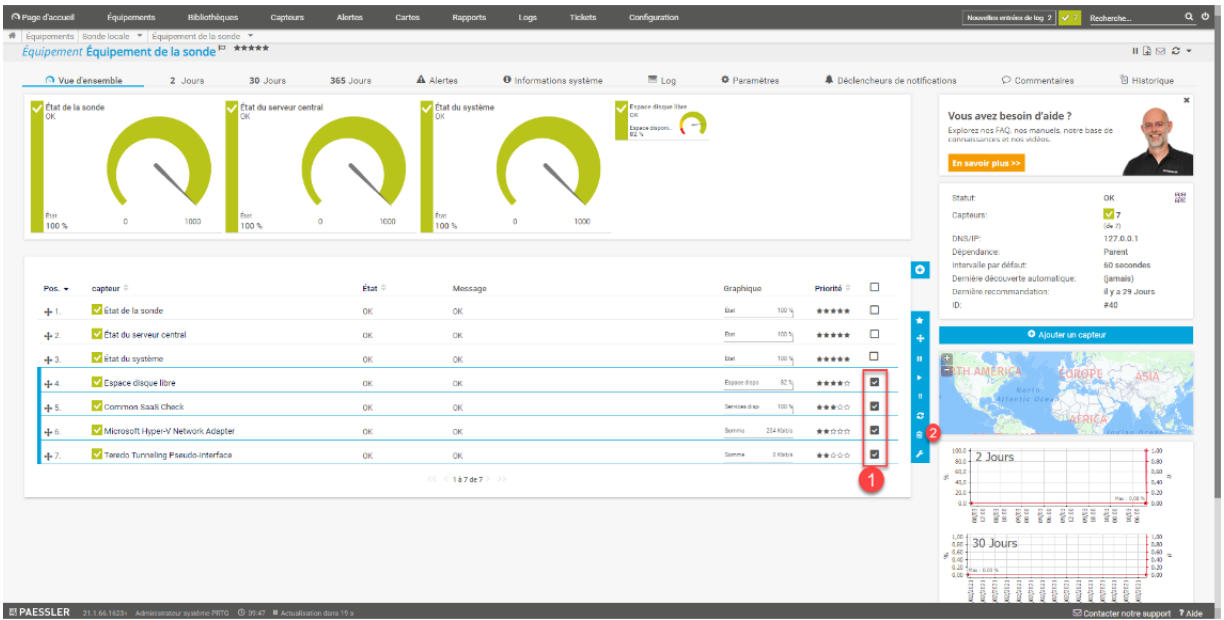

Sélectionner tous les capteurs **1** sauf les 3 premiers, qui ne peuvent être supprimés et cliquer sur l'icône de suppression **2**.

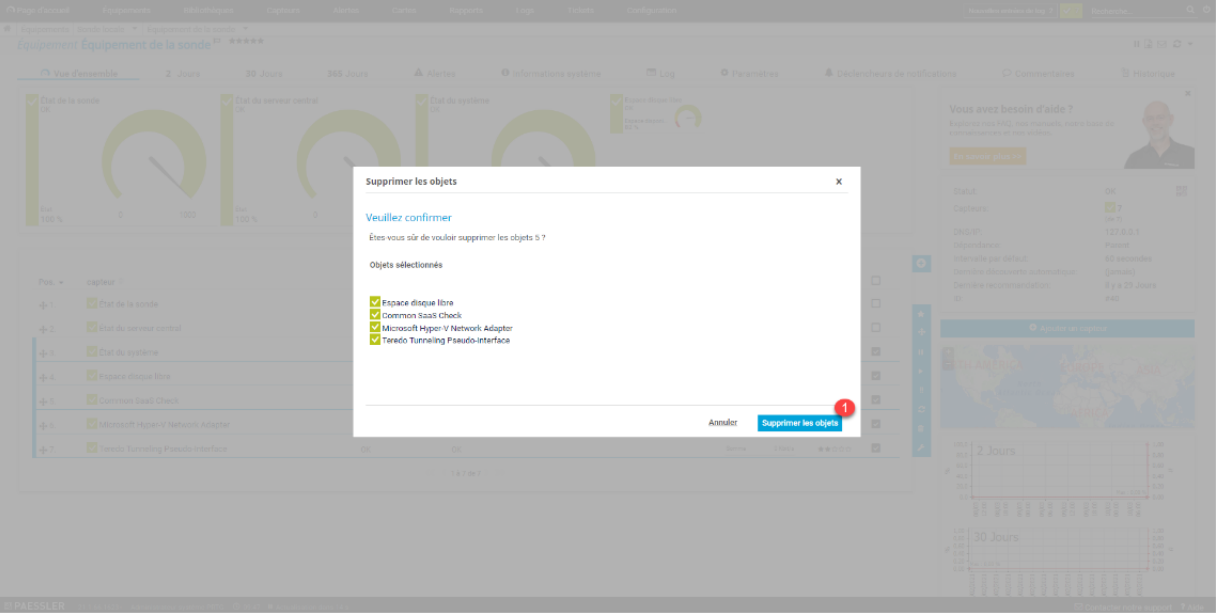

Confirmer la suppression des capteurs sélectionnés en cliquant sur le bouton Supprimer les objets **1**.

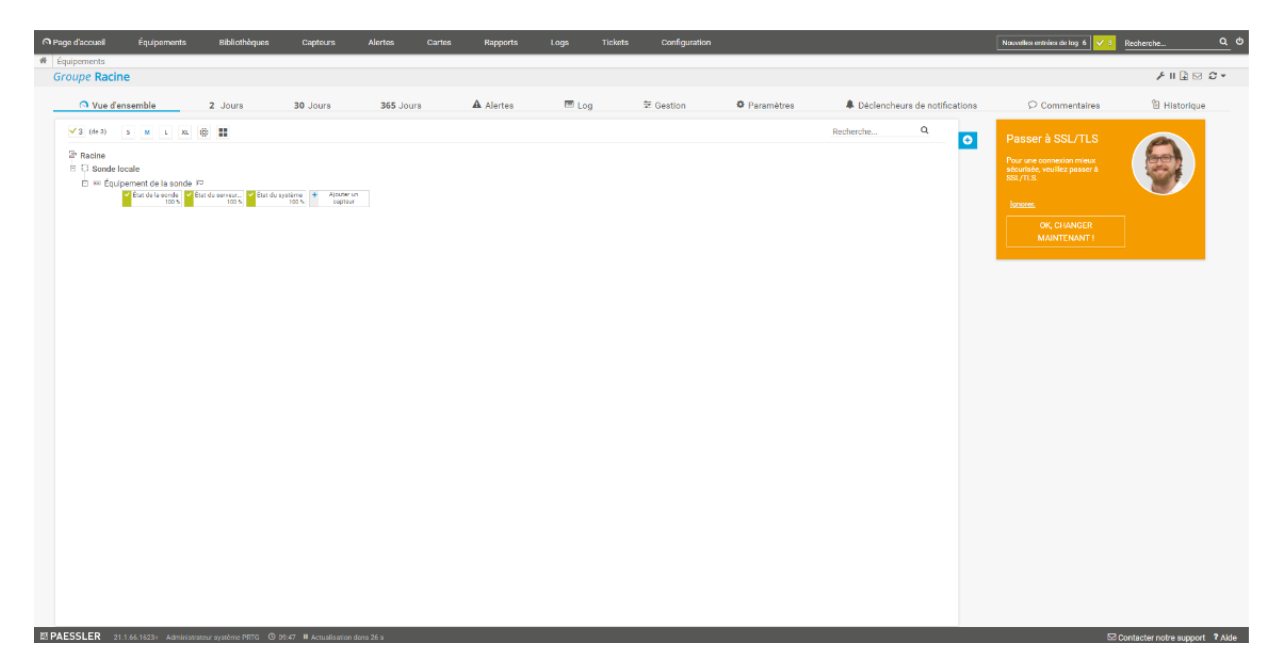

Les capteurs sont supprimés.

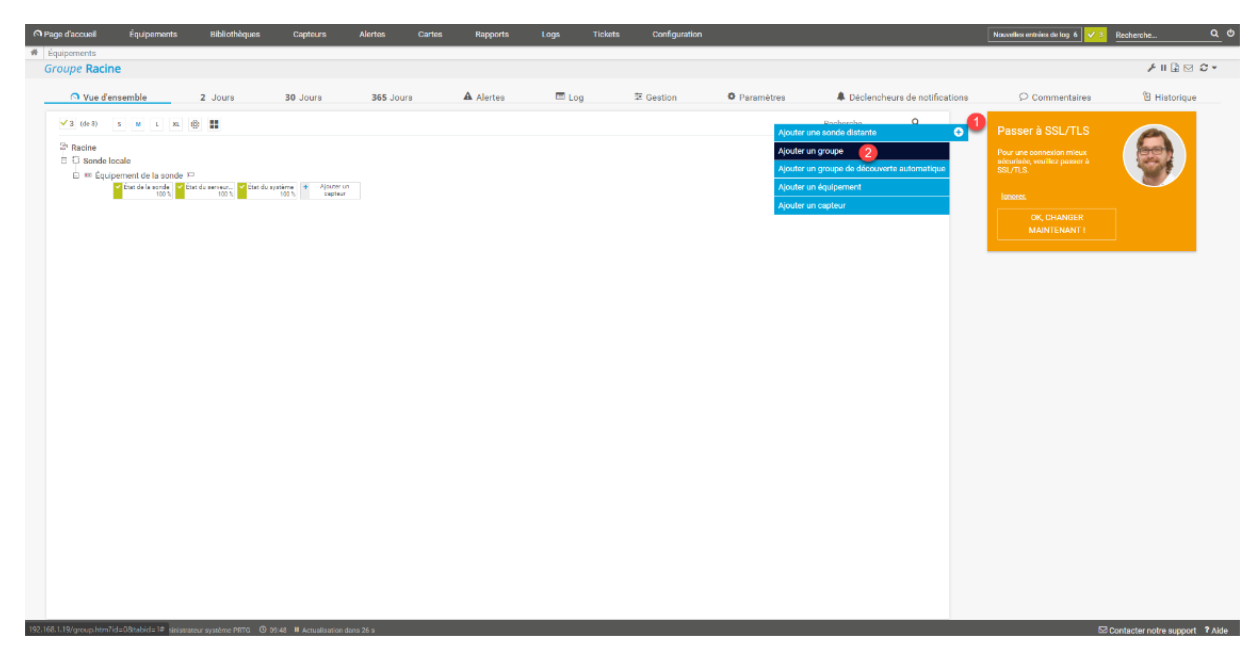

*Figure 67 : PRTG / Prise en main de PRTG*

### *Utiliser PRTG*

Maintenant que l'on est familiarisé avec PRTG, je vais vous expliquer comment mettre en supervision des équipements, pour ce tutoriel, je vais utiliser deux serveurs Web Linux et je vais utiliser le 1er serveur comme modèle.

Sur les serveurs, le service SNMP est déjà installé et configuré.

### **Créer un groupe d'équipement**

Avant de créer les équipements, je vais créer un groupe, un groupe à plusieurs utilités :

- Organiser les équipements
- Configurer des paramètres qui peuvent être hérités

Depuis la vue d'ensemble, cliquer sur le bouton + **1** qui se trouve sur la droite de l'encart centrale puis cliquer sur Ajouter un groupe **2**.

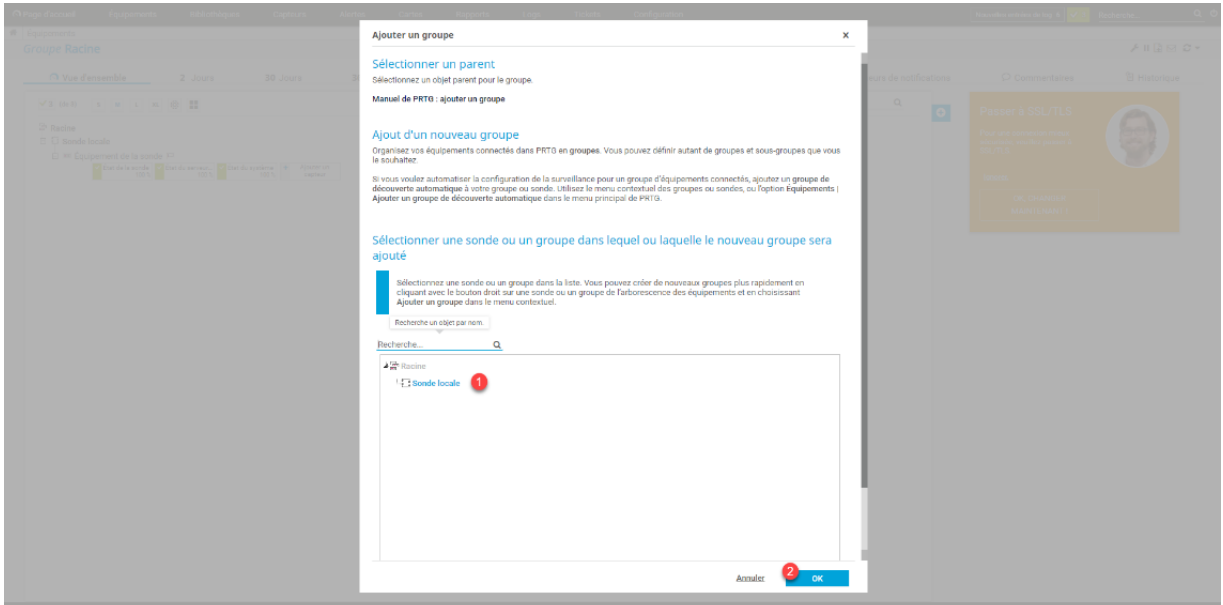

Sélectionner son emplacement **1** et cliquer sur OK **2**.

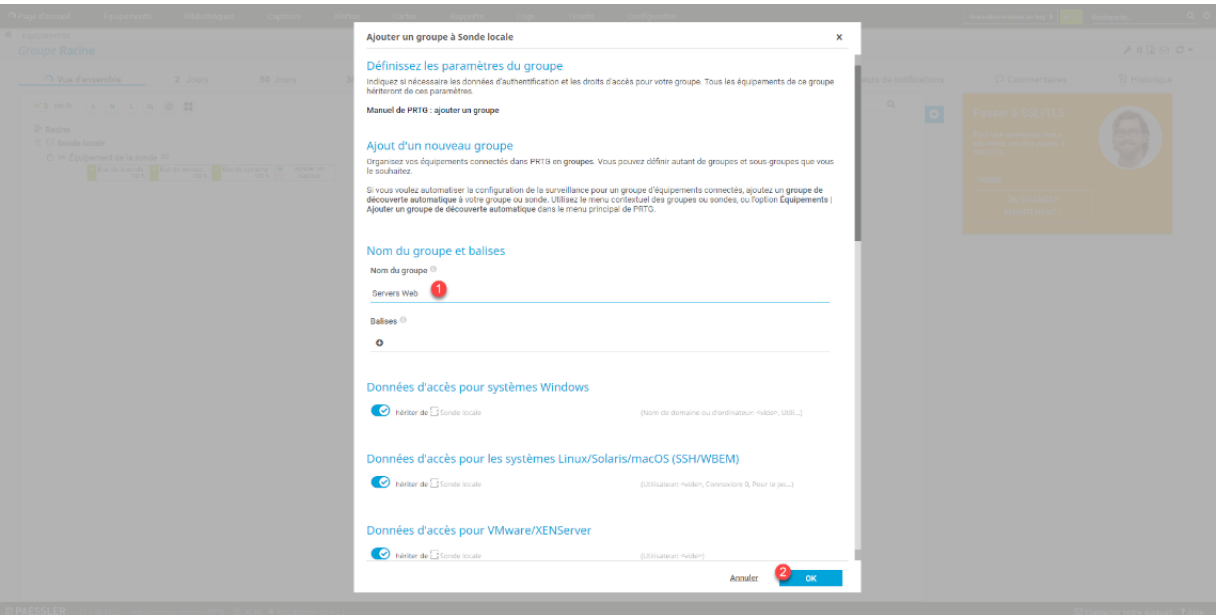

Nommer le groupe **1** et cliquer sur OK **2**.

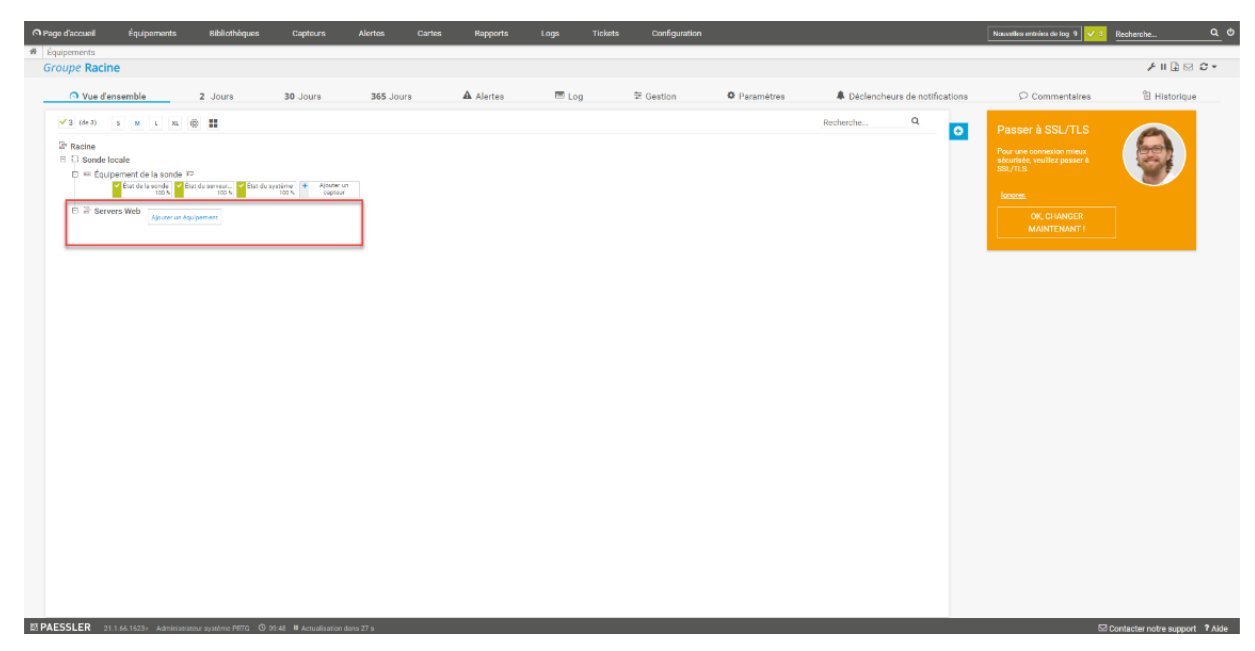

Le groupe est créé et visible depuis la vue d'ensemble.

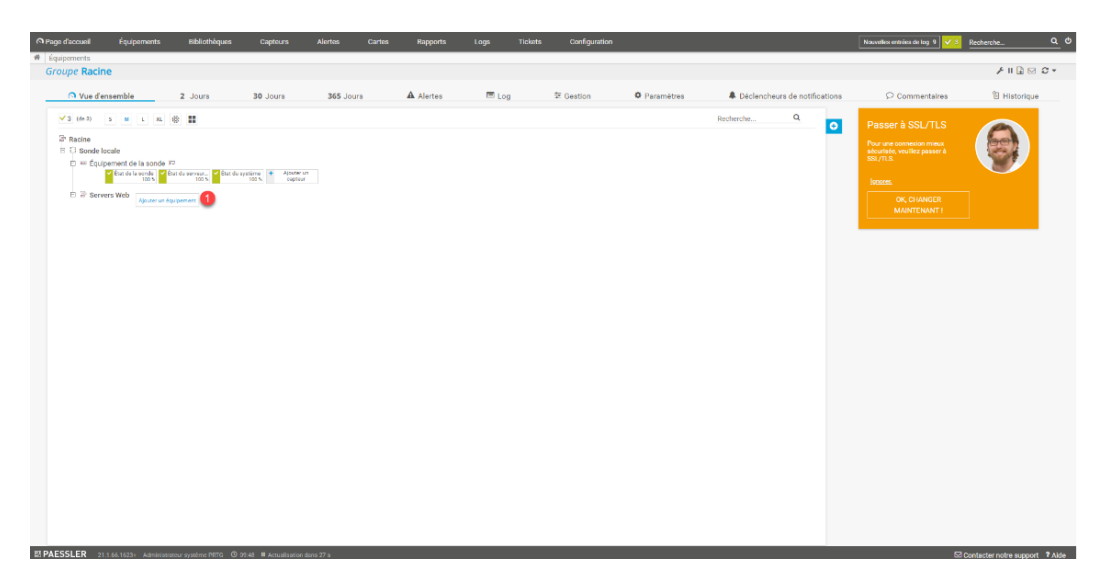

## **Ajouter un équipement**

Je vais maintenant vous montrer comment ajouter un équipement, pour rappel dans le tutoriel je vais configurer un serveur linux qui est sous Ubuntu avec le service SNMP.

Depuis la vue d'ensemble, cliquer sur Ajouter un équipement **1**.

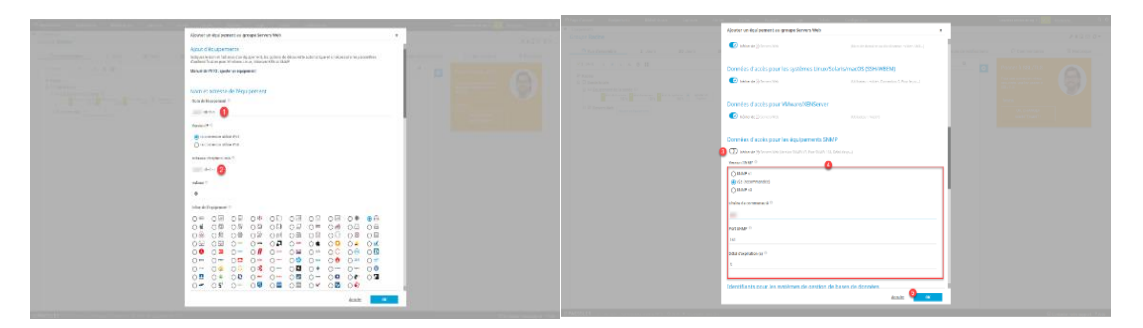

Commencer par nommer l'équipement **1**, ensuite ajouter son nom DNS ou son adresse **2**. Plus bas dans la configuration, décocher hériter de **3**, configurer la communauté SNMP **4** et cliquer sur OK **5** pour créer l'équipement.

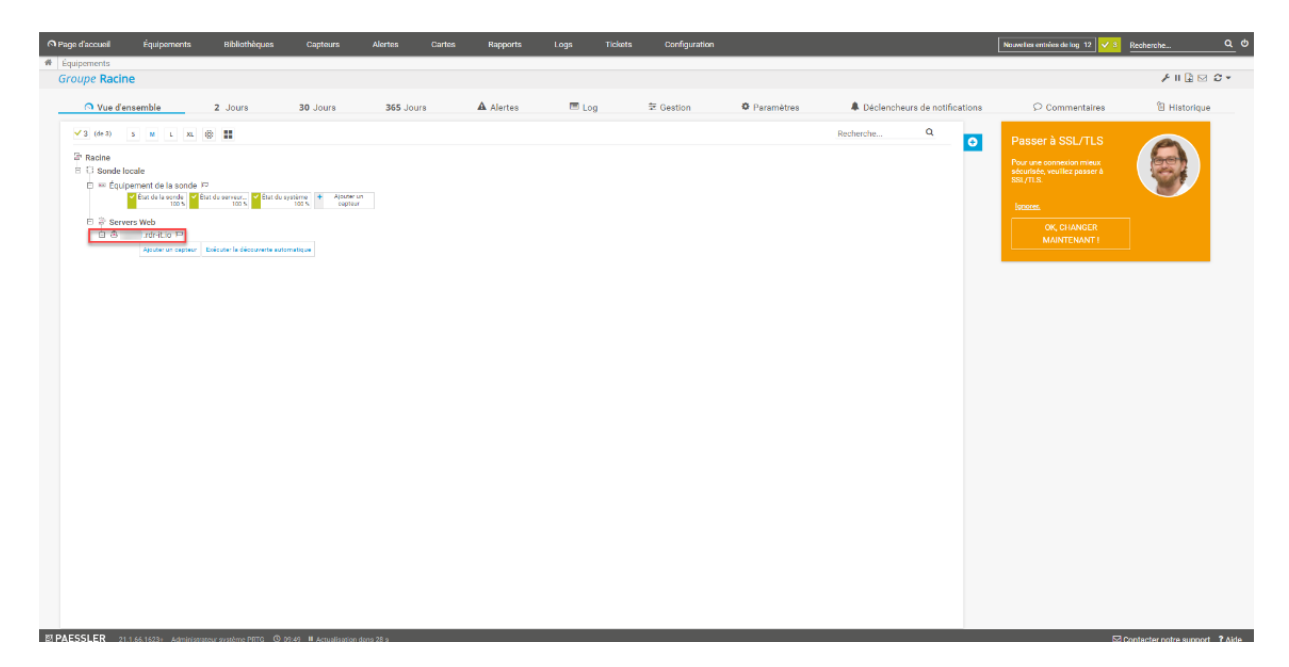

Le serveur (équipement) est ajouté au groupe.<br>Le serveur des la production de la production de la production de la production de la production de la product

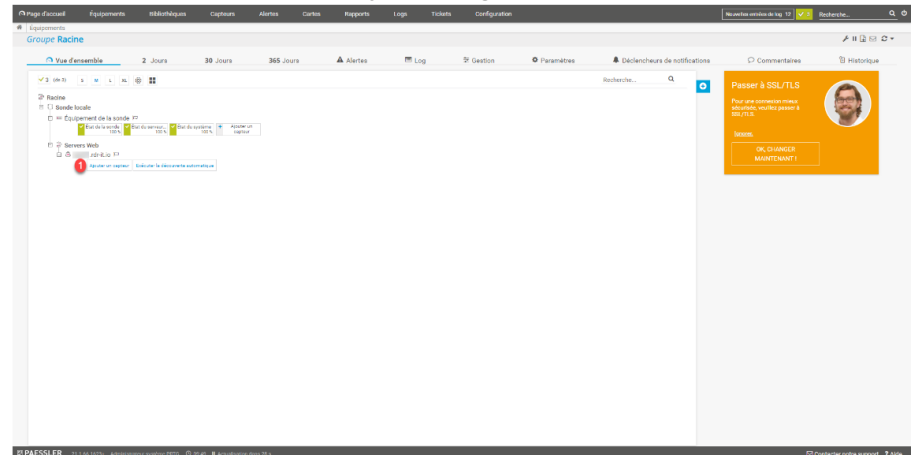

### **Ajouter des capteurs à un équipement**

Maintenant que l'équipement est ajouté, nous allons voir comment ajouter des capteurs à celui-ci. Dans ce tutoriel, je vais vous montrer les capteurs standard que l'on peut configurer sur un serveur (Ping, CPU, RAM …).

*Figure 68 : PRTG / Utiliser PRTG*

# *Capteur ping*

*Ce capteur envoie un ou plusieurs pings afin de savoir si l'équipement est en ligne.*

Depuis la vue d'ensemble, cliquer sur le bouton Ajouter un capteur disponible **1** disponible au niveau de l'équipement.

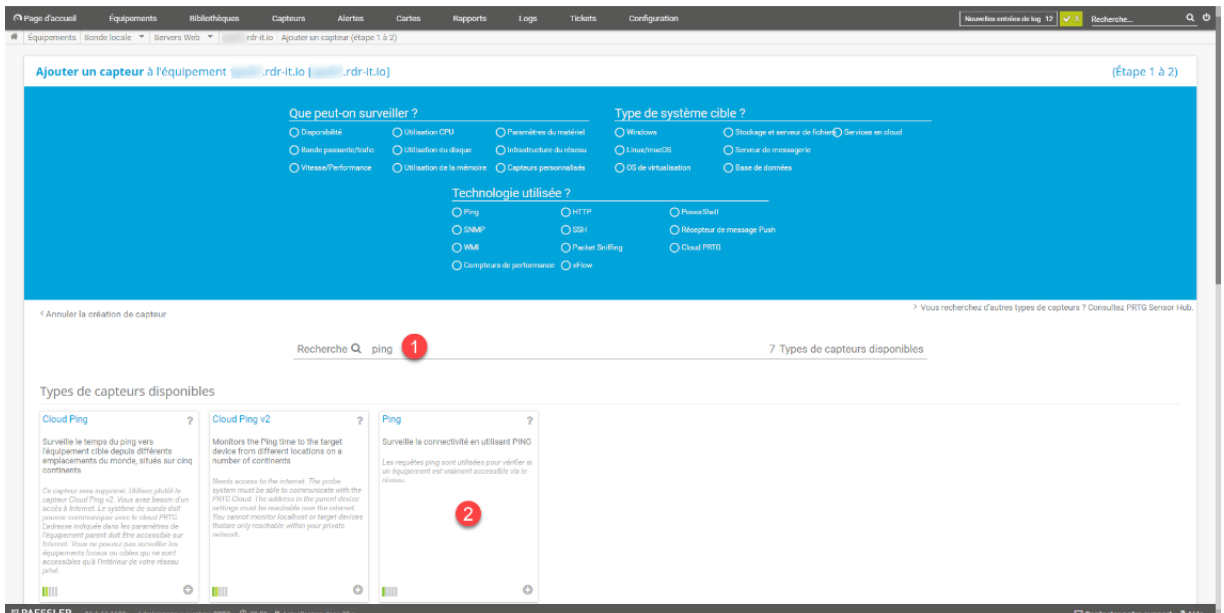

Dans la zone de recherche, entrer ping **1** puis cliquer sur le capteur ping **2**.

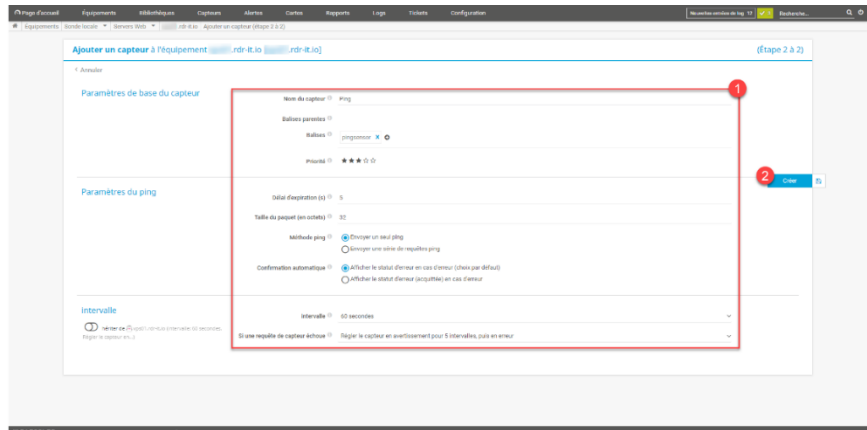

Configurer le capteur en fonction de vos besoins **1** et cliquer sur le bouton Créer **2**.

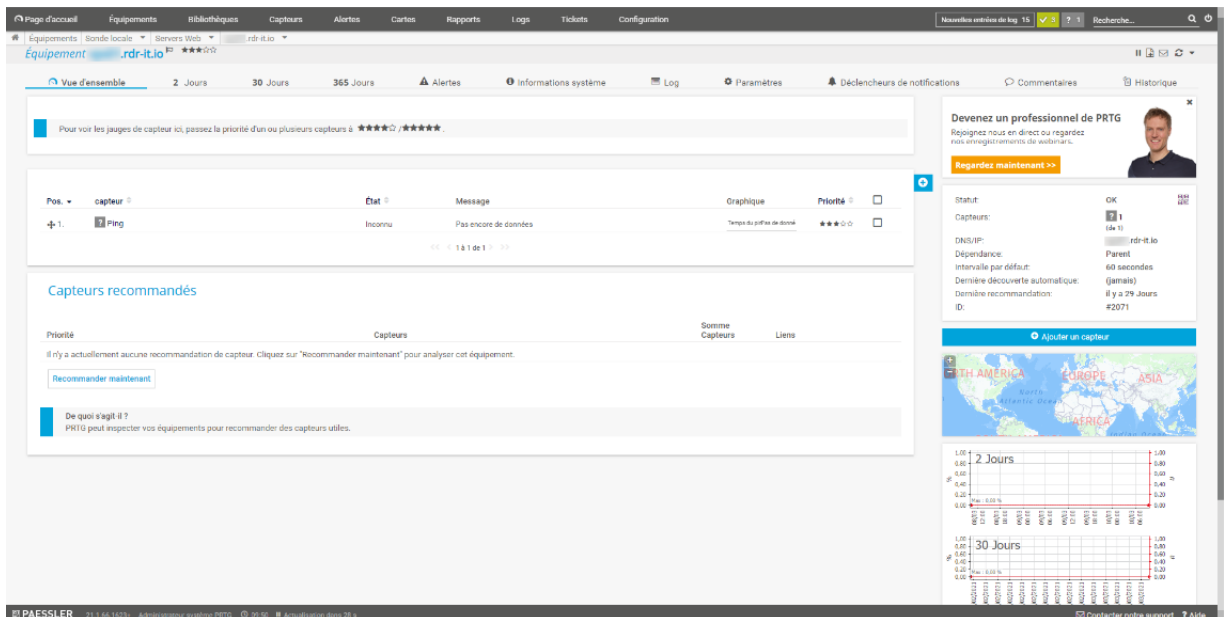

Le capteur est ajouté, celui est pour le moment en « inconnu » car aucun ping a été effectué.

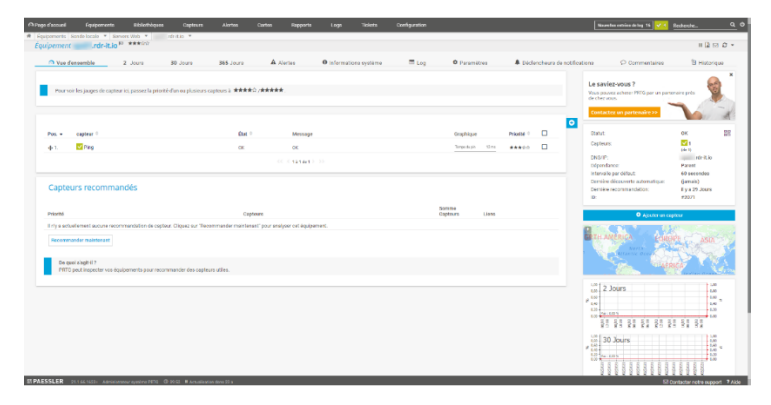

Au bout de quelques minutes (2/3), le capteur doit passer au vert, s'il arrive à effectuer un ping sur l'équipement.

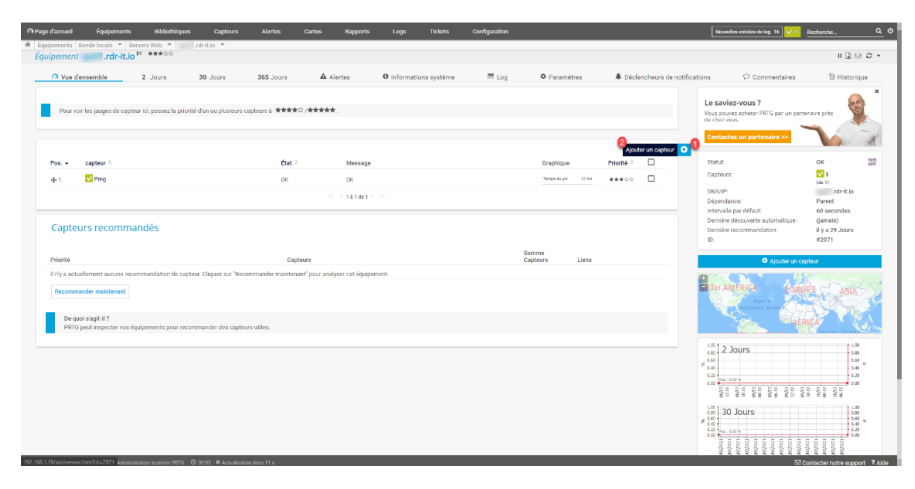

*Figure 69 : PRTG / Capteur Ping*

# *Capteur : CPU SNMP*

Ce capteur va permettre de connaitre la charge CPU de l'équipement.

Depuis la vue d'ensemble de l'équipement, cliquer le bouton + **1** puis sur Ajouter un capteur **2**.

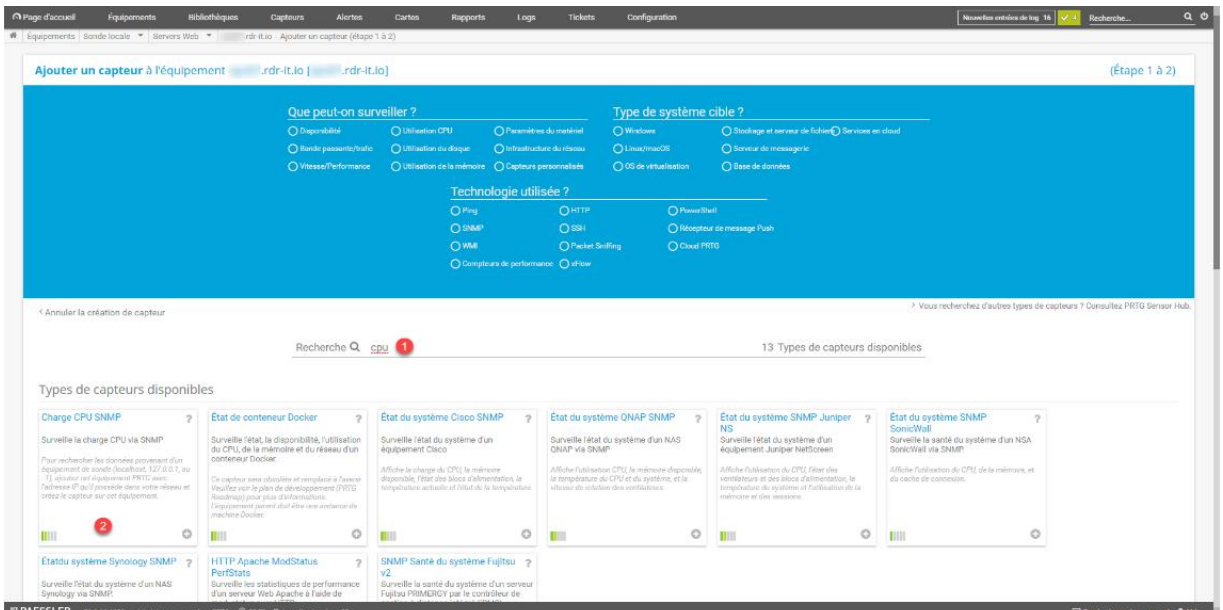

Dans la zone de recherche de capteur, saisir cpu **1** et sélectionner le capteur Charge CPU SNMP **2**.

 $Q$   $\phi$ 

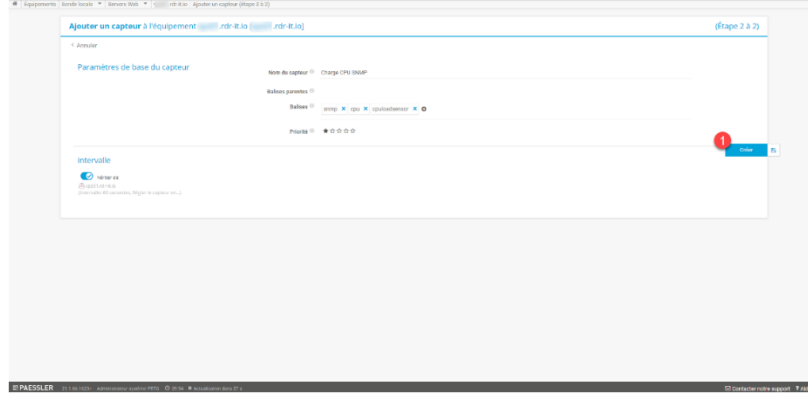

Le capteur Charge CPU SNMP n'a pas de paramètre de personnalisation, on peut seulement agir sur l'intervalle, cliquer sur le bouton Créer **1**.

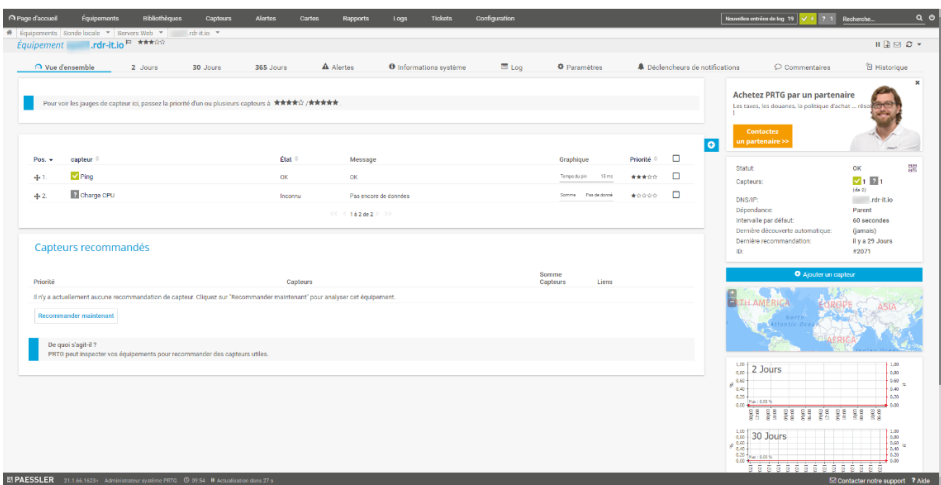

Maintenant le capteur est ajouté, patienter le temps que le serveur PRTG effectue la requête SNMP

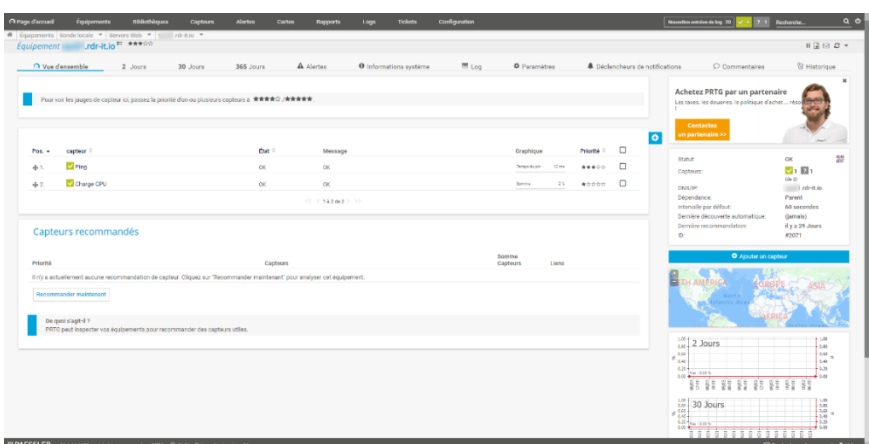

…

Au bout de quelques minutes, si la communauté SNMP est correctement configurée, le capteur passe au vert.

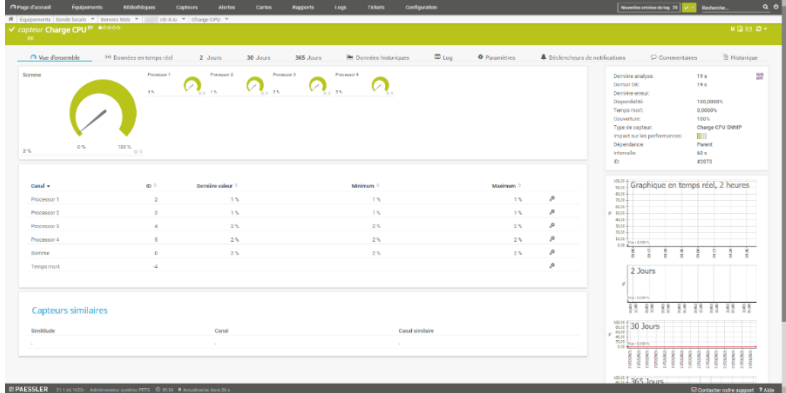

En cliquant sur le nom du capteur, une vue détaillé de celui-ci s'affiche.

Dans le détail, on peut voir que chaque processeur est remonté et qu'un canal somme est disponible, attention : le nom est trompeur, il affiche la moyenne des processeurs et non le cumul des processeurs individuels.

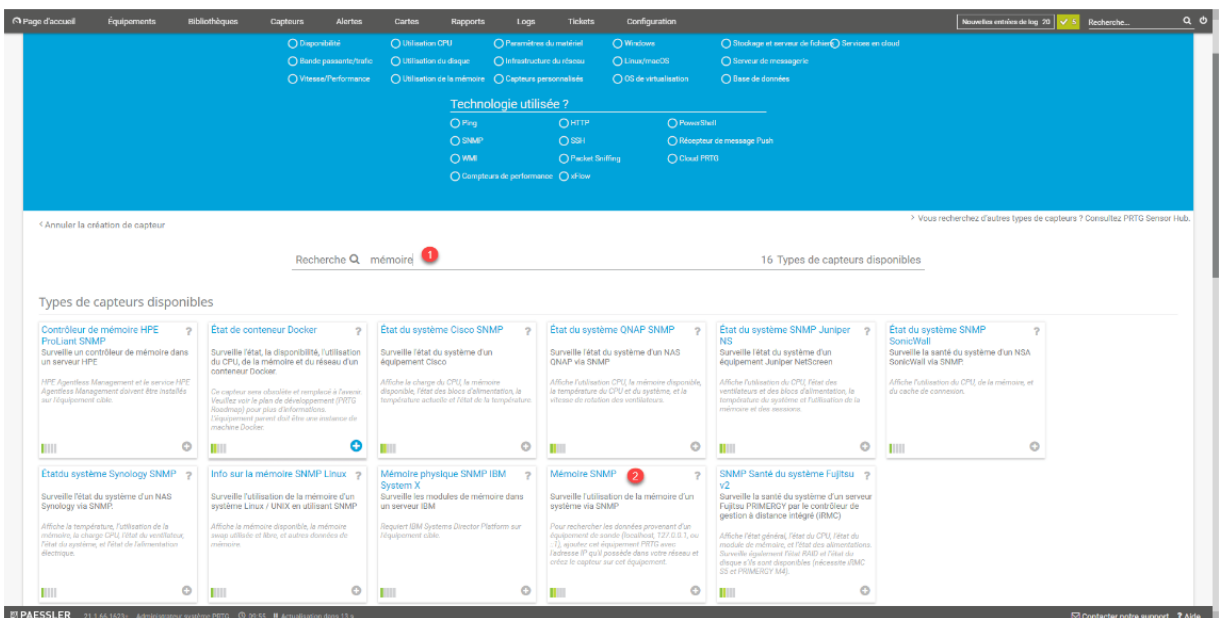

*Figure 70 : PRTG / Capteur CPU*

## *Capteur mémoire*

Le capteur mémoire permet d'avoir un retour sur le mémoire disponible, certaine application comme des serveurs de bases de données vont utiliser toute la mémoire disponible.

Dans la zone de recherche d'ajout d'un nouveau capteur, entrer mémoire **1** et choisir Mémoire SNMP **2**.

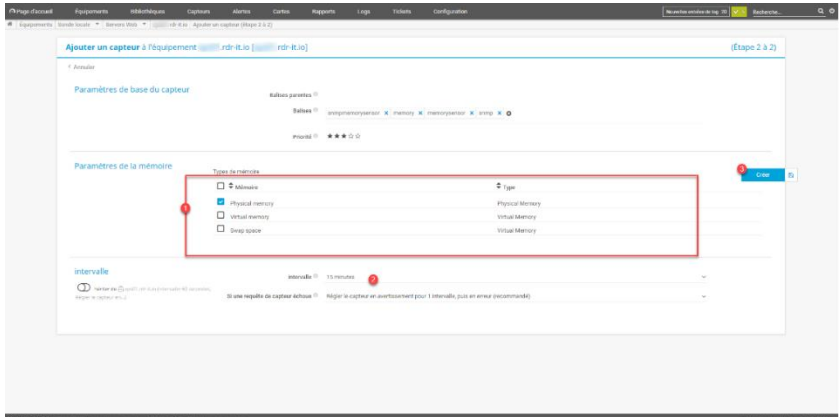

En fonction de ce que l'on souhaite sélectionner la types de mémoire **1** (généralement mémoire Physique même pour une vm), configurer l'intervalle **2** (toutes les 60 sec n'a pas d'intérêt) et cliquer sur le bouton Créer **3**.

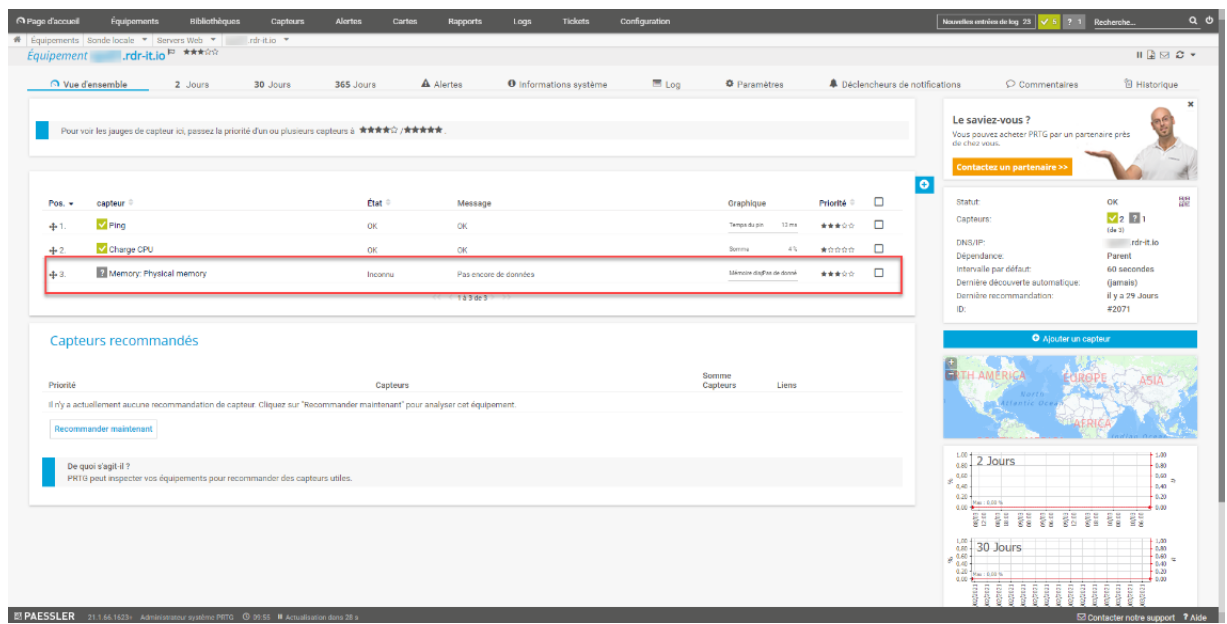

Le capteur est ajouté, patienter pendant sa première interrogation …

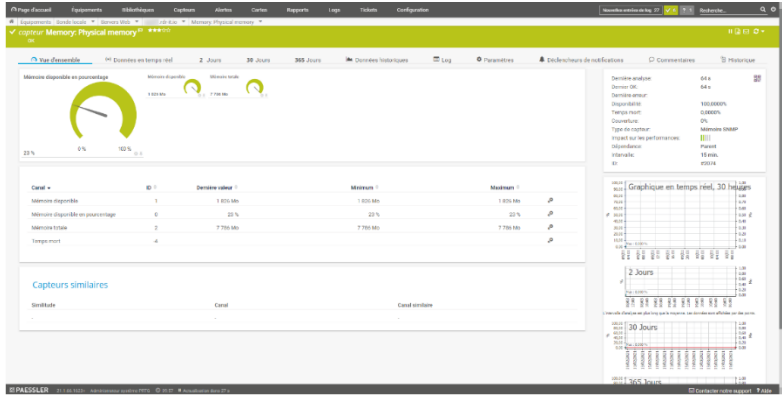

Une fois le capteur fonctionnel, voici le type d'information qu'il retourne :

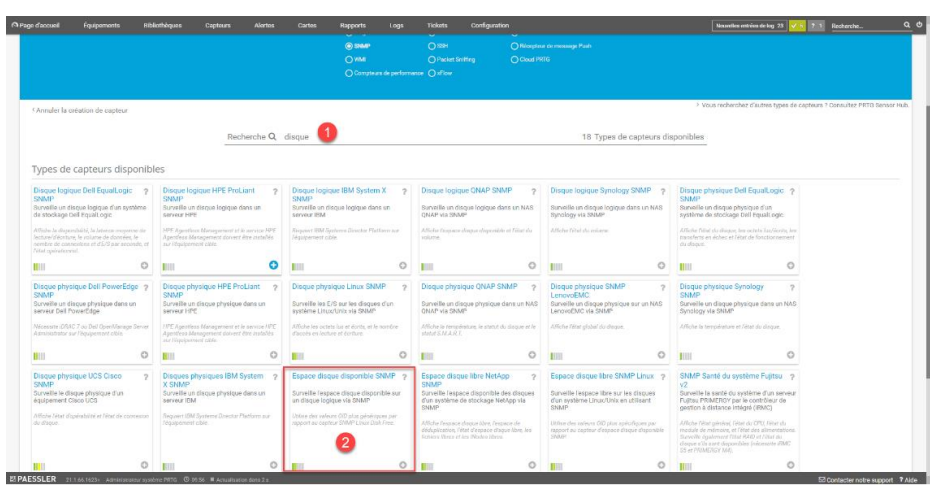

# *Espace disque*

Rechercher disque **1** et choisir le capteur Espace disque disponible SNMP **2**.

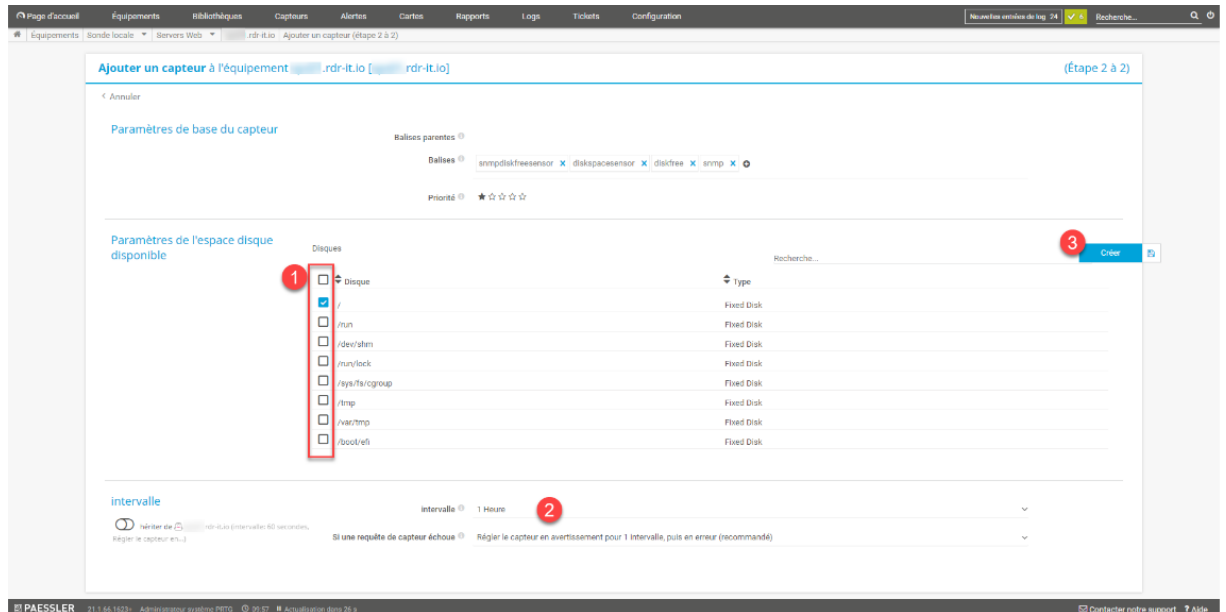

Sélectionner le ou les disques à superviser **1**, configurer l'intervalle **2** et cliquer sur OK **3**.

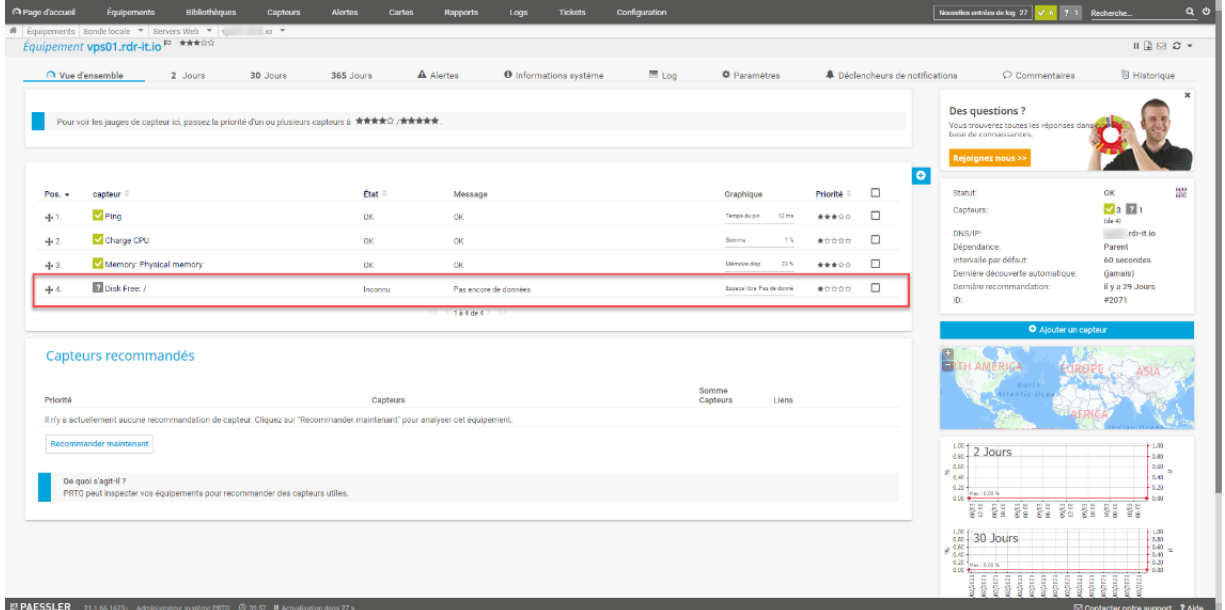

Le capteur est ajouté.

| Ajouter un capteur à l'équipement                                                                                                    | rdr-it.io [              |                                                      |                                    |                         |                                                      |                                                                           |
|----------------------------------------------------------------------------------------------------|--------------------------|------------------------------------------------------|------------------------------------|-------------------------|------------------------------------------------------|---------------------------------------------------------------------------|
|                                                                                                    | Que peut-on surveiller ? |                                                      |                                    | Type de système cible ? |                                                      |                                                                           |
|                                                                                                    | O Disponibilité          | O Utilisation CPU                                    | O Paramètres du matériel           | O Windows               | ○ Stockage et serveur de fichier ● Services en cloud |                                                                           |
|                                                                                                    | ○ Bande passante/trafie  | O Utilization du disque                              | O Infrastructure du réseau         | O Linux/macOS           | ○ Serveur de mesaogerie                              |                                                                           |
|                                                                                                    | O Vitesse/Performance    | ◯ Utilisation de la mémoire ◯ Capteurs personnalisés |                                    | ◯ OS de virtualisation  | ◯ Base de données                                    |                                                                           |
|                                                                                                    |                          |                                                      | Technologie utilisée ?             |                         |                                                      |                                                                           |
|                                                                                                    |                          | $O$ Ping                                             | OHTP                               | O PowerShall            |                                                      |                                                                           |
|                                                                                                    |                          | <b>O</b> SNMP                                        | OSH                                |                         | ○ Récepteur de message Push                          |                                                                           |
|                                                                                                    |                          | OWM                                                  | O Packet Sniffing                  |                         |                                                      |                                                                           |
|                                                                                                    |                          |                                                      | ○ Compteurs de performance ○ xFlow | O Cloud PRTG            |                                                      | > Vous recherchez d'autres types de capteurs ? Consultez PRTG Sensor Hub. |
|                                                                                                    | Recherche Q trafid       |                                                      |                                    |                         | 8 Types de capteurs disponibles                      |                                                                           |
| < Annuler la création de capteur                                                                                                    |                          |                                                      |                                    |                         |                                                      |                                                                           |
| Types de capteurs les plus utilisés                                                                                                    |                          |                                                      |                                    |                         |                                                      |                                                                           |
| <b>Trafic SNMP</b><br>$\overline{\phantom{a}}$                                                                                                    |                          |                                                      |                                    |                         |                                                      |                                                                           |
|                                                                                                    |                          |                                                      |                                    |                         |                                                      |                                                                           |
| Surveille la bande passante et le trafic sur<br>les serveurs, les ordinateurs, les<br>commutateurs, etc. via SNMP<br>Pour rechercher les données provenant d'un<br>équipement de sonde (localhost, 127.0.0.1, ou<br>:1), ajoutez cet équipement PRTG avec<br>l'adresse IP qu'il possède dens votre réseau et<br>créez le capteur sur cet équipement. |                          |                                                      |                                    |                         |                                                      |                                                                           |

*Figure 72 : PRTG / Capteur Espace disque*

# *Trafic réseau / carte réseau*

Ce capteur permet d'avoir supervision du trafic réseau sur une carte.

Dans le champ recherche, entrer trafic **1** et cliquer sur le capteur Trafic SNMP **2**.

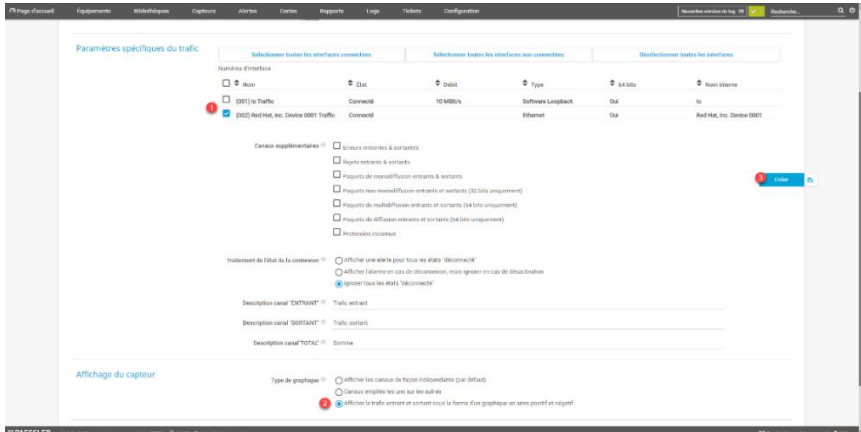

Sélectionner la ou les cartes réseaux à superviser **1**, dans la partie affichage du capteur, sélectionner l'option Afficher le trafic entrant et sortant sous la forme d'une graphique en aires positifs et négatifs **2** puis cliquer sur le bouton Créer **3**.

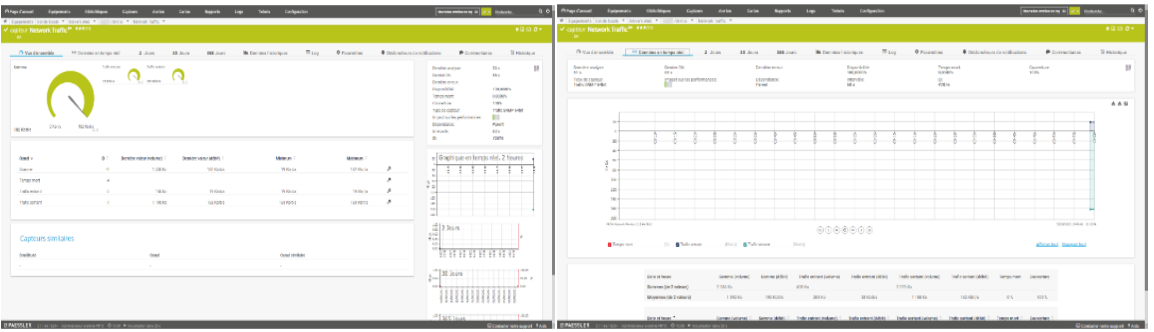

Voici un aperçu du capteur :

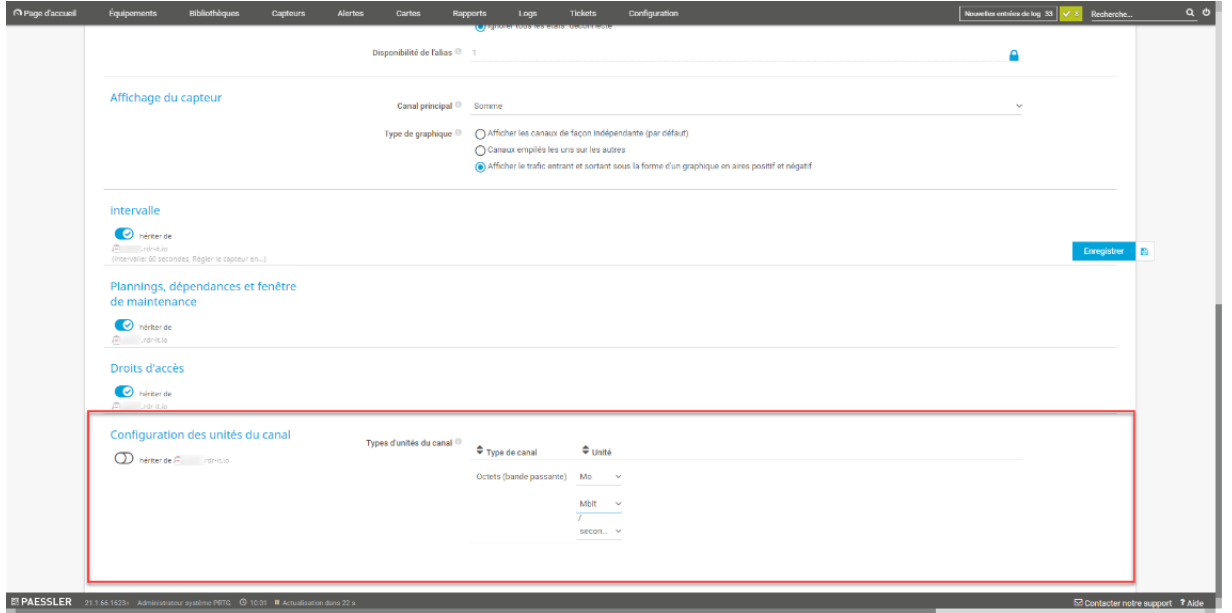

Dans les paramètres du capteur, il est possible de modifier les unités de Ko en Mo pour avoir quelque chose de plus parlant.

*Figure 73 : PRTG / Capteur carte réseau*